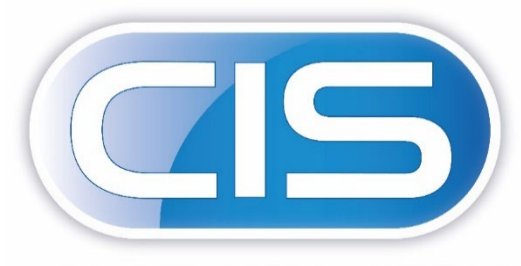

**CONSTRUCTION INDUSTRY SOLUTIONS FROM PEGASUS** 

# Taking control of your contracts and costs

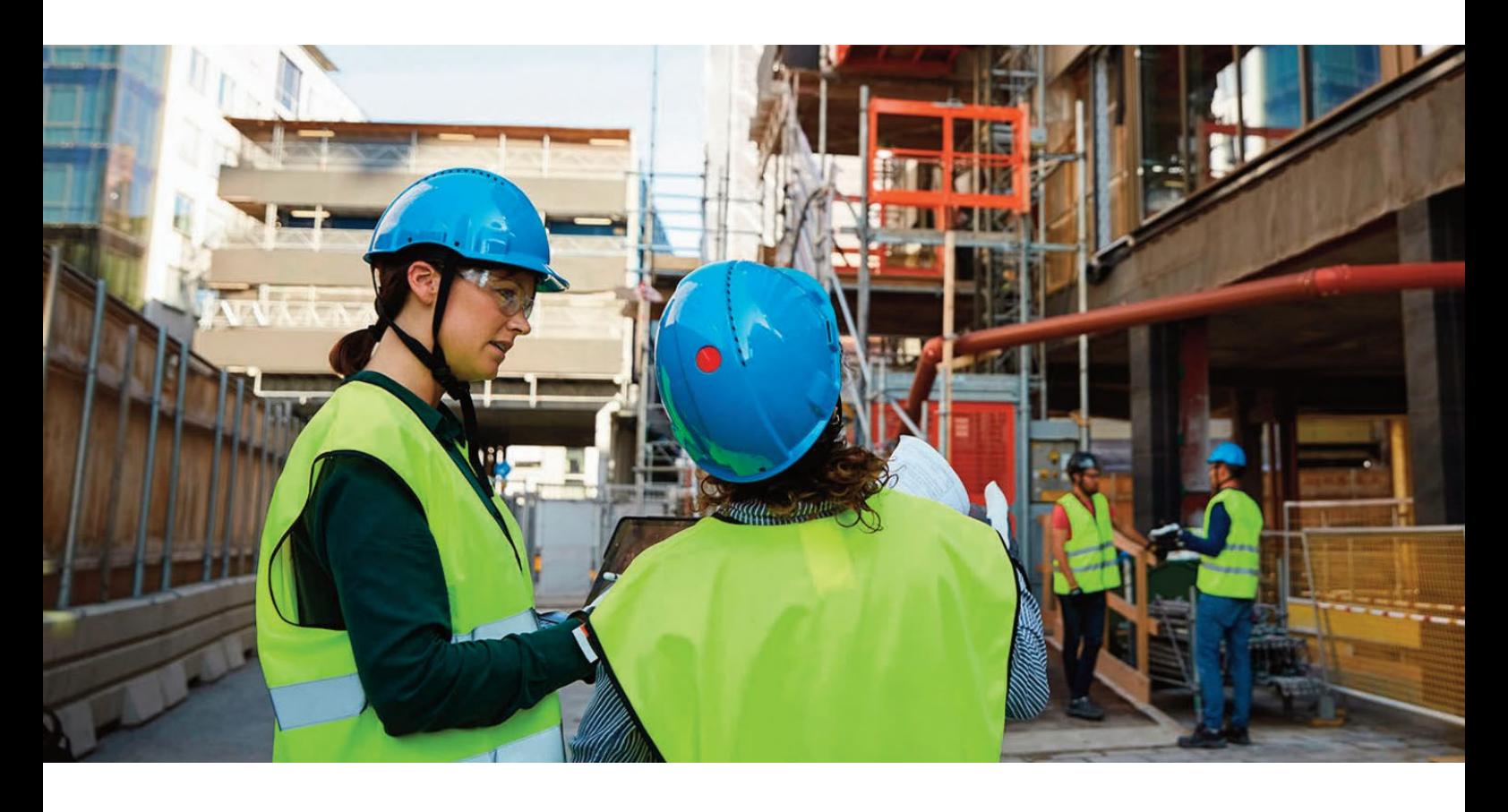

Full List of Enhancements

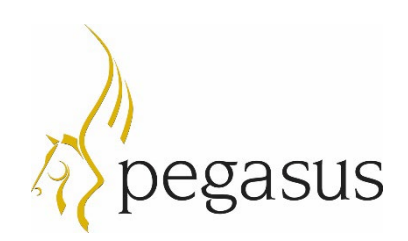

Pegasus Software Copyright © Pegasus Software. All rights reserved.

Pegasus Software is a trading name of Infor (United Kingdom) Limited. Office Address: Orion House, Orion Way, Kettering, Northamptonshire, NN15 6PE (Registered Office: One Central Boulevard, Blythe Valley Park, Shirley, Solihull, England B90 8BG) Registered in England No. 2766416

September 2022

Manual published by:

Pegasus Software Orion House Orion Way Kettering Northamptonshire NN15 6PE

#### www.pegasus.co.uk

All rights reserved. No part of this manual or any accompanying programs may be copied, sold, loaned or in any way disposed of by way of trade or for any kind of profit or incentive without the express permission of Pegasus Software in writing, or as specified in the licence agreement which accompanies this manual and associated programs.

Whilst Pegasus Software takes reasonable steps to ensure that the contents of this manual are up to date, and correctly describe the functioning of the programs, neither Pegasus Software nor any of its Partners give any warranty that the manual is error free, nor that the programs will perform all functions stated in the manual. Pegasus Software has a policy of continual improvement of its software and accordingly this manual may describe features which are no longer available in the current release of the software available to customers, or which are proposed for a future release of the software. Under no circumstances will Pegasus Software or any of its Partners have any liability to any customer arising out of any error, omission or inaccuracy in this manual.

All trademarks are acknowledged.

#### *Disclaimer*

*This document reflects the direction Infor may take with regards to the products or services described herein, all of which is subject to change without notice. This document is not a commitment to you in any way and you should not rely on any content herein in making any decision.*

*Infor is not committing to develop or delivery any specific enhancement, upgrade, product, service or functionality even if such is described herein. Many factors can affect*  Infor's product development plans and the nature, content and timing of future product releases, all of which can remain in the sole discretion of Infor. This document, in *whole or part, may not be incorporated into any agreement. Infor expressly disclaim any liability with respect to this document.*

### Table of Contents

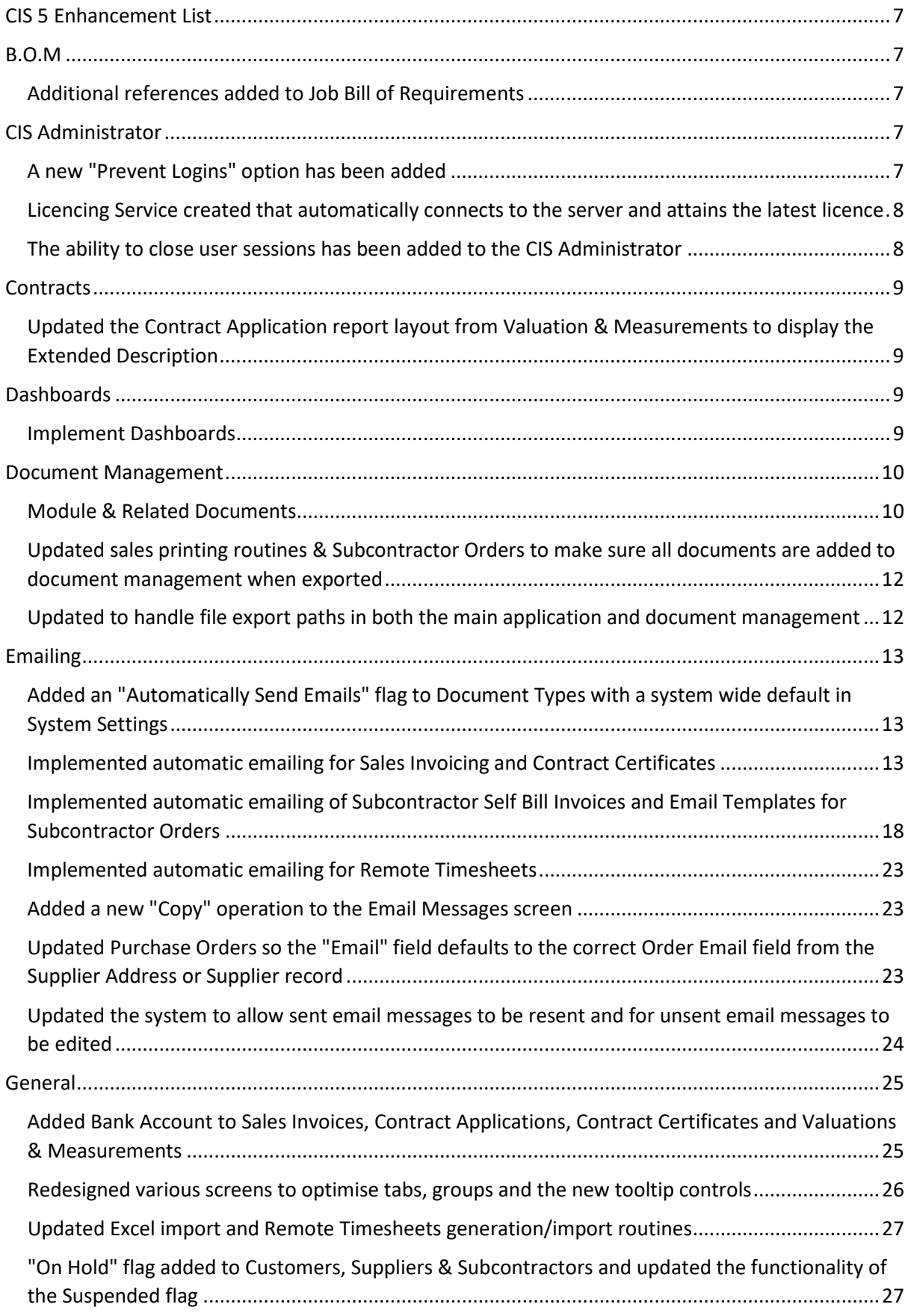

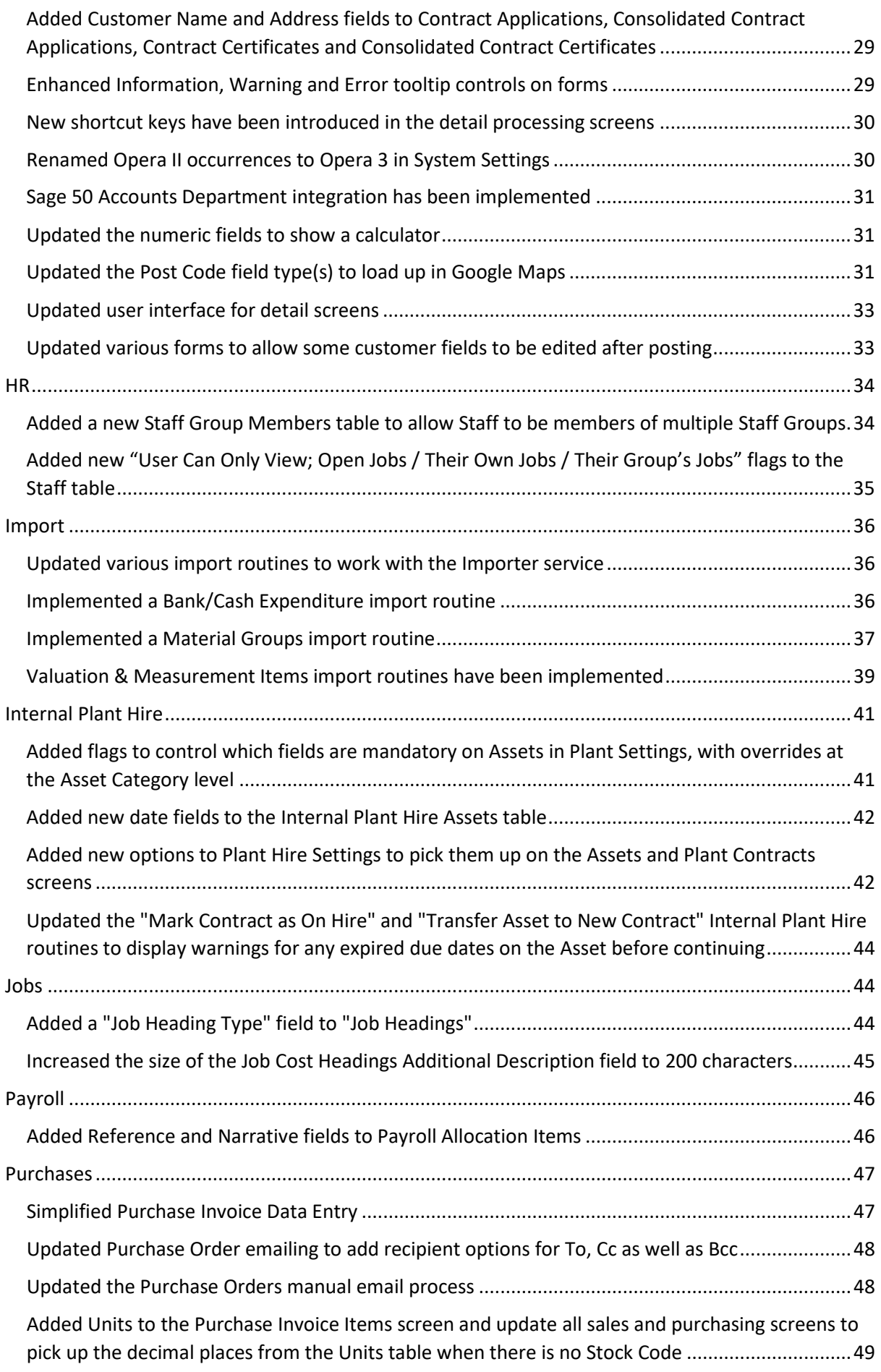

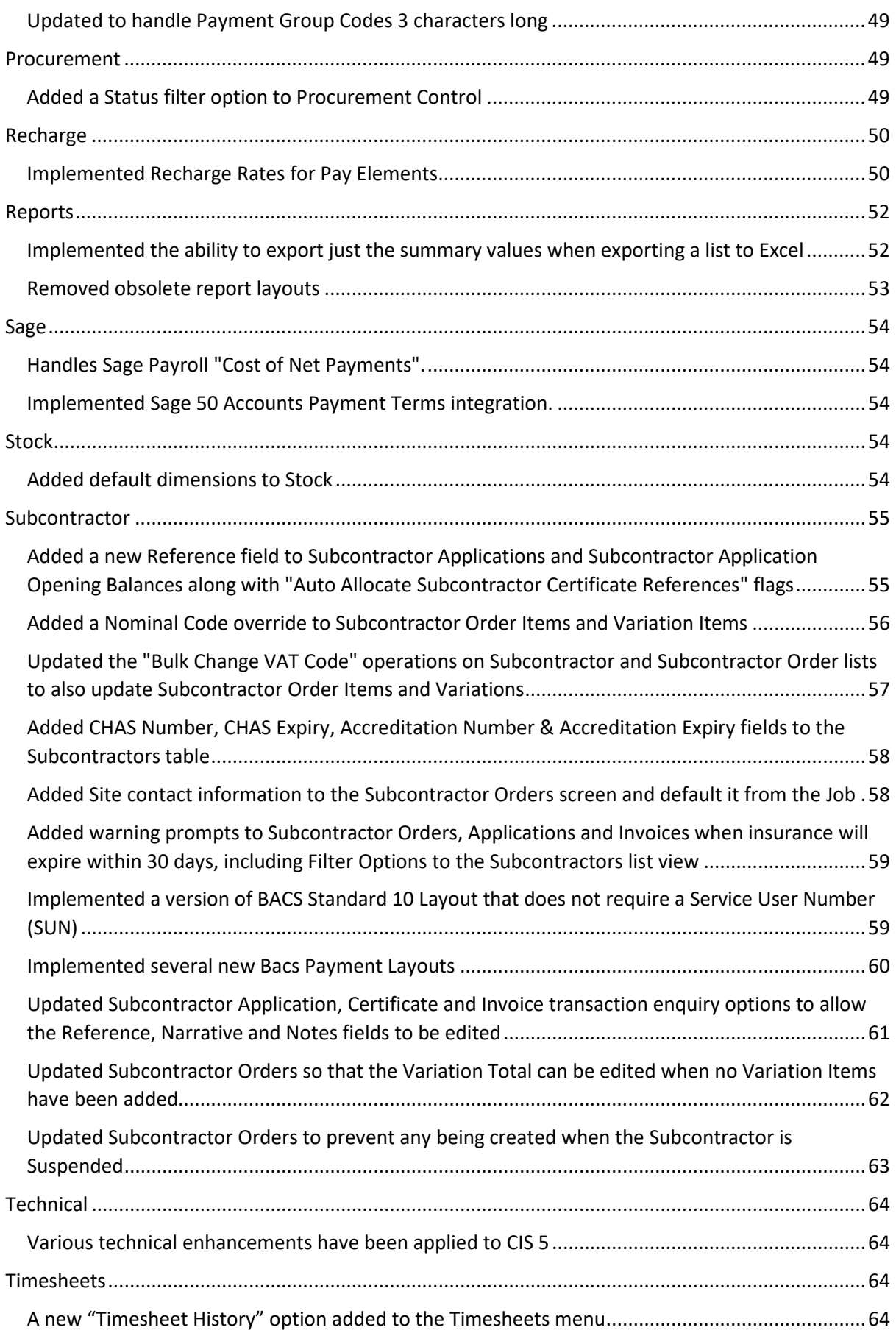

### <span id="page-6-0"></span>CIS 5 Enhancement List

CIS 5 comes with a complete make-over and offers a brand new, intuitive and enhanced user interface. This guide will provide a basic overview of the enhancements in CIS 5.

#### <span id="page-6-1"></span>B.O.M

<span id="page-6-2"></span>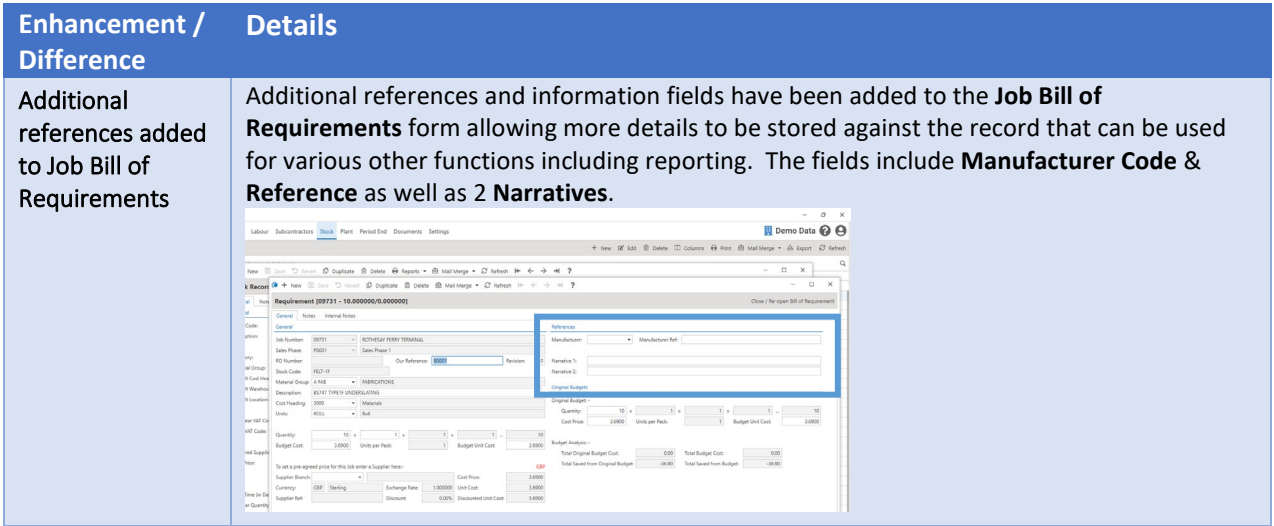

#### <span id="page-6-3"></span>CIS Administrator

<span id="page-6-4"></span>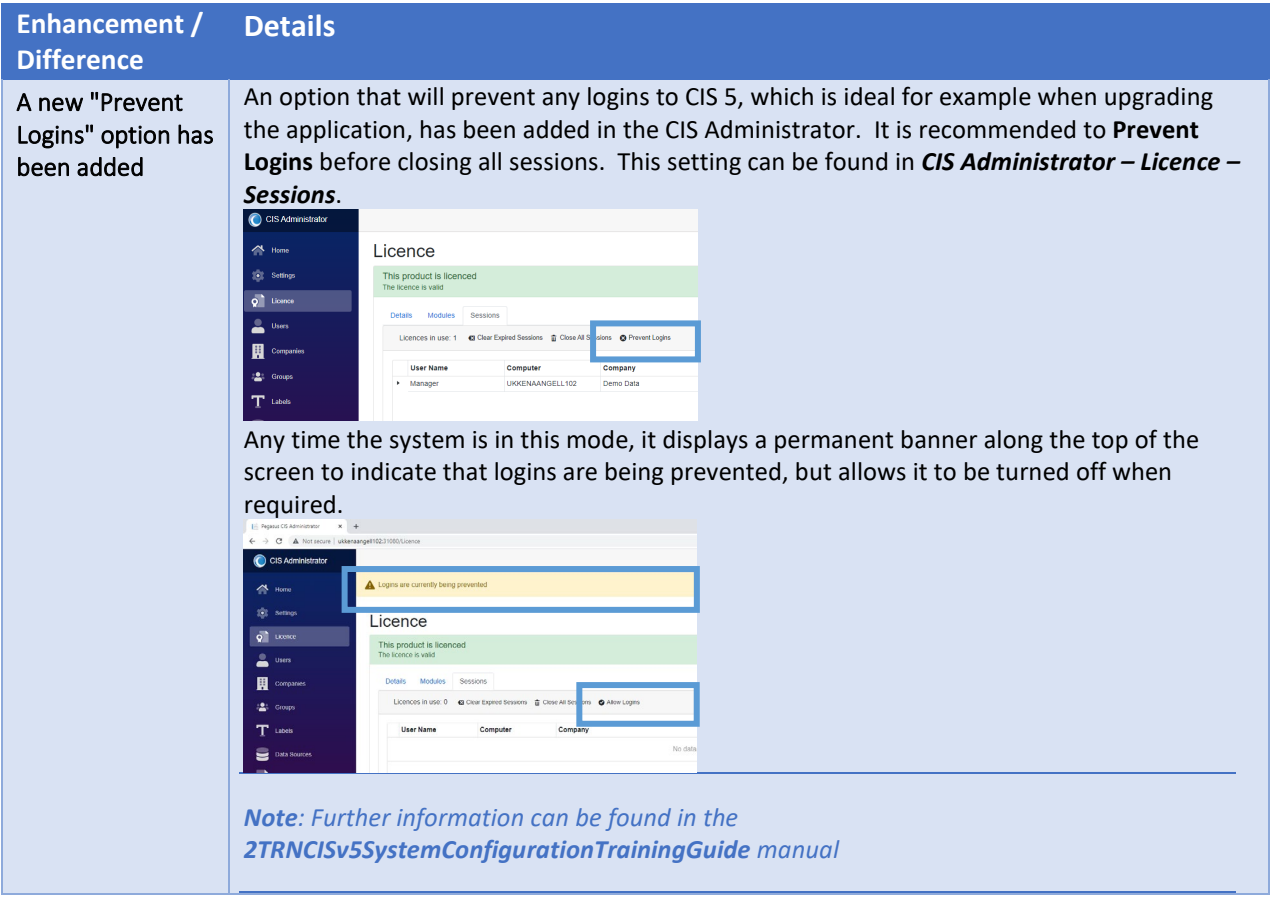

<span id="page-7-1"></span><span id="page-7-0"></span>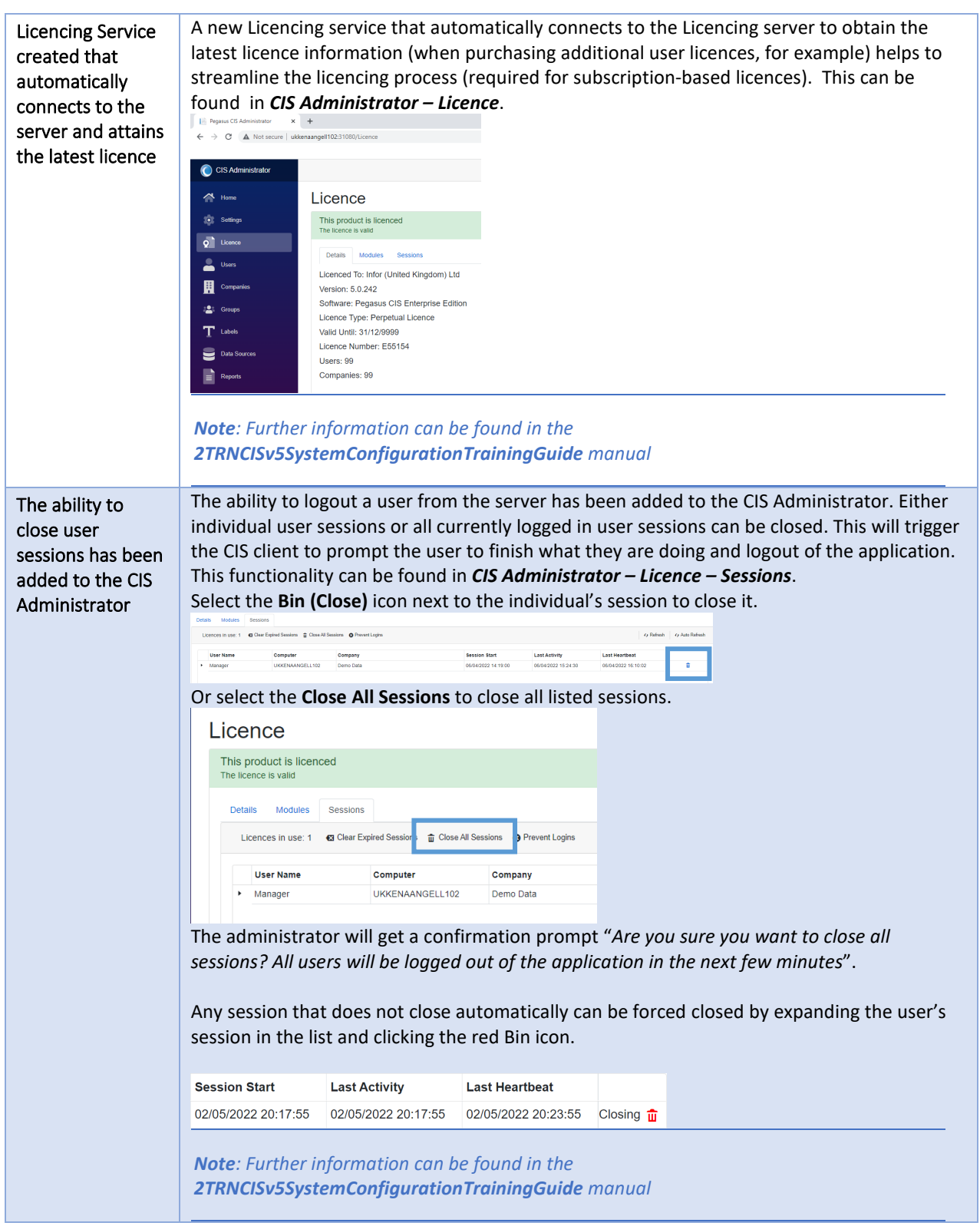

#### <span id="page-8-0"></span>**Contracts**

**Enhancement / Difference**

#### **Details**

<span id="page-8-1"></span>Updated the Contract Application report layout from Valuation & Measurements to display the Extended Description

The Contract Application report layout from Valuation & Measurements has been updated to display the Extended Description instead of the standard description if one is entered. This enhancement can be seen in the ContractApplication.rpt layout that gets printed from Valuations & Measurements.

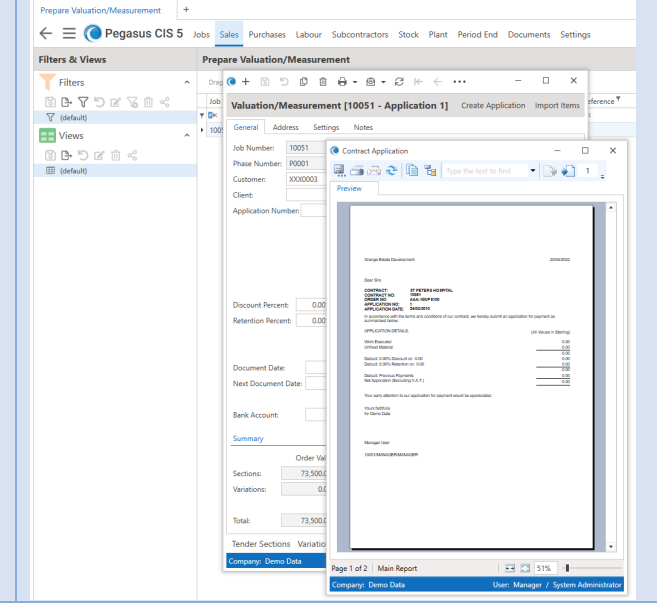

#### <span id="page-8-2"></span>Dashboards

<span id="page-8-3"></span>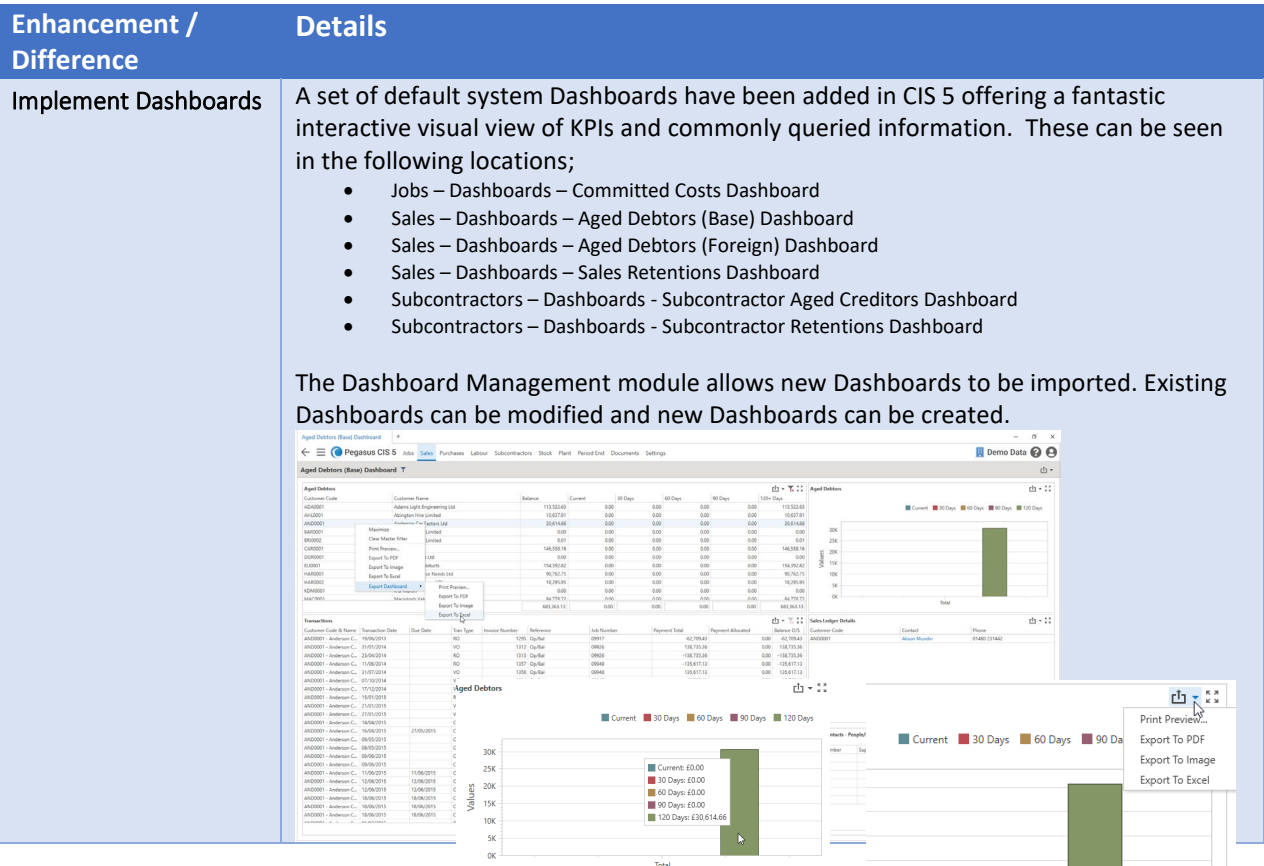

### <span id="page-9-0"></span>Document Management

<span id="page-9-1"></span>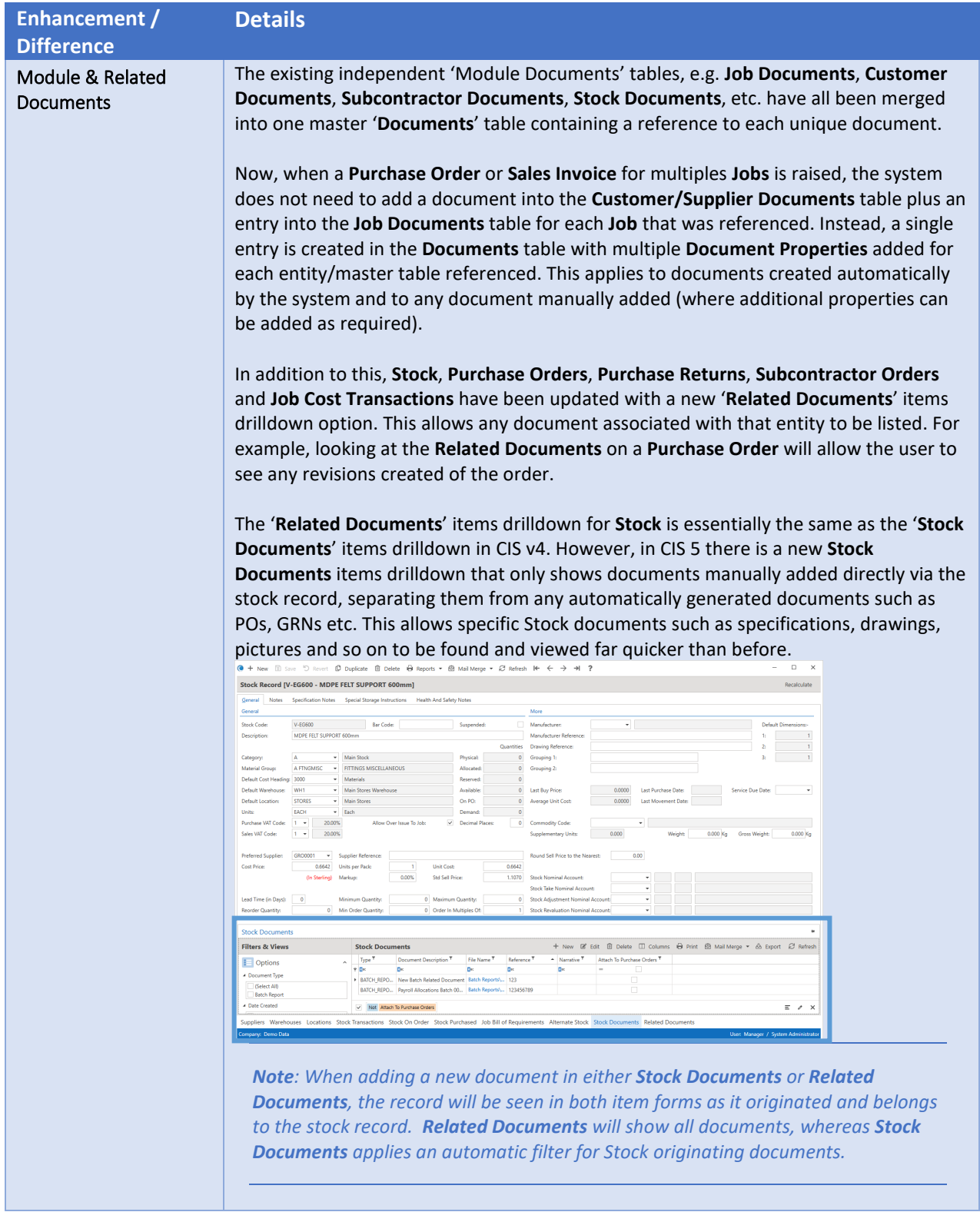

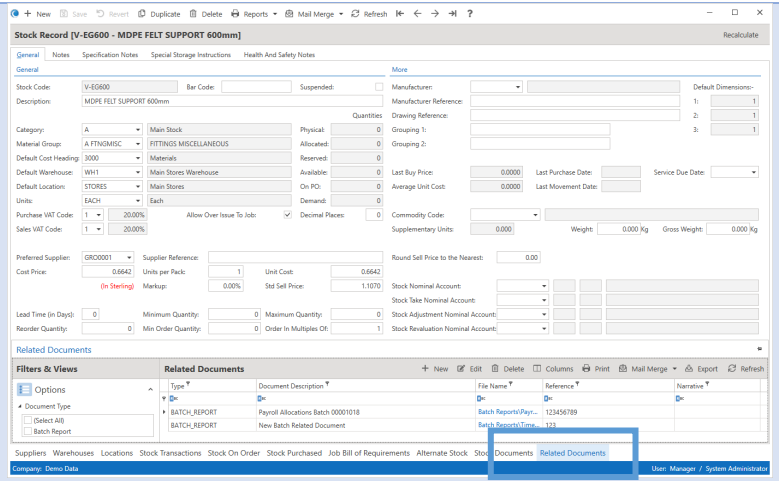

New **Purchase Order Documents** and **Purchase Return Documents** items drilldowns from **Purchase Orders** and **Purchase Returns** respectively, provide the same functionality as the new **Stock Documents** option, i.e. the ability to view and manually add order/return specific external documents to the order. This could be any quotes received from the Supplier or specification documents for a bespoke design.

In addition to this, a 'Send as Attachment' flag allows any of these documents to be automatically attached to any order/return emails sent to the **Supplier**. Taking this a step further, where a Stock code has been entered on a **Purchase Order Item**, the system looks for any **Stock Documents** where the 'Attach to Purchase Orders' flag is set and attaches these documents too.

The new **Related Documents** items option on **Job Cost Transactions** allows source documents like Purchase Orders, GRNs, Purchase Invoices and specification files to be viewed per transaction.

#### **Email Monitoring Service**

As part of Document Management an Email Monitoring Service will automatically import Supplier purchase invoices & credits. The inbound purchase Invoice and Credit emails from suppliers can be automatically imported into a pending purchase invoice table within Pegasus CIS 5. The system will extract the base information from that email to create an invoice header together with a link to the email and the invoice attachment. These can be approved and posted into the Pegasus CIS 5 system and the costs analysed against the contracts.

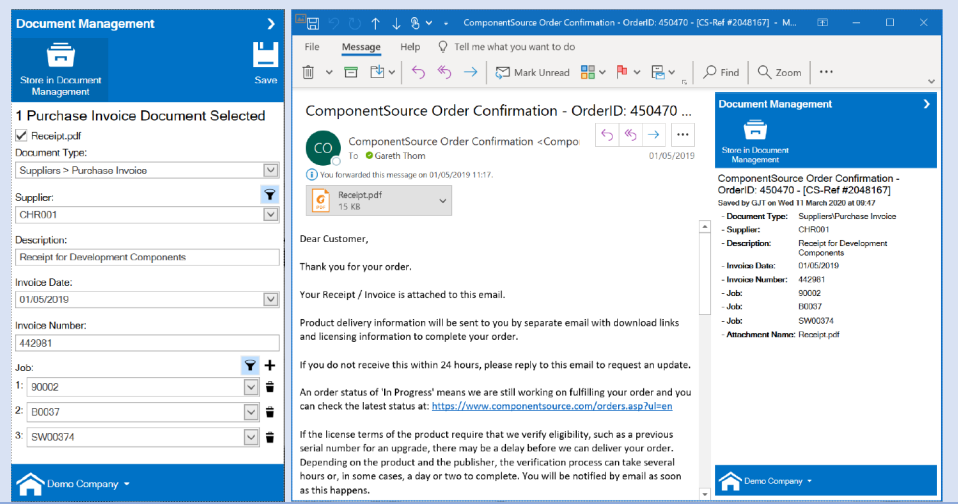

<span id="page-11-1"></span><span id="page-11-0"></span>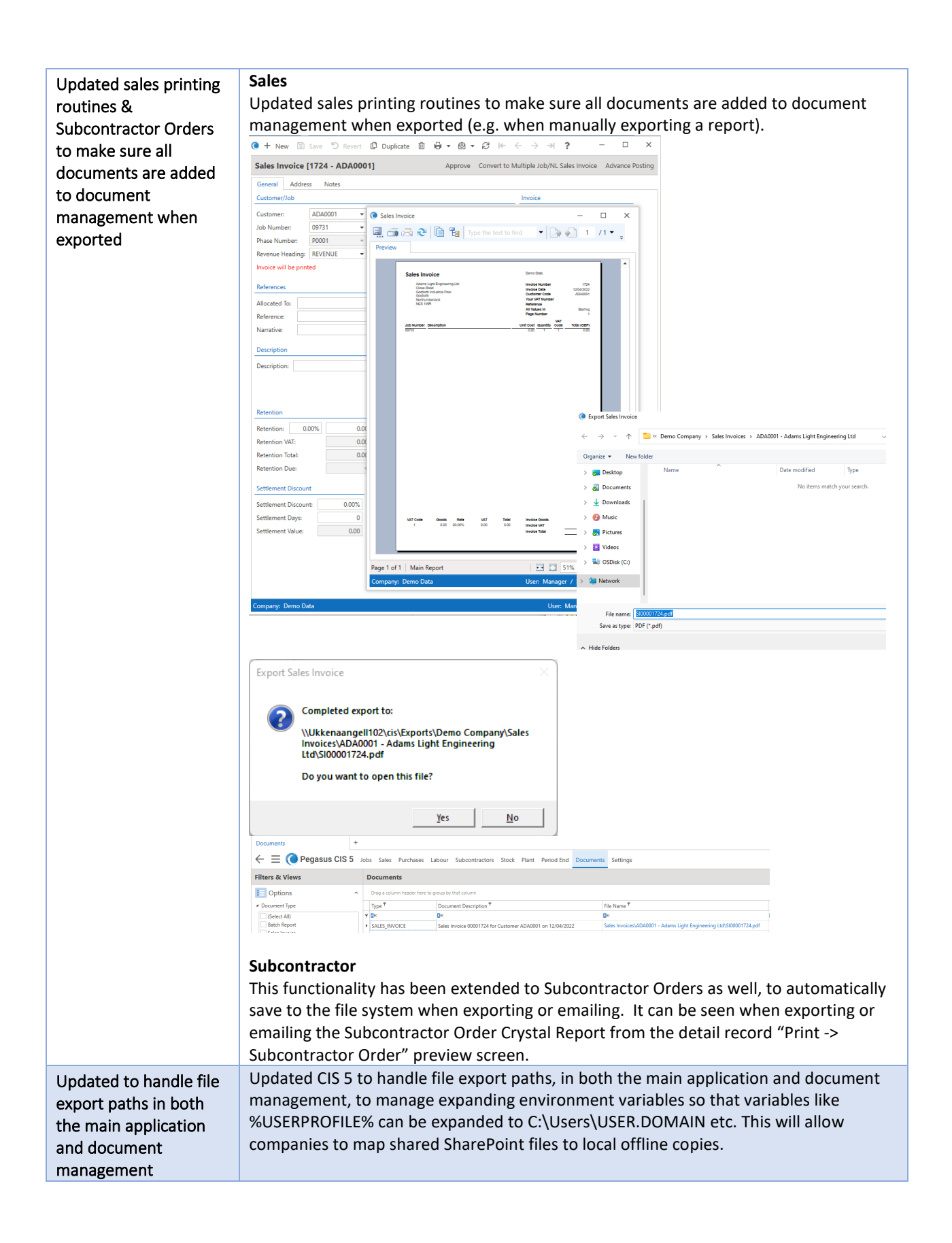

## <span id="page-12-0"></span>Emailing

<span id="page-12-2"></span><span id="page-12-1"></span>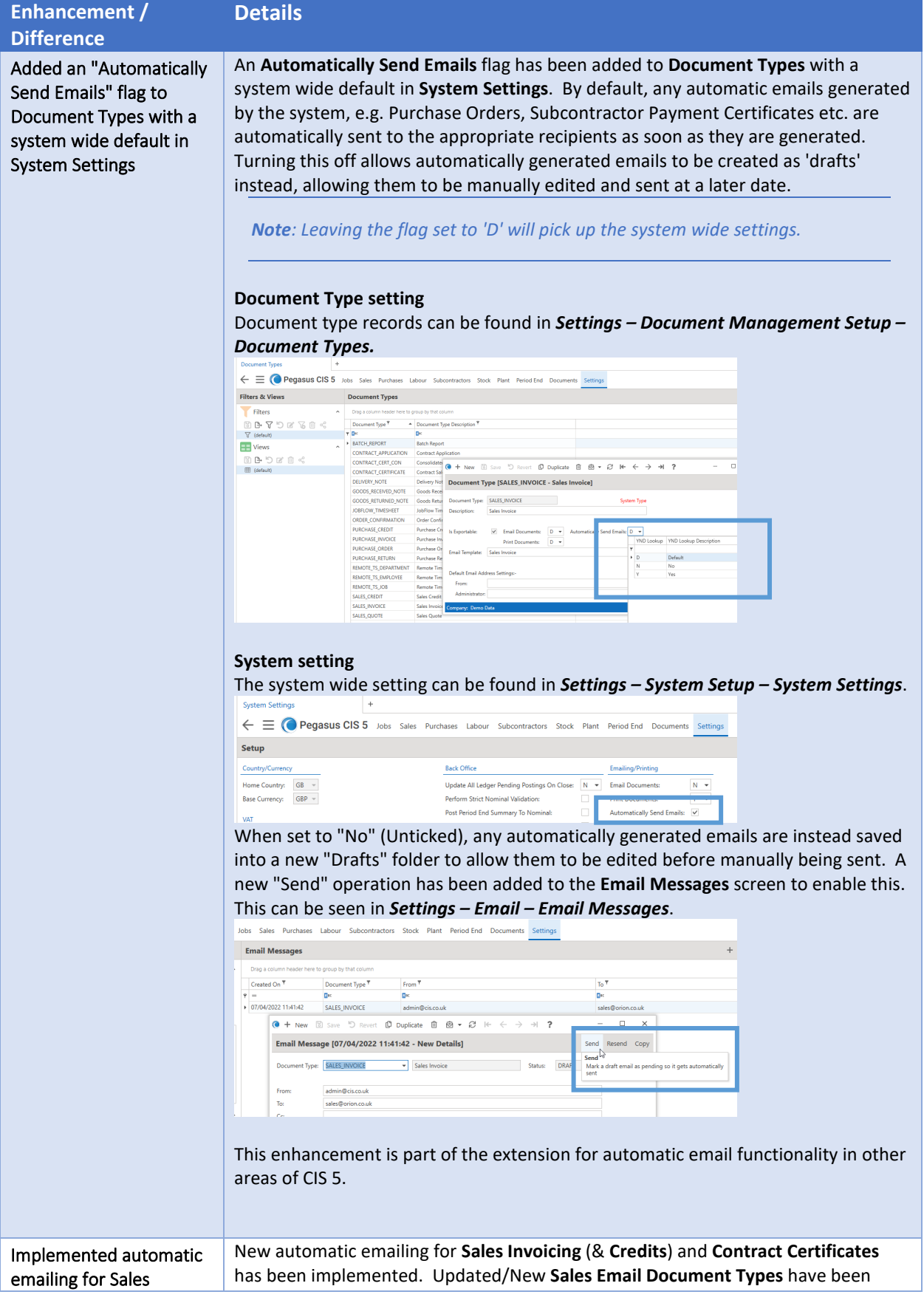

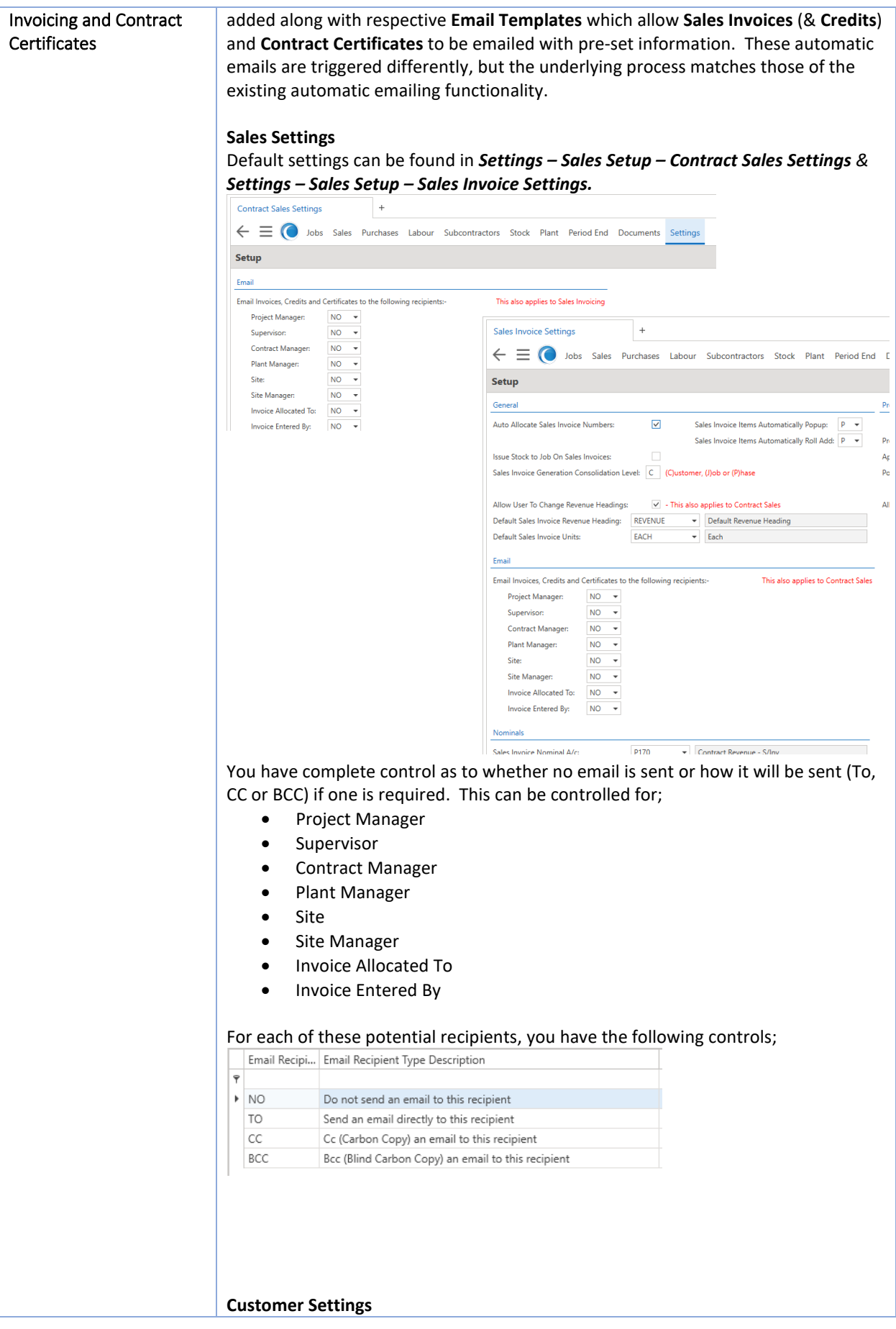

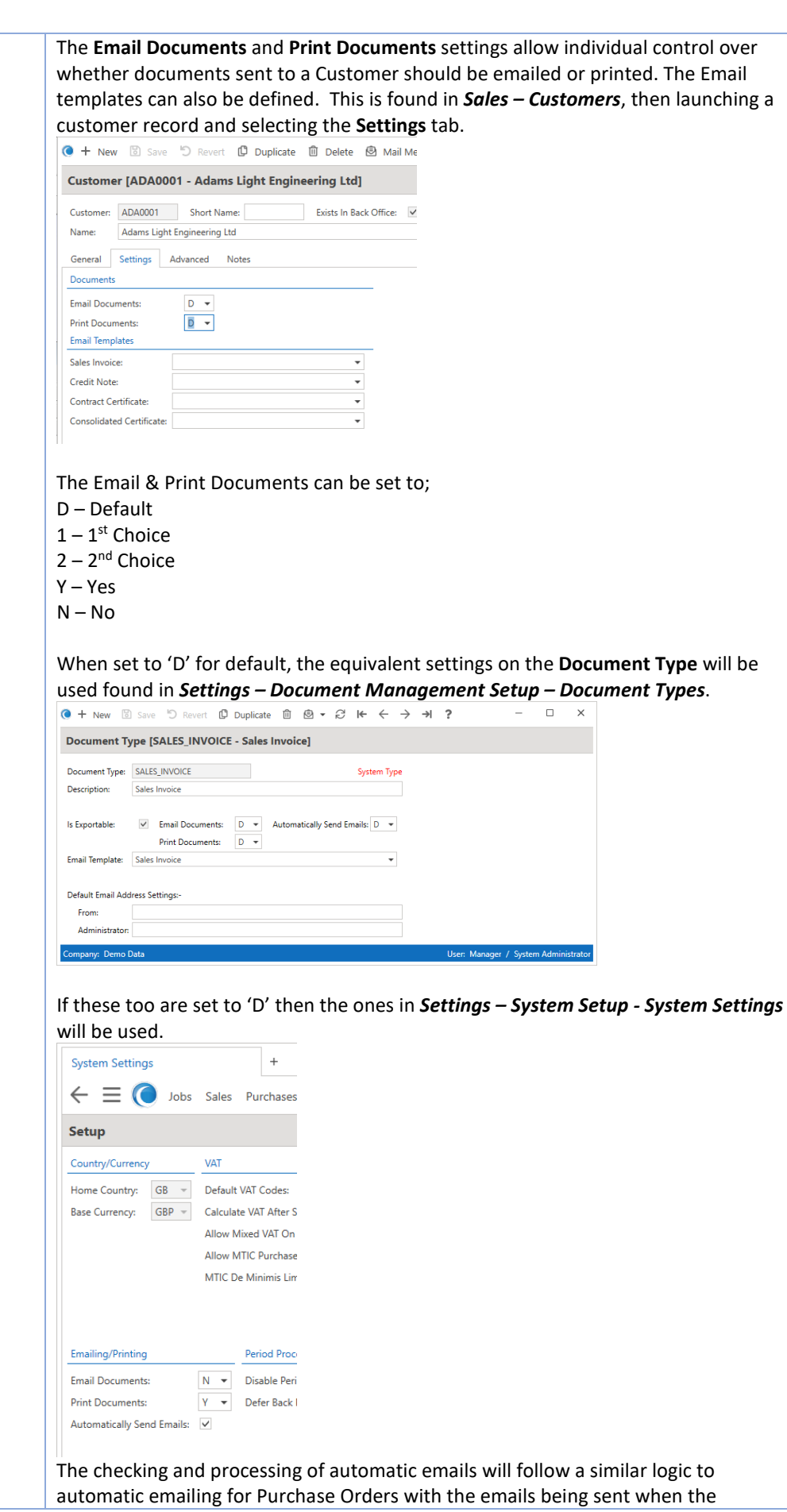

approved invoices/certs are posted. Further information can be found in the F1 help. **Email Document Types** This function allows users to maintain Document Types *Note: System types cannot be deleted by the user.* The following new document type has been created; • CONTRACT\_CERT\_CON Consolidated Contract Certificate The following document types have been enhanced for automatic emailing; • CONTRACT\_CERTIFICATE Contract Sales Invoice<br>• SALES CREDIT Sales Credit Note • SALES\_CREDIT Sales Credit Note • SALES\_INVOICE Sales Invoice These new/enhanced types can be found in *Settings – Email – Email Document Types*.  $n - x$ Email Document Types<br>  $\leftarrow$   $\equiv$  **C** Pegasus CIS 5 Jobs Sales Purchases Labour Subcontractors Stock Plant Period End Documents Settings Demo Data @ <sup>@</sup> Filters & Views<br>Filters & Views<br>Filters & Views<br>Protect Enablement Types<br>
Then If the Indian Columns & Print B Mail Mege + & Export & Refresh  $\overline{\phantom{a}}$  Filt A Drag a column header here to group by that column<br>
∴ Document Type T → Document Type Description T [mail Documents T Print Documents T Email Template Description T<br>
COMITACT\_CERT/CON Consolidated Contract Certificate<br>
C  $\alpha$ BATDETER Views CONTRACT, LEIS (VON CONTRACT) Contract Sele Involvement of D<br>
PRIL ORD AUTH, SCOUTS (Contract Sele Involvement of D<br>
PRIL ORD AUTHORISTS (Parchaeo Order Authorization Request<br>
PRIL ORD AUTHORISTS (Parchaeo Order Authorizat Contract Sales Invoice<br>Purchase Order Authorisation Request<br>Purchase Order Authorisad Purchase Order Authorised<br>Purchase Return Authorised<br>on Denied Authorised Purchase Return Authorised<br>In Purchase Return Authorised<br>Purchase Return<br>Authore Return<br>Purchase Return<br>Remote Timesheets Per Payroll Departm<br>Remote SALES\_CREDIT<br>
Sales Credit Note<br>
SALES\_INVOICE Sales Invoice<br>
SUB\_ORD\_AUTH\_DENIED Subcontractor Order Author  $\frac{1}{2}$ Sales Credit  $\mathsf{D}$ SUB\_ORD\_AUTH\_REQUEST<br>
Subcontractor Order Authorisation Request<br>
SUB\_ORD\_AUTHORISED<br>
Subcontractor Order Authorised Subcontractor Order Authorisation Request **Subcontractor Order Authorised** SUBCON\_ORDER Subcontractor Order Subcontractor Order<br>Subcontractor Payment Certificate  $\begin{minipage}[t]{0.000,0.000,0.000,0.000,0.000,0.000,0.000,0.000,0.000,0.000,0.000,0.000,0.000,0.000,0.000,0.000,0.000,0.000,0.000,0.000,0.000,0.000,0.000,0.000,0.000,0.000,0.000,0.000,0.000,0.000,0.000,0.000,0.000,0.000,0.000,0$ Subcontractor Self Bill Invoice<br>Subcontractor Self Bill Retention Invoice Subcontractor Statement All four types are System Types, but some elements can be edited as required.  $\sim$  $\Box$ Document Type [CONTRACT CERTIFICATE - Contract Sales Invoice] Document Type: CONTRACT\_CERTIFICATE **System Type** Description: Contract Sales Invoice Is Exportable:  $\vee$  Email Documents:  $\boxed{D - \bullet}$  Automatically Send Emails:  $\boxed{D - \bullet}$ Print Documents: D V AdditionalCany Send Child<br>Print Documents: D V Email Template: Contract Sales Invoice Default Email Address Settings:-From: Administrator: Company: Demo Data North Company: Demo Data North Company: User: Manager / System Administrator **Field Name Description Document Type** Document Type, which allows up to 20 characters and is a system based entry.

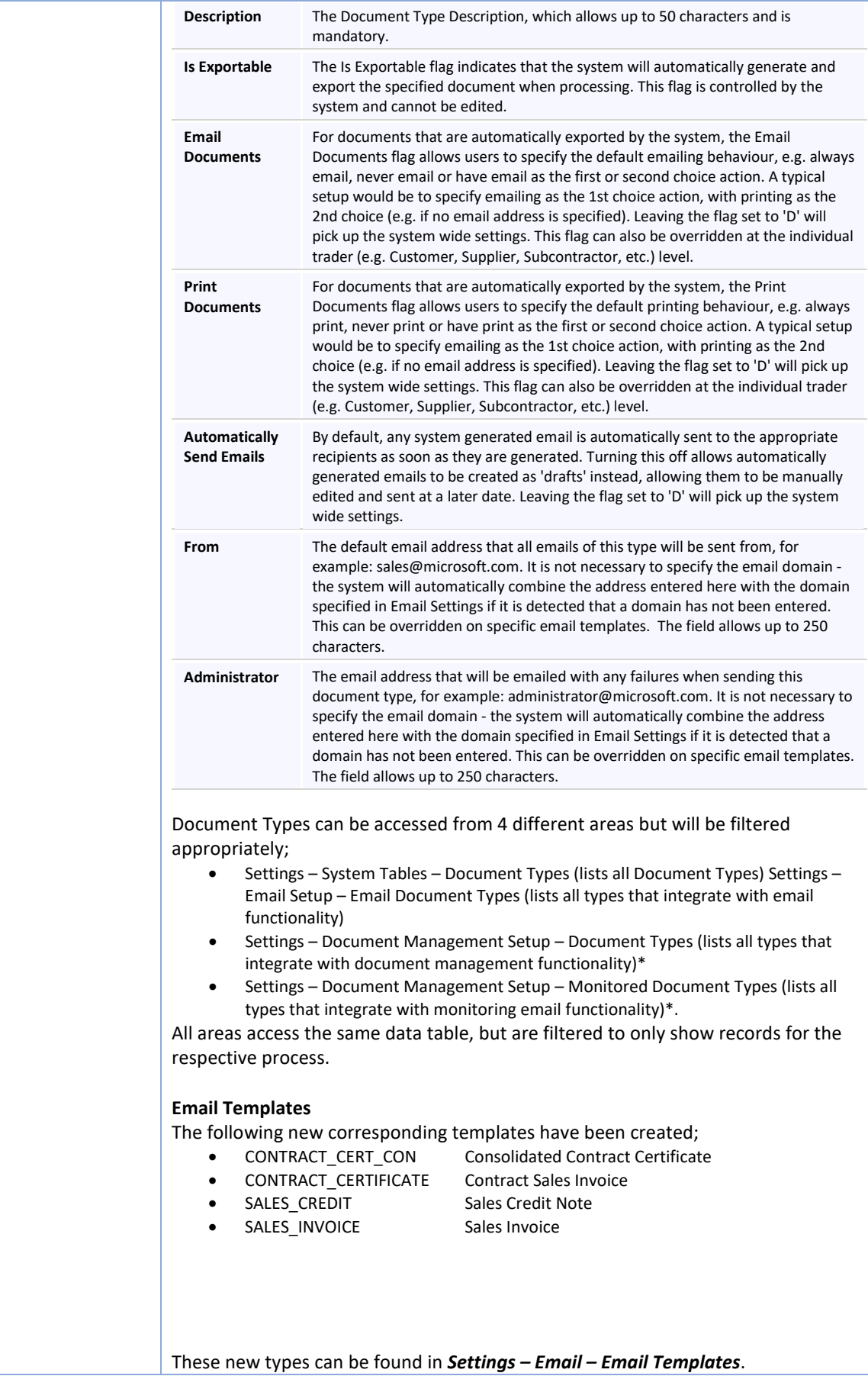

<span id="page-17-0"></span>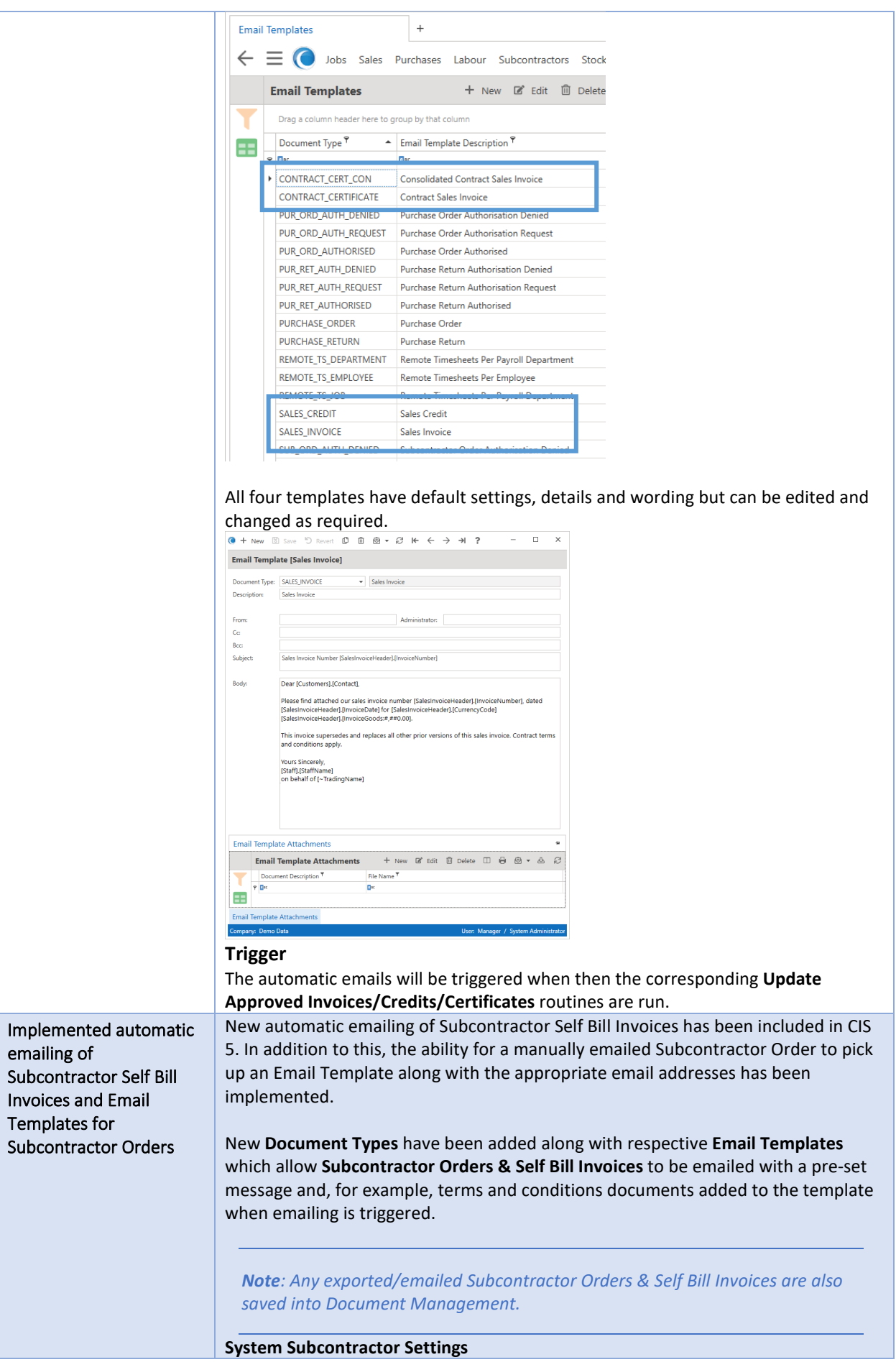

You have complete control to whether no email is sent or to who & how it will be sent (To, CC or BCC) if one is required for **Subcontractor Orders**. The System Subcontractor settings can be found in *Settings – Subcontractors Setup - Subcontractor Settings*.

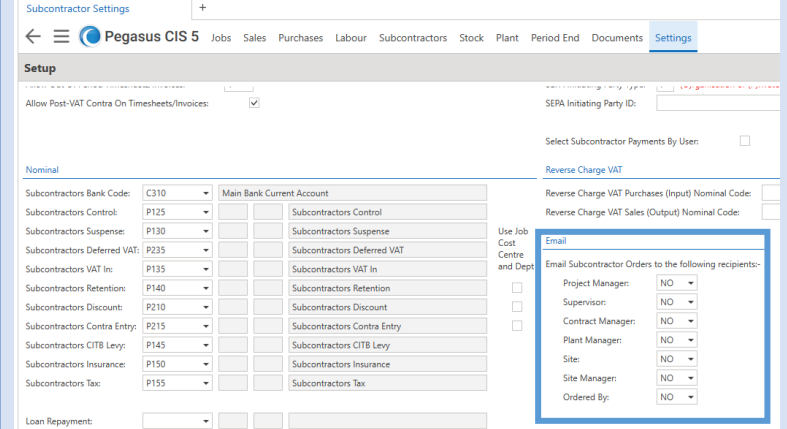

#### **Subcontractor Settings**

Settings can be found on the Subcontractor record for the emailing of **Subcontractor Orders & Self Bill Invoices** where respective email templates can be assigned. This is seen in *Subcontractors – Subcontractors* and launching a record, then selecting the **Settings** tab.

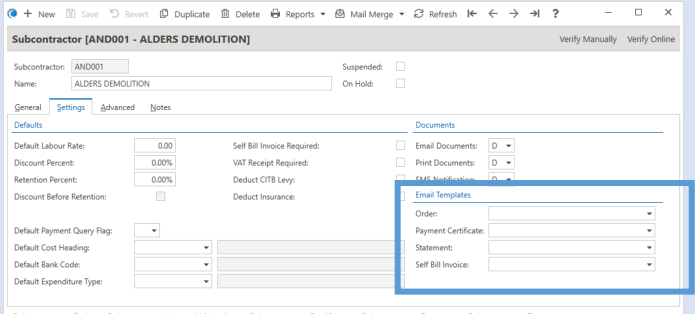

#### **Email Document Types**

This function allows users to maintain Document Types

*Note: System types cannot be deleted by the user.*

The following new document types have been created;

- SUBCON\_ORDER Subcontractor Order
	-
- SUBCON\_SELFBILLINV Subcontractor Self Bill Invoice
- SUBCON\_SELFBILLRETN Subcontractor Self Bill Retention Invoice

These new types can be found in *Settings – Email – Email Document Types*.

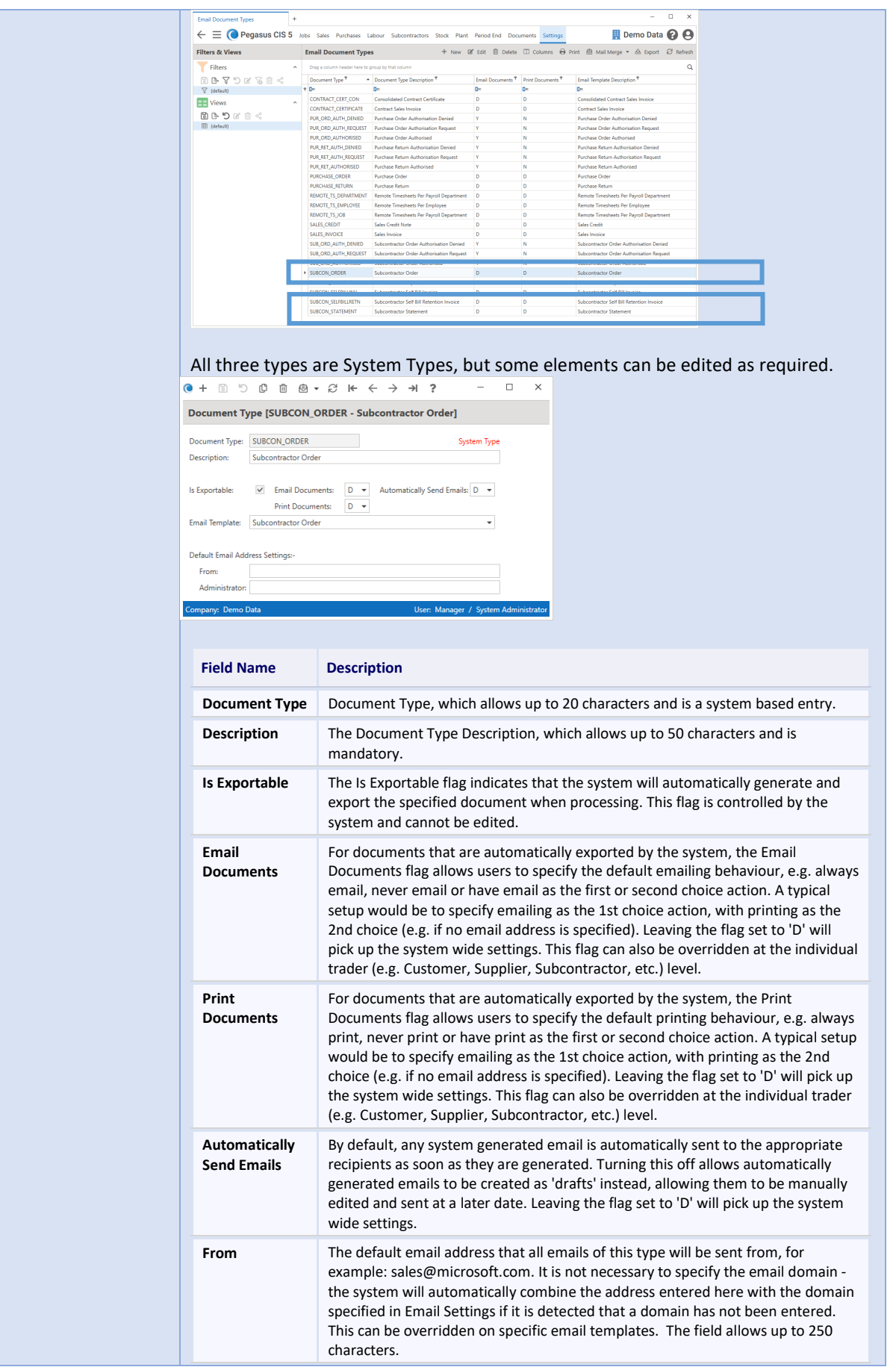

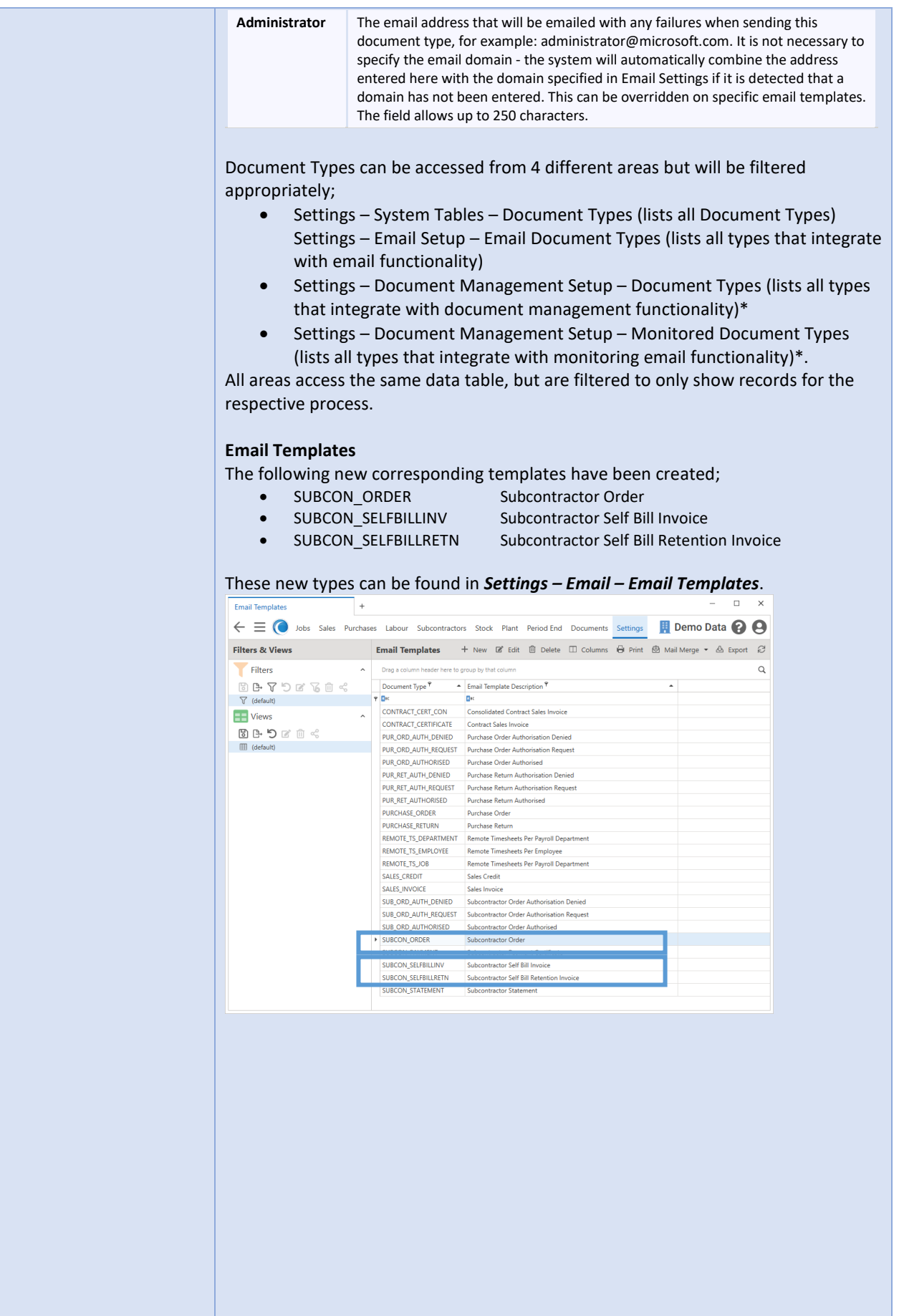

All three new templates have default settings, details and wording but can be edited and changed as required.

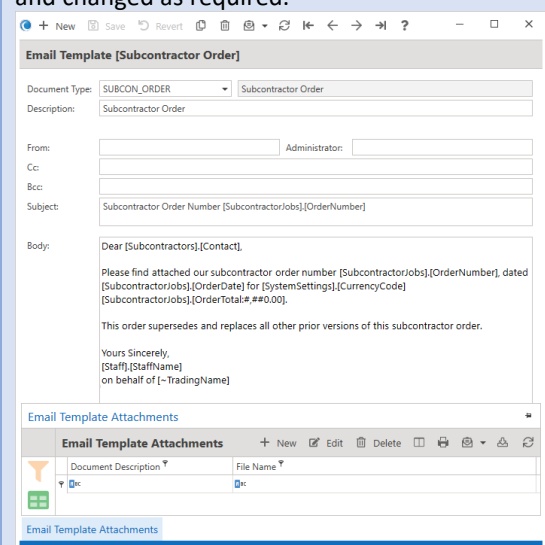

#### **Trigger**

The automatic emails will be triggered for Subcontractor Self Bill Invoices when the corresponding **Subcontractor Invoice** batch is posted, or the **Release Invoice Retentions** routine is run.

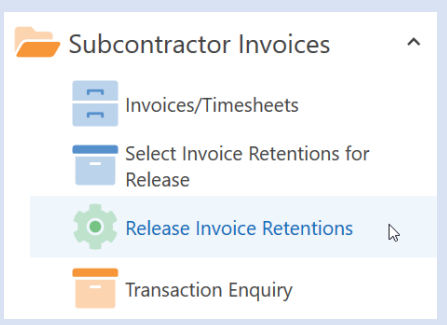

Subcontractor Order email templates will be picked up when the Print -> Subcontractor Order option on the Subcontractor Order record screen is selected, then the 'Email' button pressed:

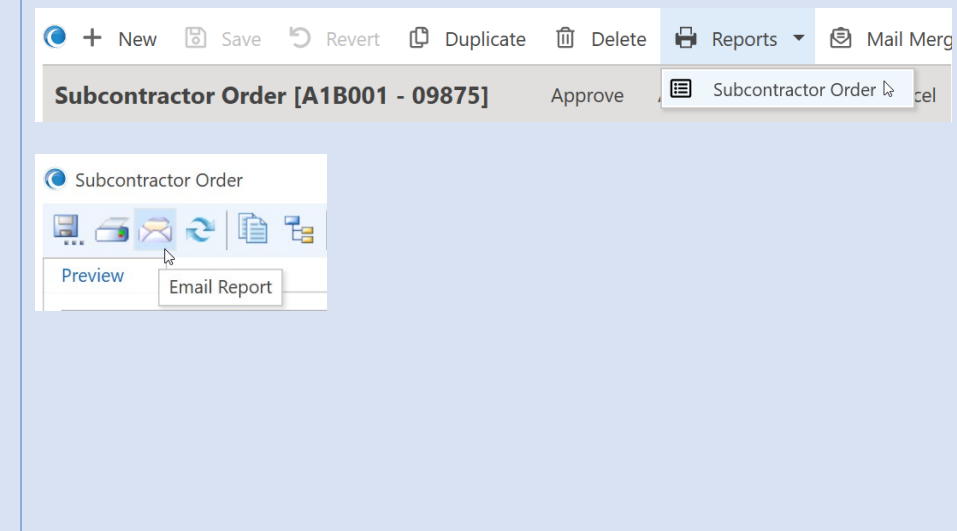

<span id="page-22-2"></span><span id="page-22-1"></span><span id="page-22-0"></span>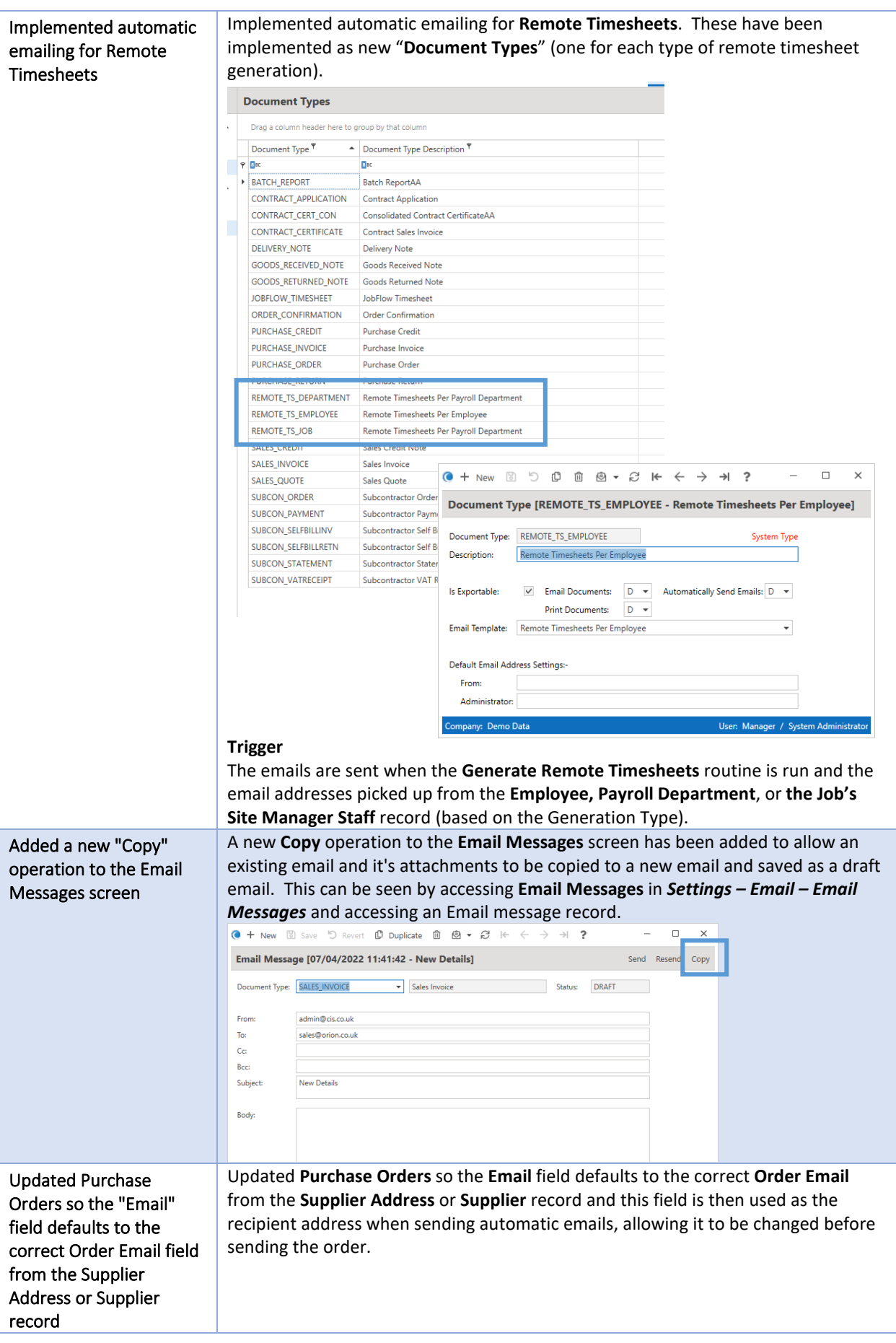

<span id="page-23-0"></span>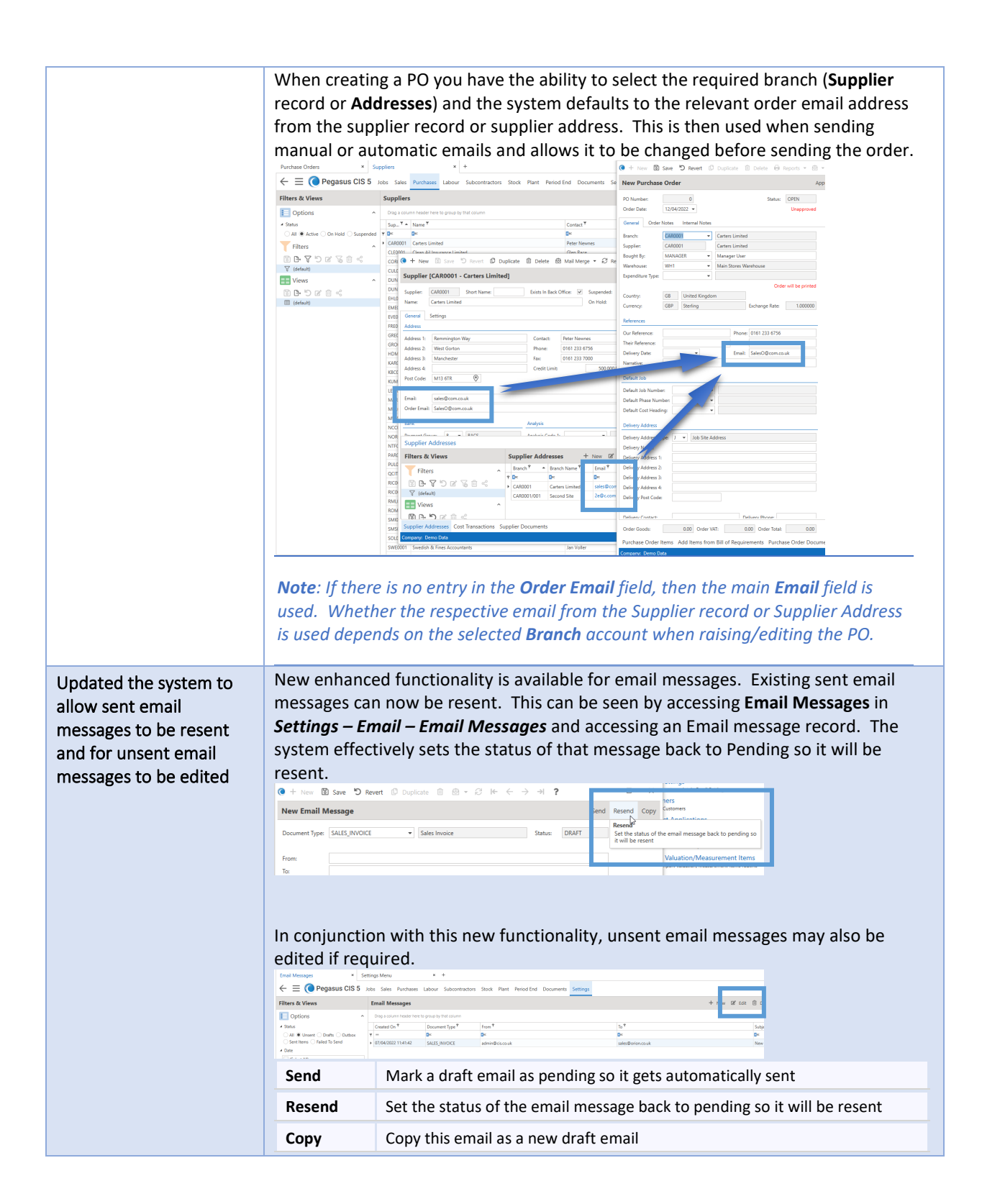

#### <span id="page-24-0"></span>General

<span id="page-24-1"></span>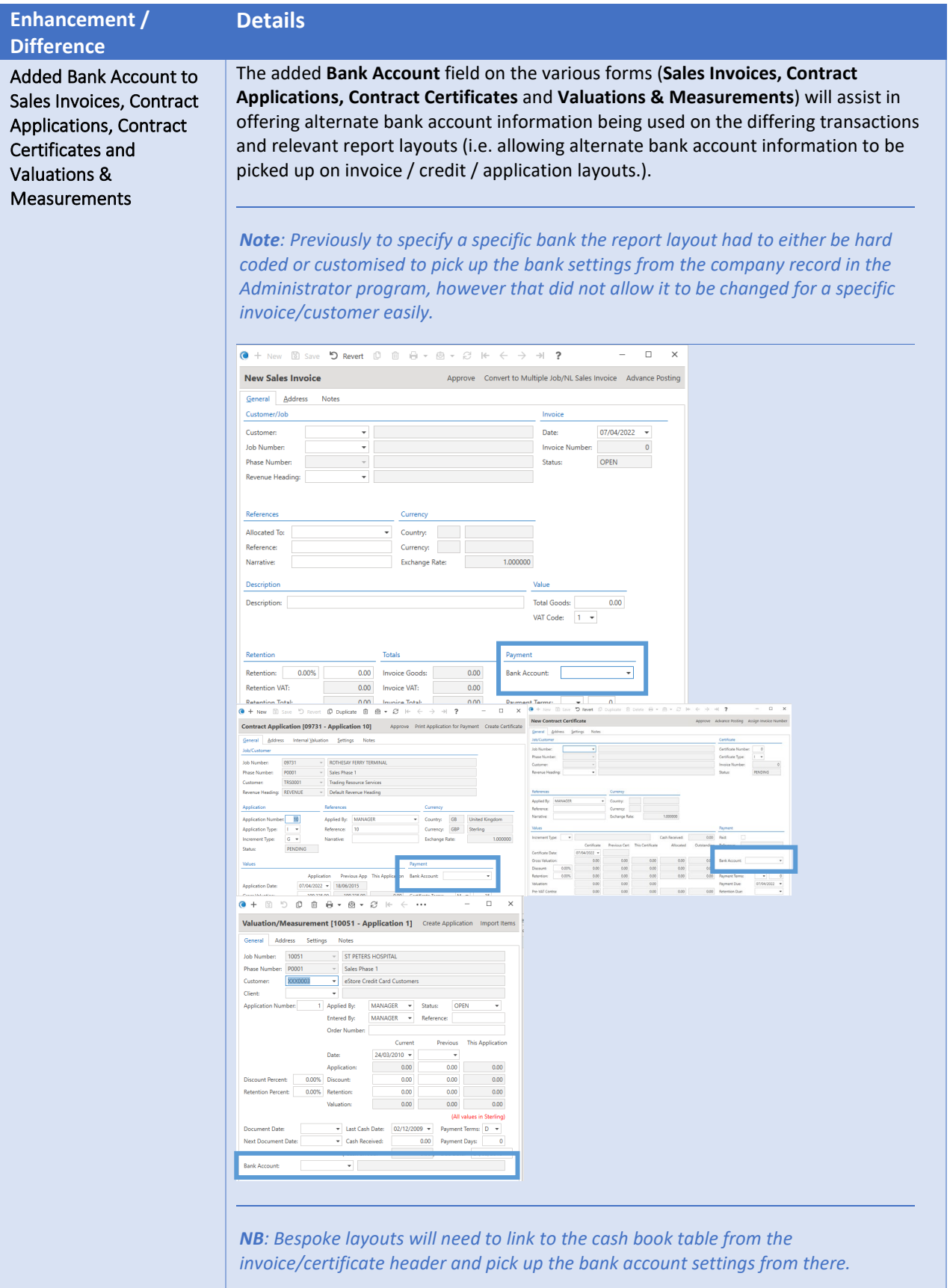

<span id="page-25-0"></span>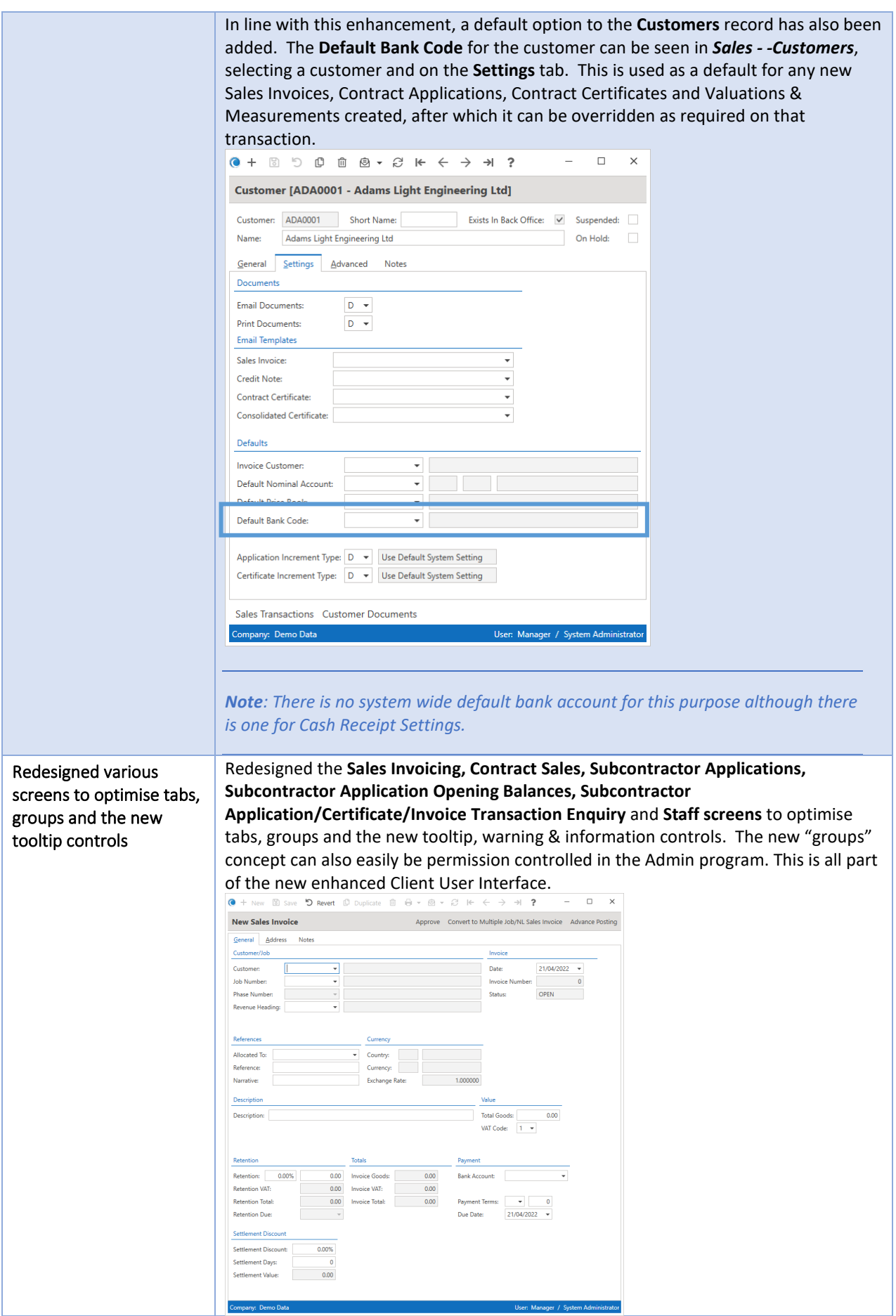

<span id="page-26-1"></span><span id="page-26-0"></span>Updated **Excel** import routines and **Remote Timesheets** generation/import routines Updated Excel import to improve performance and remove the need to have **Excel** installed on the machine and Remote Timesheets running the routine. The main import routines are found in *Settings – Import*  generation/import *Routines* and the Remote Timesheets import routine is found under *Labour –* routines *Timesheets – Remote Timesheets*. Labour Menu  $+$  $\equiv$   $\bigcirc$  Pegasus CIS 5 Jobs  $\equiv$   $\bigcirc$  Pegasus CIS 5 Jobs 5 Settings Menu  $Q$  Search Labour Menu System Setup Q Search System Tables  $\sim$ Employees Job Setup Sales Setup  $\sim$ Timesheets Purchases Setup  $\bullet$  Timesheets Labour Setup **THE View Timesheet Transactions** Subcontractors Setup  $\ddot{\phantom{1}}$ Stock Setup View Summary Transactions Plant Hire Setup Post Weekly Timesheets to Payroll Document Management • Post Monthly Timesheets to Payroll Ledger Links Timesheet History Import Routines  $\begin{array}{|c|c|c|}\n\hline\n\end{array}$  Job Imports Transaction History **Executive** Sales Imports **Exercise**<br>Purchases Imports **Executive** Labour Imports **Executive Subcontractors Imports** Remote Timesheets  $\begin{array}{|c|c|c|}\n\hline\n\end{array}$  Stock Imports Remote Timesheet Jobs **Plant Hire Imports Executive** System Imports **C** Generate Remote Timesheets  $\begin{array}{|c|c|c|}\n\hline\n\end{array}$  Job Flow **Comment** Remote Timesheets RedSky Sun *NOTE: All import routines expect either Comma Separated Value (\*.csv) files or Excel Spreadsheets (\*.xls or \*.xlsx) with column headings that match the field names listed below. The order in which the fields appear does not matter and only the Required fields need to be specified. Warnings will be generated for column headings that are*  not recognised but this will not stop the import from working. When using Excel *Spreadsheets only the first Worksheet will be used.* A new **On Hold** option has been added to the **Customers, Suppliers** and "On Hold" flag added to Customers, Suppliers & **Subcontractors** records, which synchronises with the Pegasus Opera **On Stop** setting for Customers & Suppliers and the equivalent **On Hold** settings in Sage 50 Subcontractors and Accounts/Sage 200. updated the functionality  $\overline{a}$ of the Suspended flag Customer [ADA0001 - Adams Light Engineering Ltd] Customer: ADA0001 Short Name: Exists In Back Office: V Suspended: Name: Adams Light Engineering Ltd On Hold:  $\Box$ General Settings Advanced Notes **Address** Address 1: Close Road Contact: Mr J Miller Address 2: Gosforth Industrial Park Phone: 01662 678543 Address 3: Gosforth Fax: 01662 775510 Credit Limit: Address 4: Northumberland  $10,000,00$ Post Code: NC5 1WR  $\odot$ Email: john.miller@al-eng.co.uk Trading Terms Country:  $\boxed{GB \rightarrow$  United Kingdom Invoice Terms: M  $\rightarrow$  $15$  $\begin{array}{c|c}\n\hline\n\end{array}$ Currency: GBP = Sterling Application Terms: EORI: Certificate Terms: Leave Application and Certificate<br>Terms Blank for System Default VAT Registration No.: VAT Registration No.:<br>Default VAT Code: 1 v 20.00% Settlement Discount: 0.00% Company Registration Number: Settlement Days: 0 Analysis  $\overline{\phantom{a}}$ Analysis Code 1: Analysis Code 2: and a state

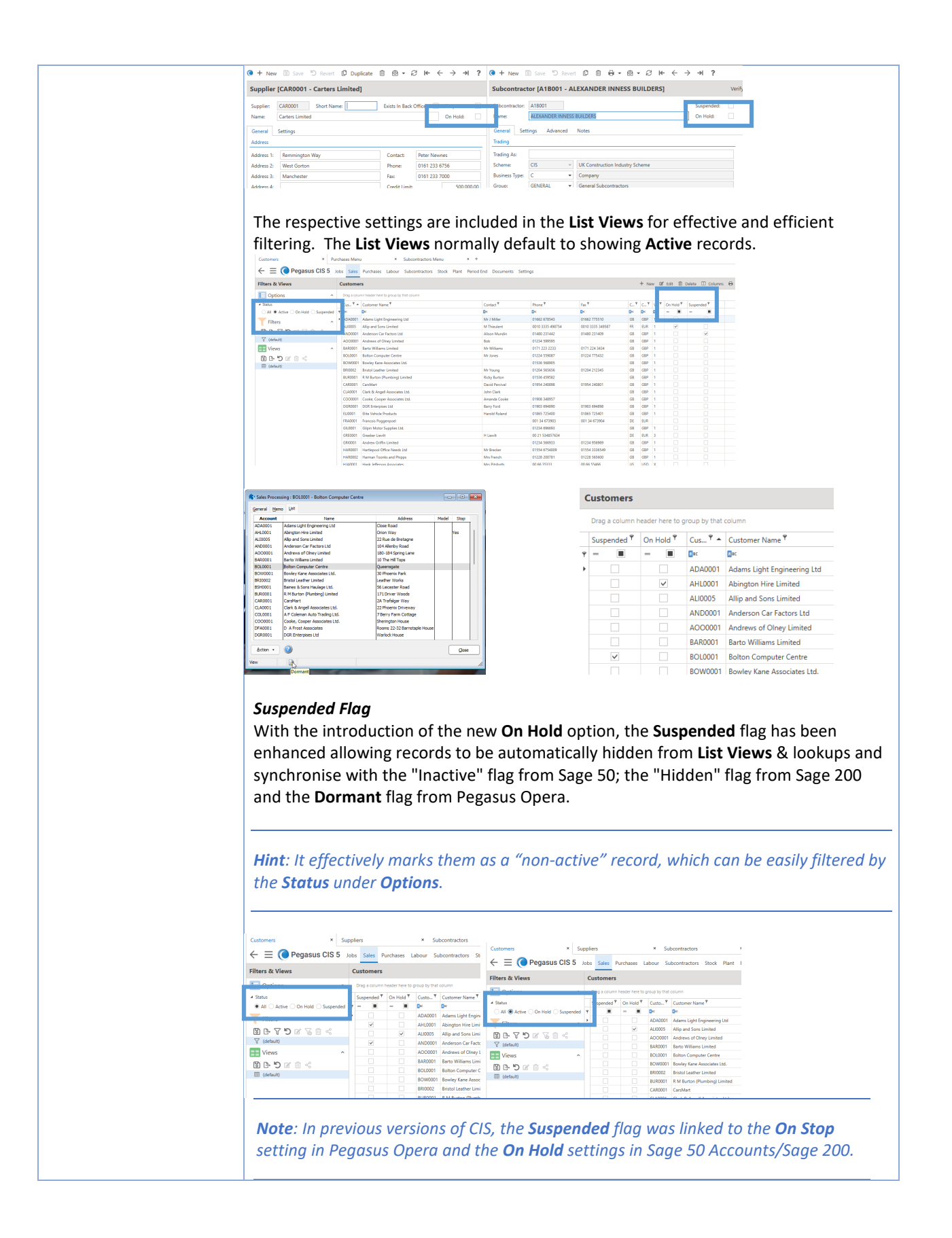

<span id="page-28-0"></span>Added Customer Name and Address fields to Contract Applications, Consolidated Contract Applications, Contract Certificates and Consolidated Contract Certificates

A new tab on various contract forms (**Contract Applications, Consolidated Contract Applications, Contract Certificates** and **Consolidated Contract Certificates**) has been added to hold Customer's details that can be edited for reporting & printing purposes. The details include **Customer Name, Short Name, Address 1-4** & **Post Code** (Including a F4 View on Map option – using Google Maps), **Contact, Phone, Fax** & **Email**.

*Note : The change will only apply to the record edited for reporting purposes.*

This can be seen in *Sales – Contract Sales – Applications / Certificates* respectively.

<span id="page-28-1"></span>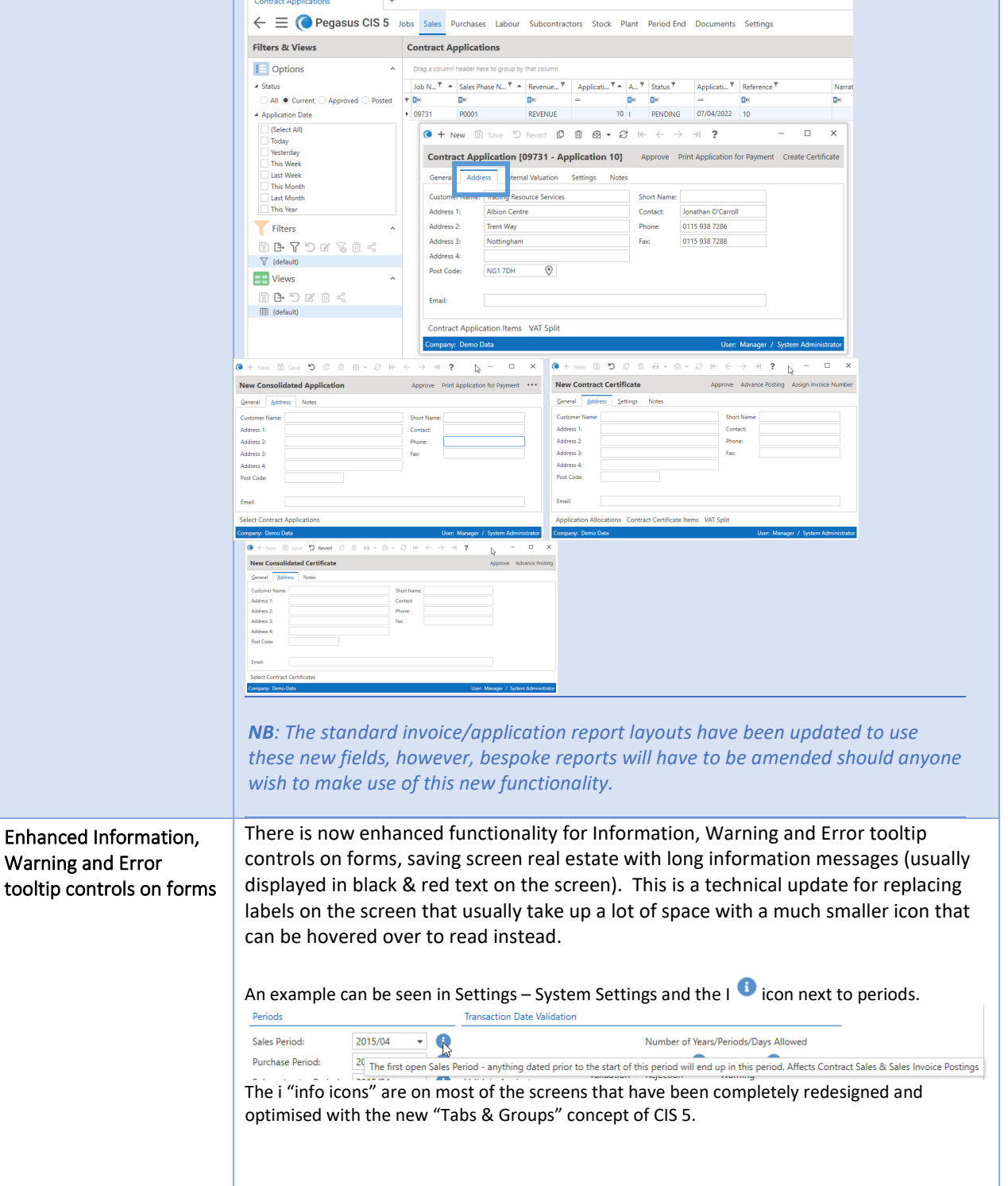

<span id="page-29-1"></span><span id="page-29-0"></span>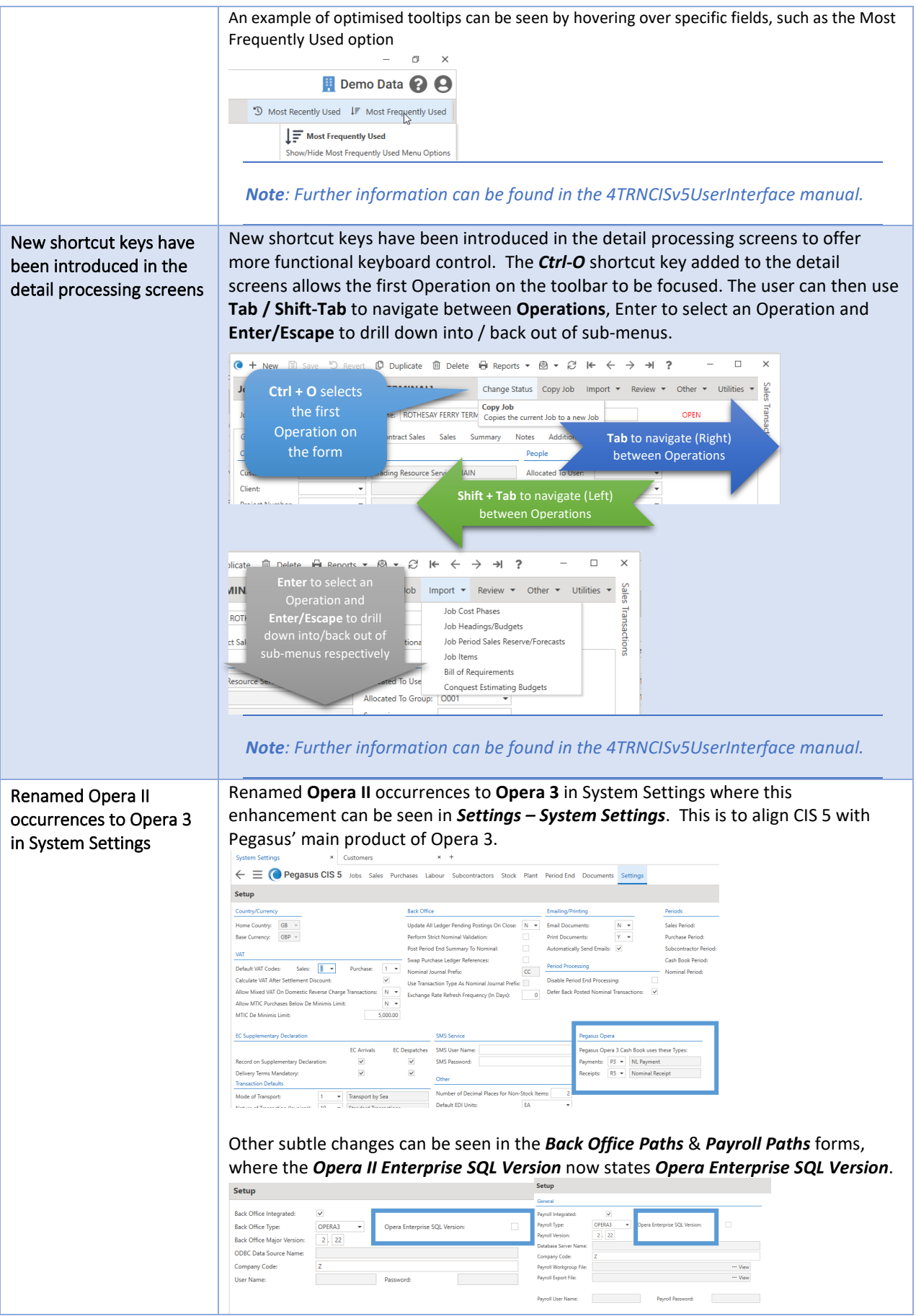

<span id="page-30-2"></span><span id="page-30-1"></span><span id="page-30-0"></span>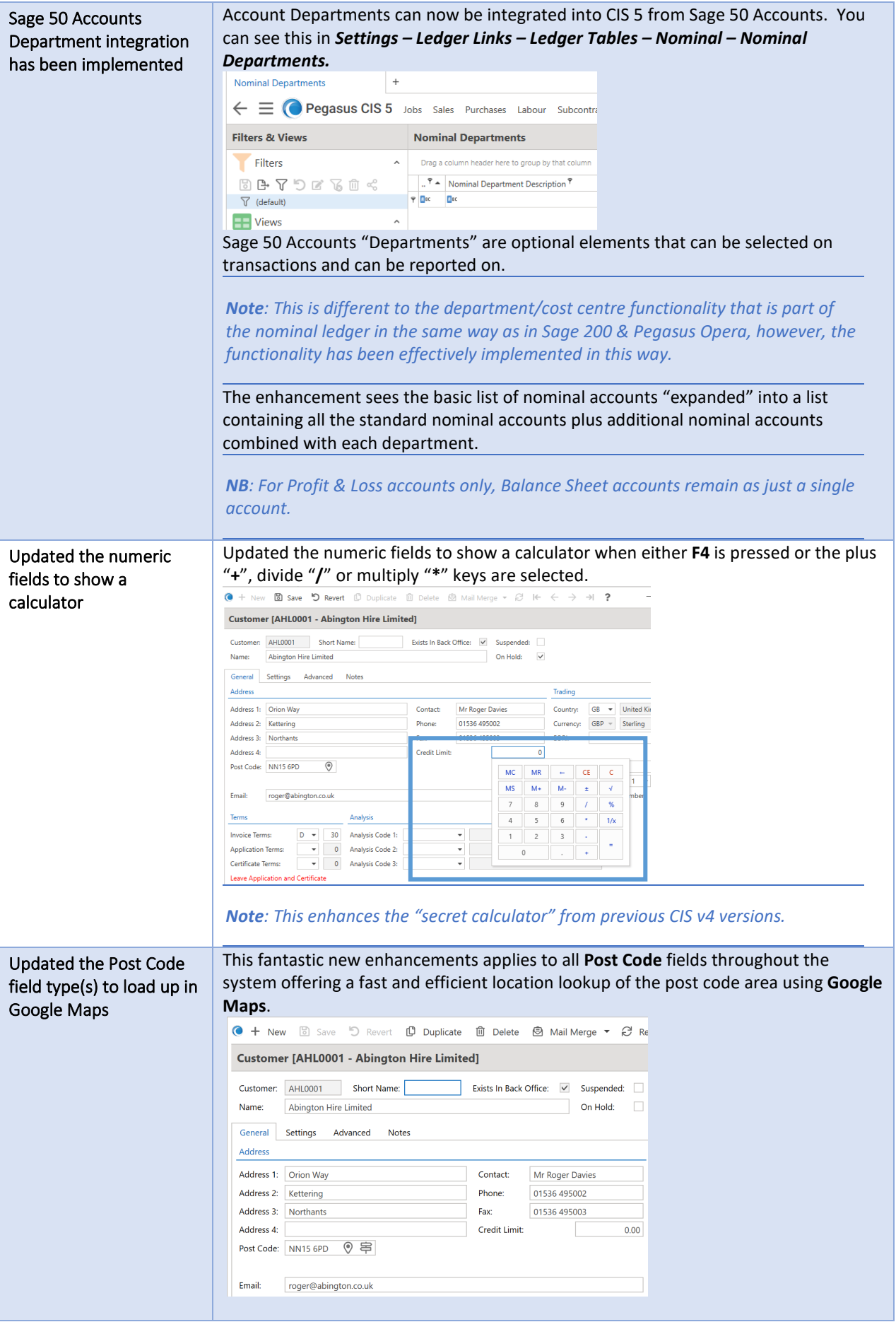

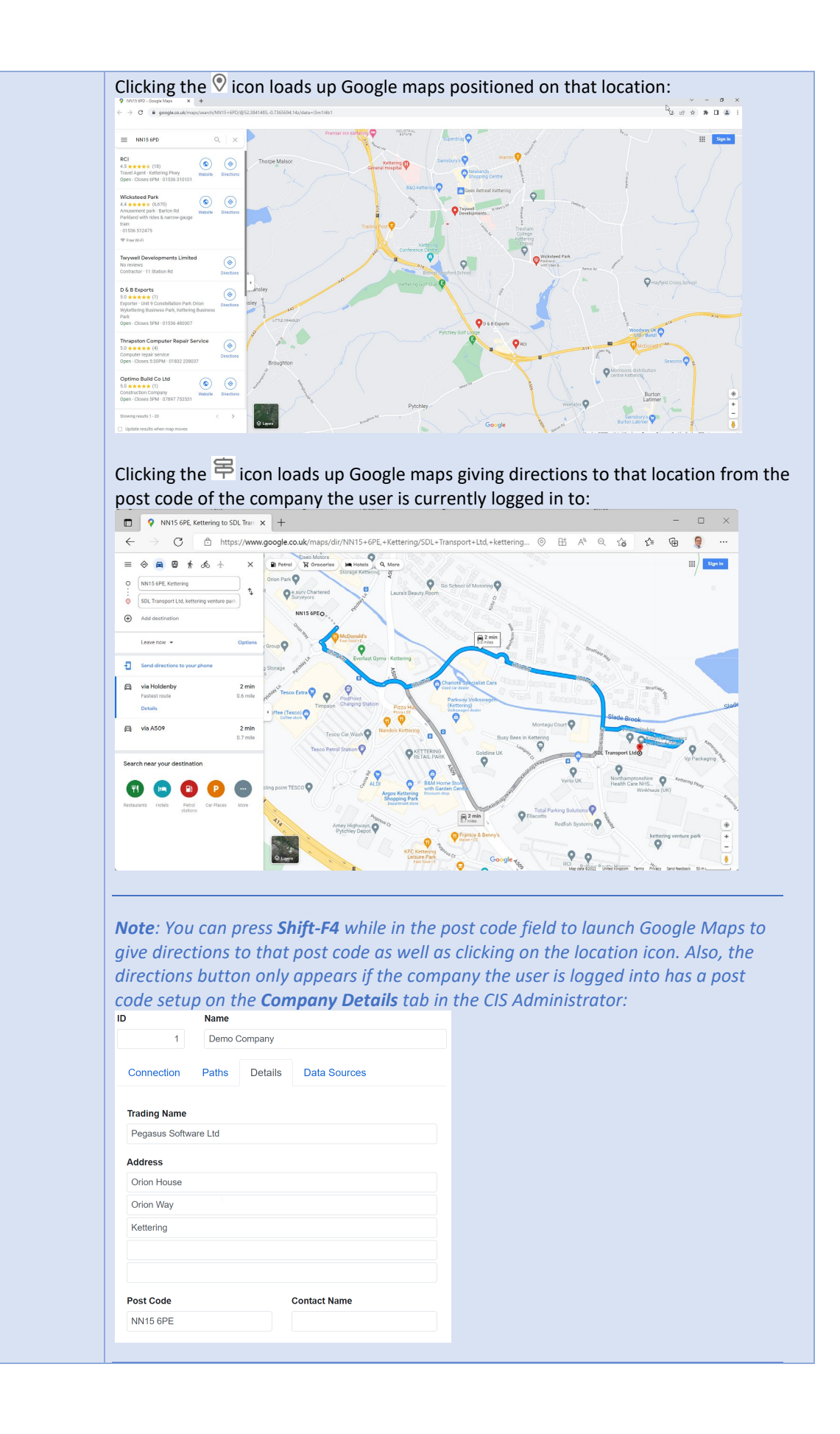

<span id="page-32-1"></span><span id="page-32-0"></span>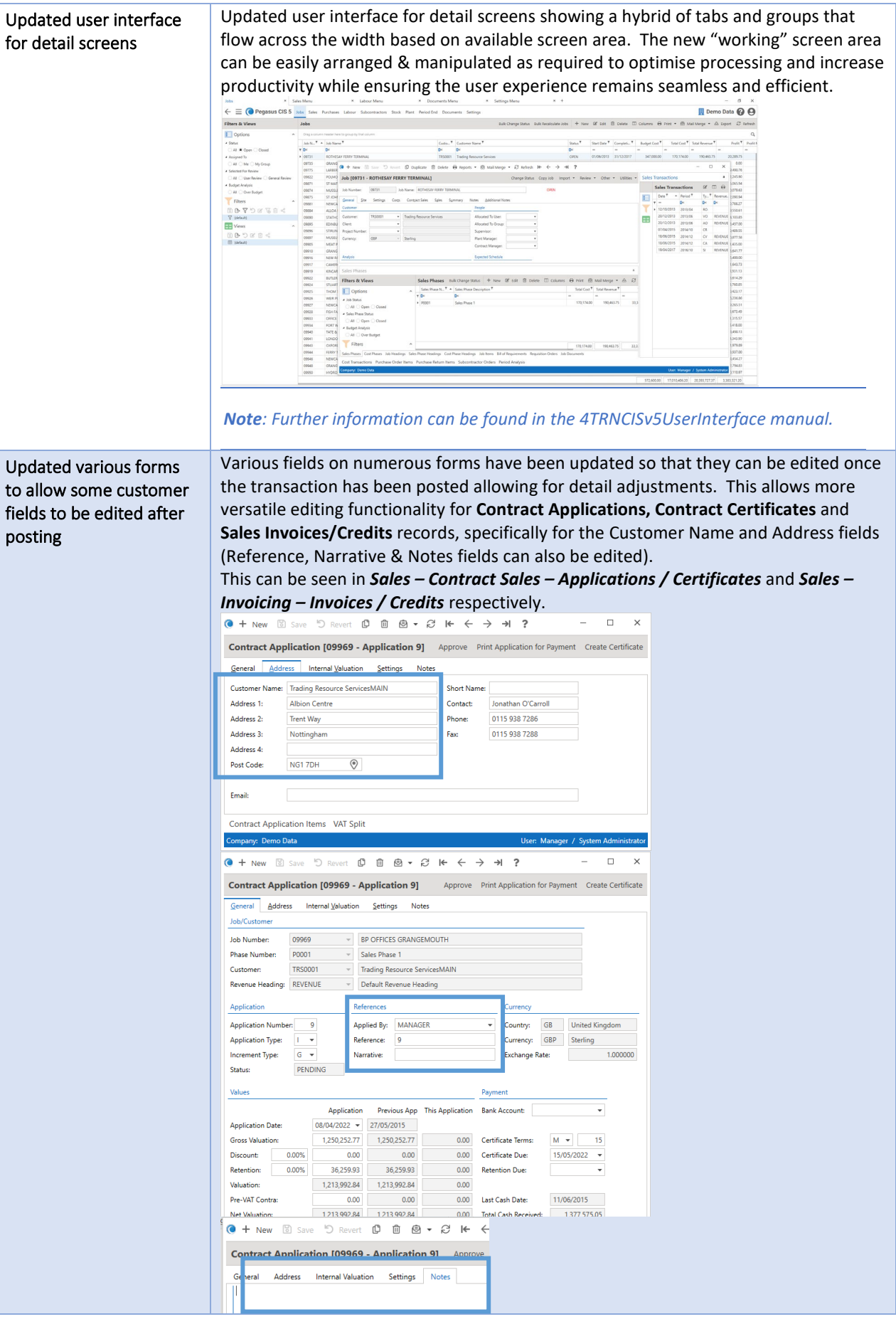

<span id="page-33-1"></span><span id="page-33-0"></span>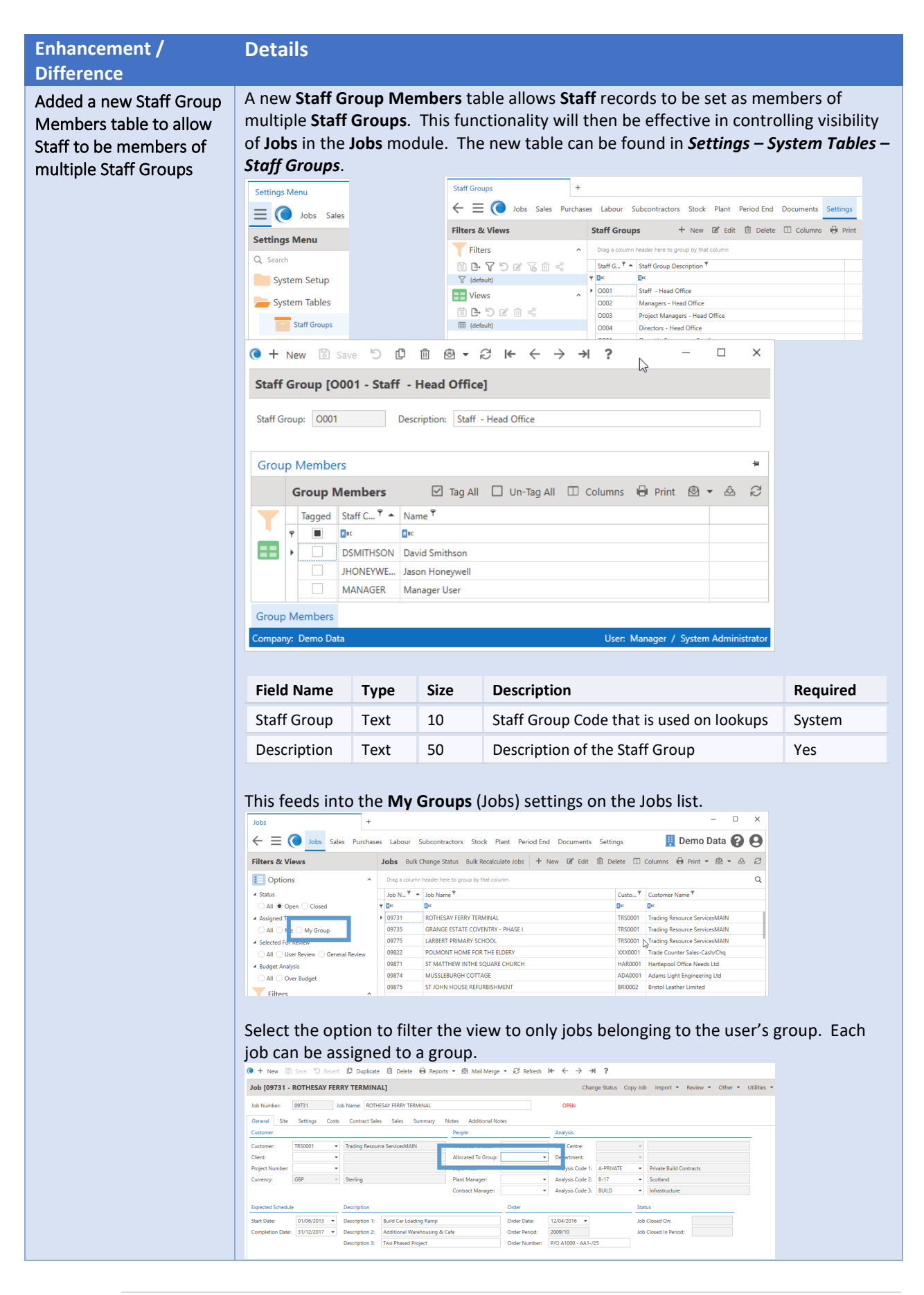

<span id="page-34-0"></span>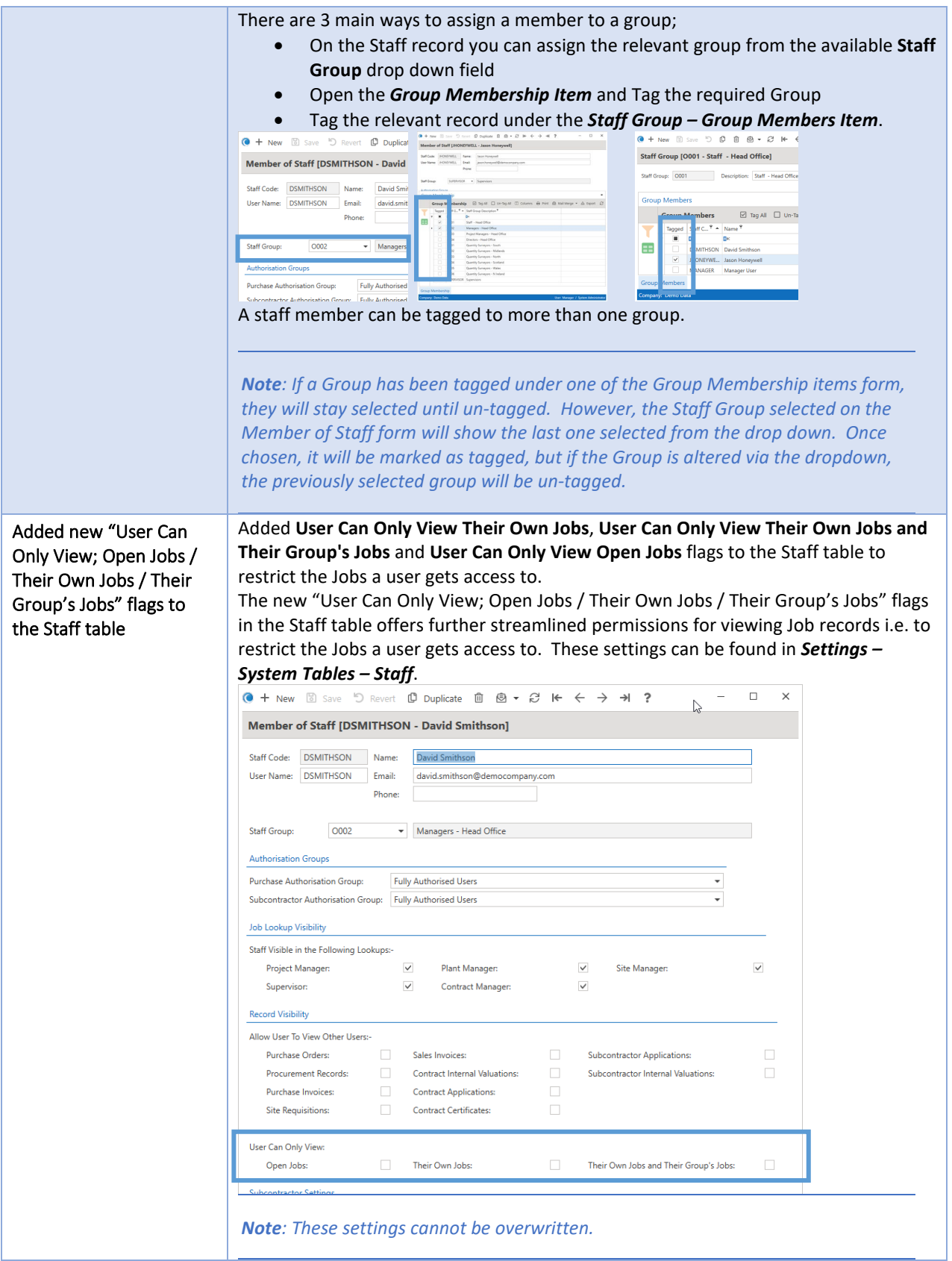

### <span id="page-35-0"></span>Import

<span id="page-35-2"></span><span id="page-35-1"></span>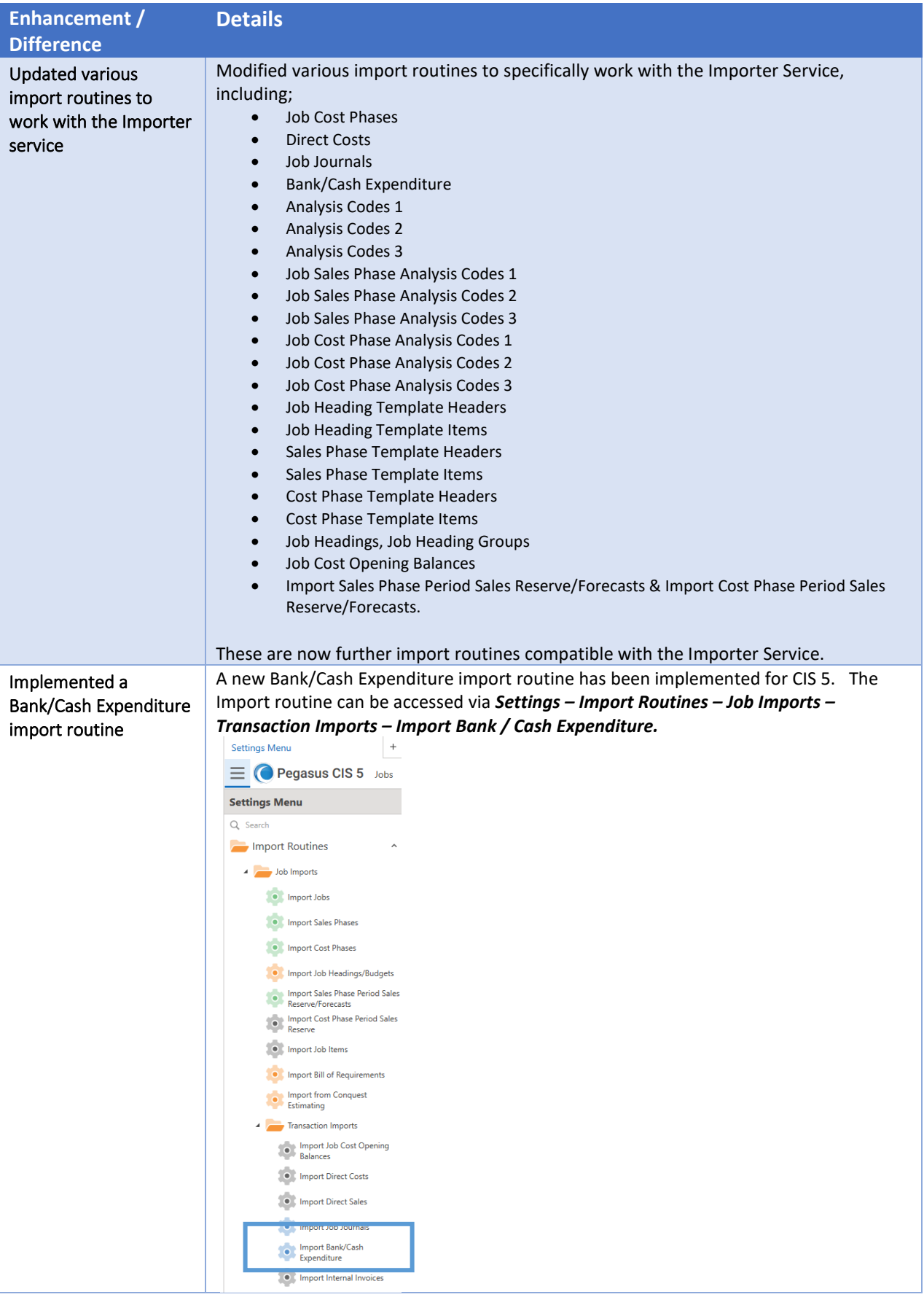

<span id="page-36-0"></span>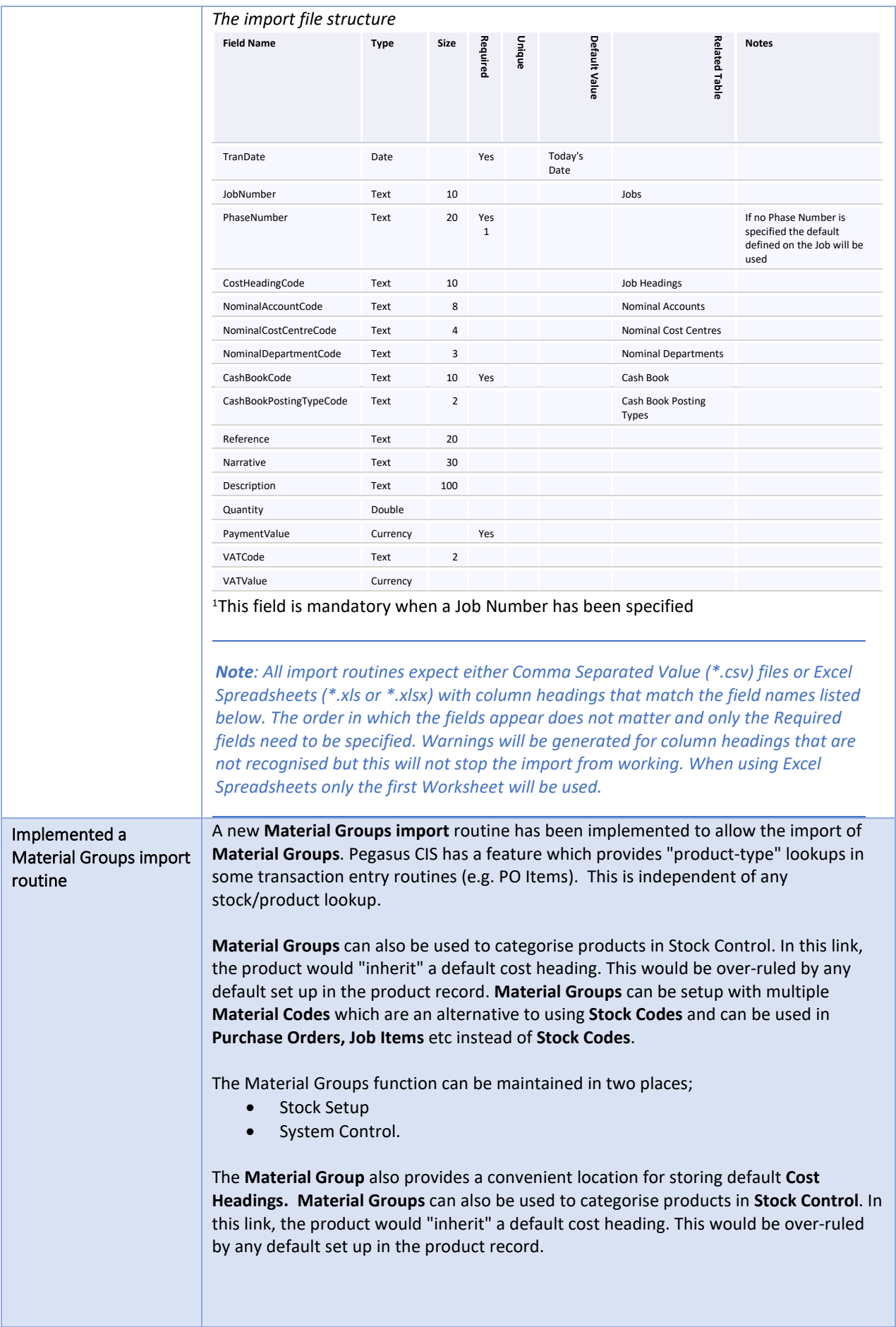

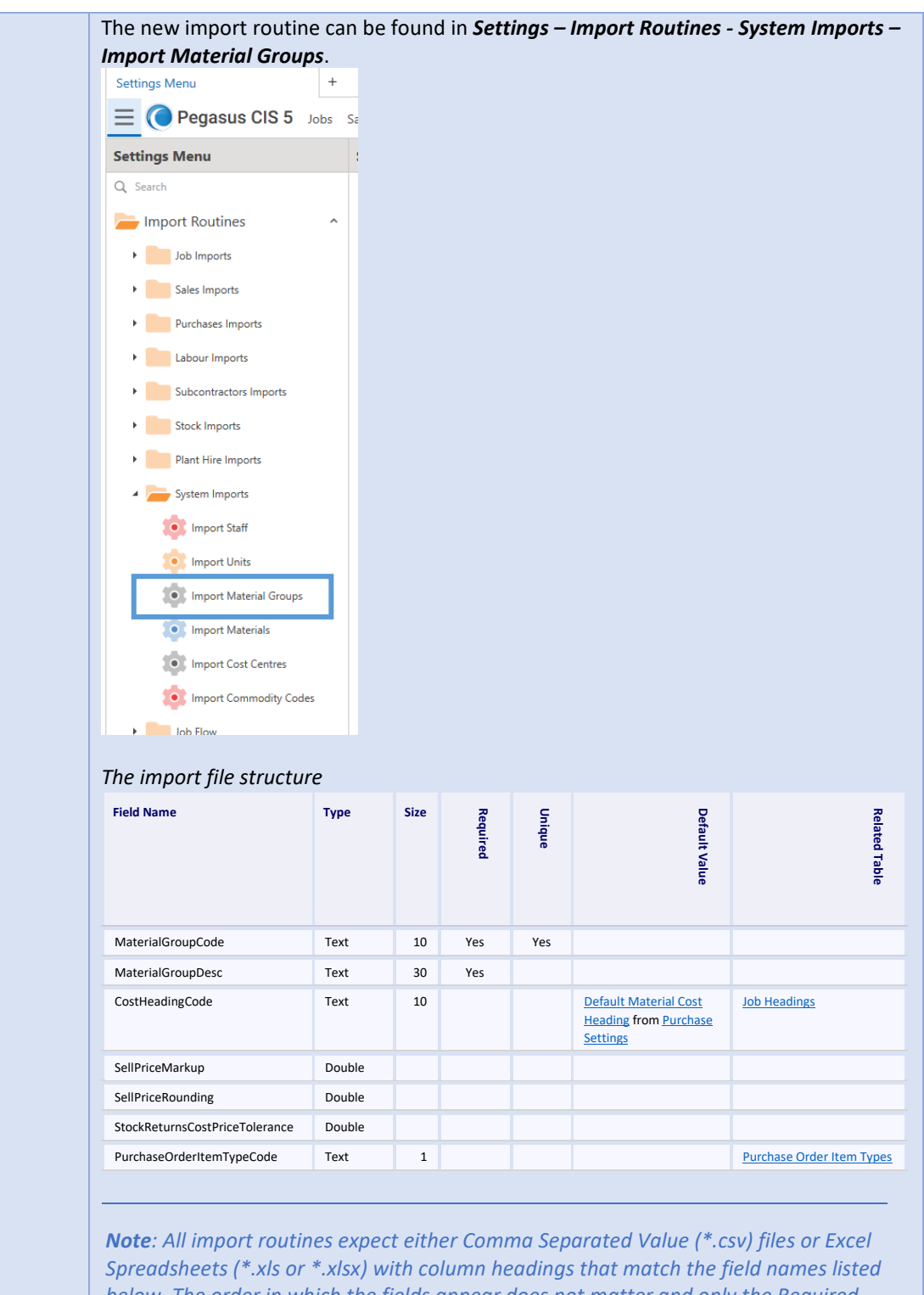

*below. The order in which the fields appear does not matter and only the Required fields need to be specified. Warnings will be generated for column headings that are not recognised but this will not stop the import from working. When using Excel Spreadsheets only the first Worksheet will be used.*

<span id="page-38-0"></span>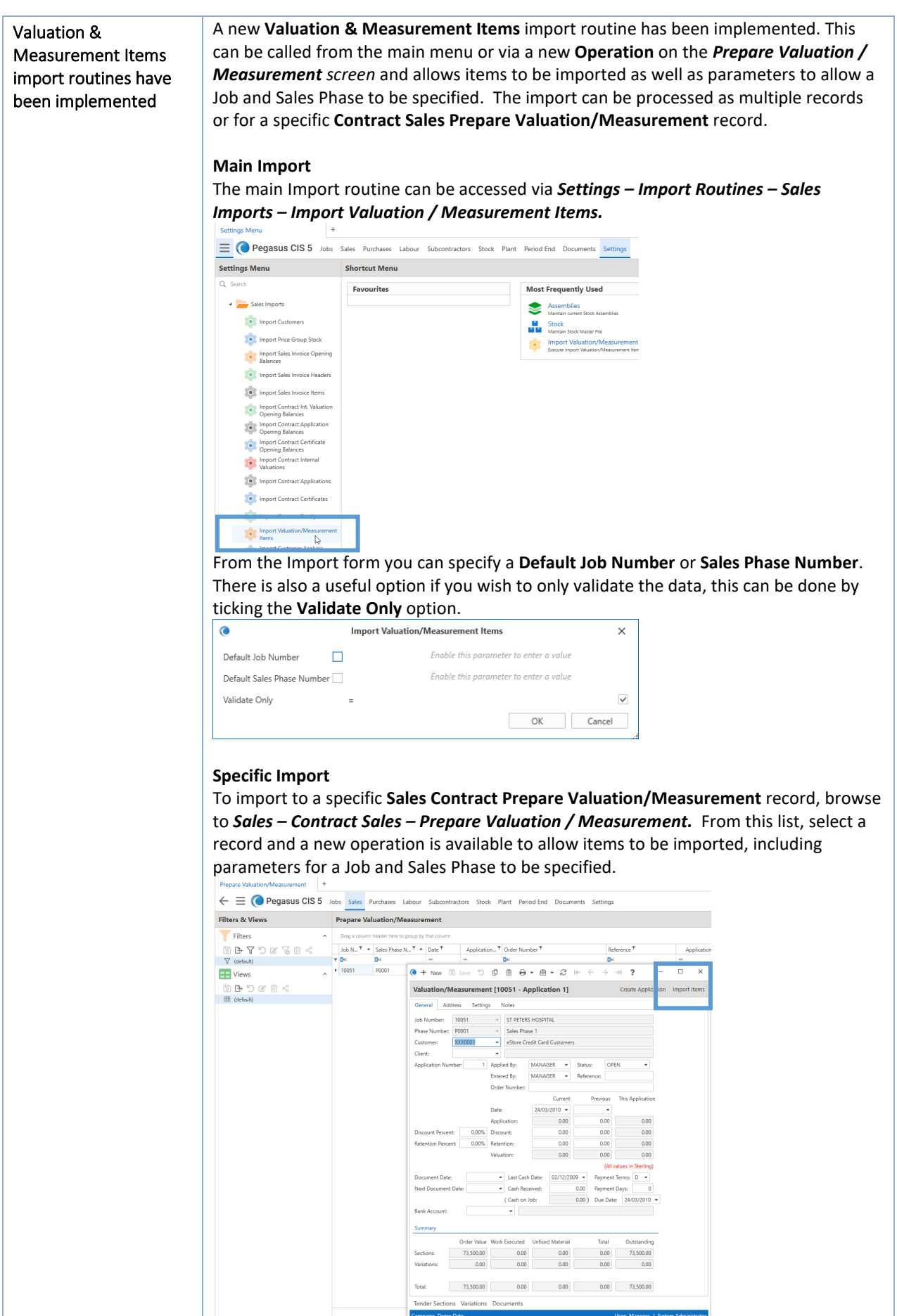

The **Default Job** & **Sales Phase Numbers** are pre-populated based on the data of the record selected.

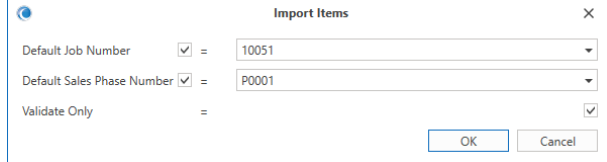

*Note: All import routines expect either Comma Separated Value (\*.csv) files or Excel Spreadsheets (\*.xls or \*.xlsx) with column headings that match the field names listed below. The order in which the fields appear does not matter and only the Required fields need to be specified. Warnings will be generated for column headings that are not recognised but this will not stop the import from working. When using Excel Spreadsheets only the first Worksheet will be used.*

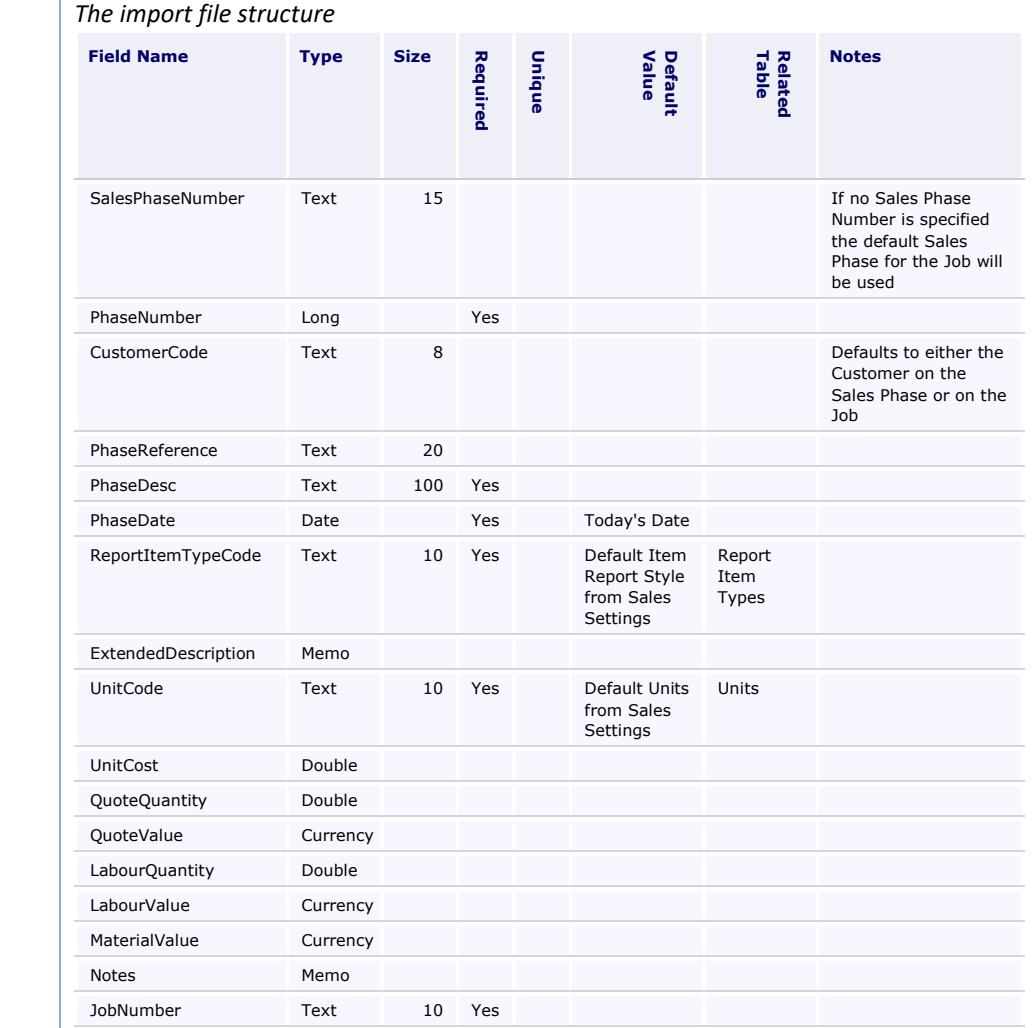

#### <span id="page-40-0"></span>Internal Plant Hire

<span id="page-40-1"></span>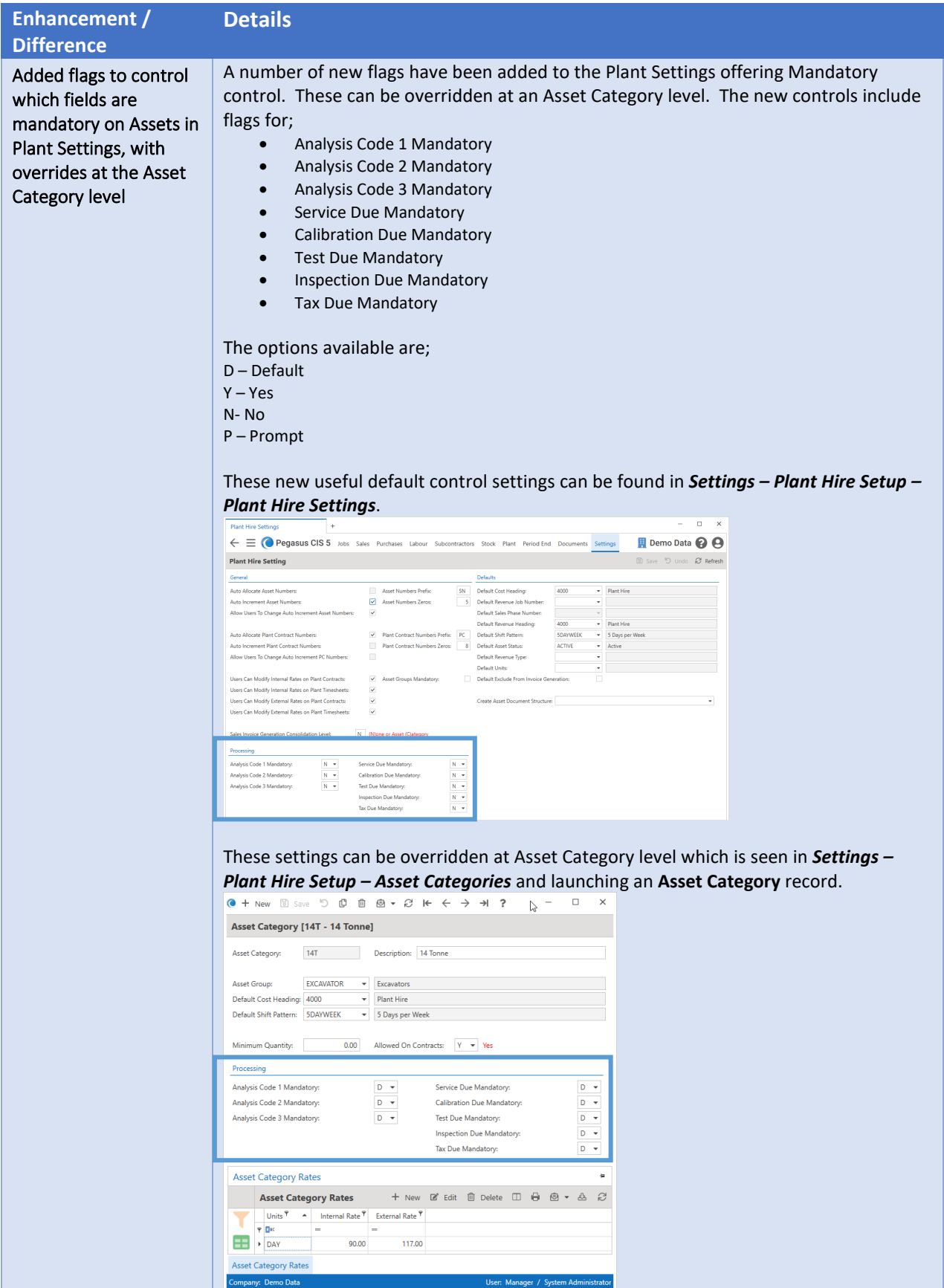

<span id="page-41-1"></span><span id="page-41-0"></span>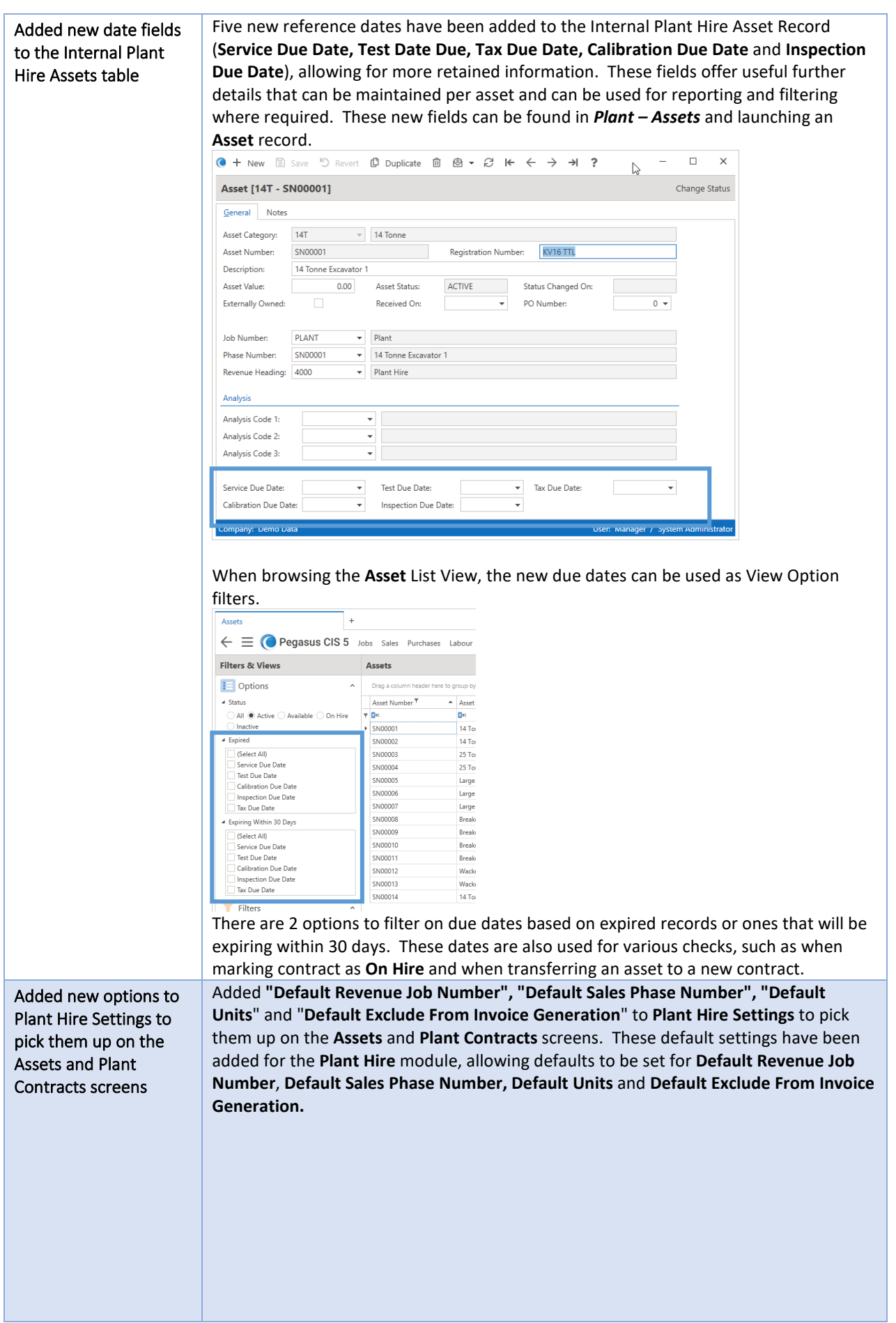

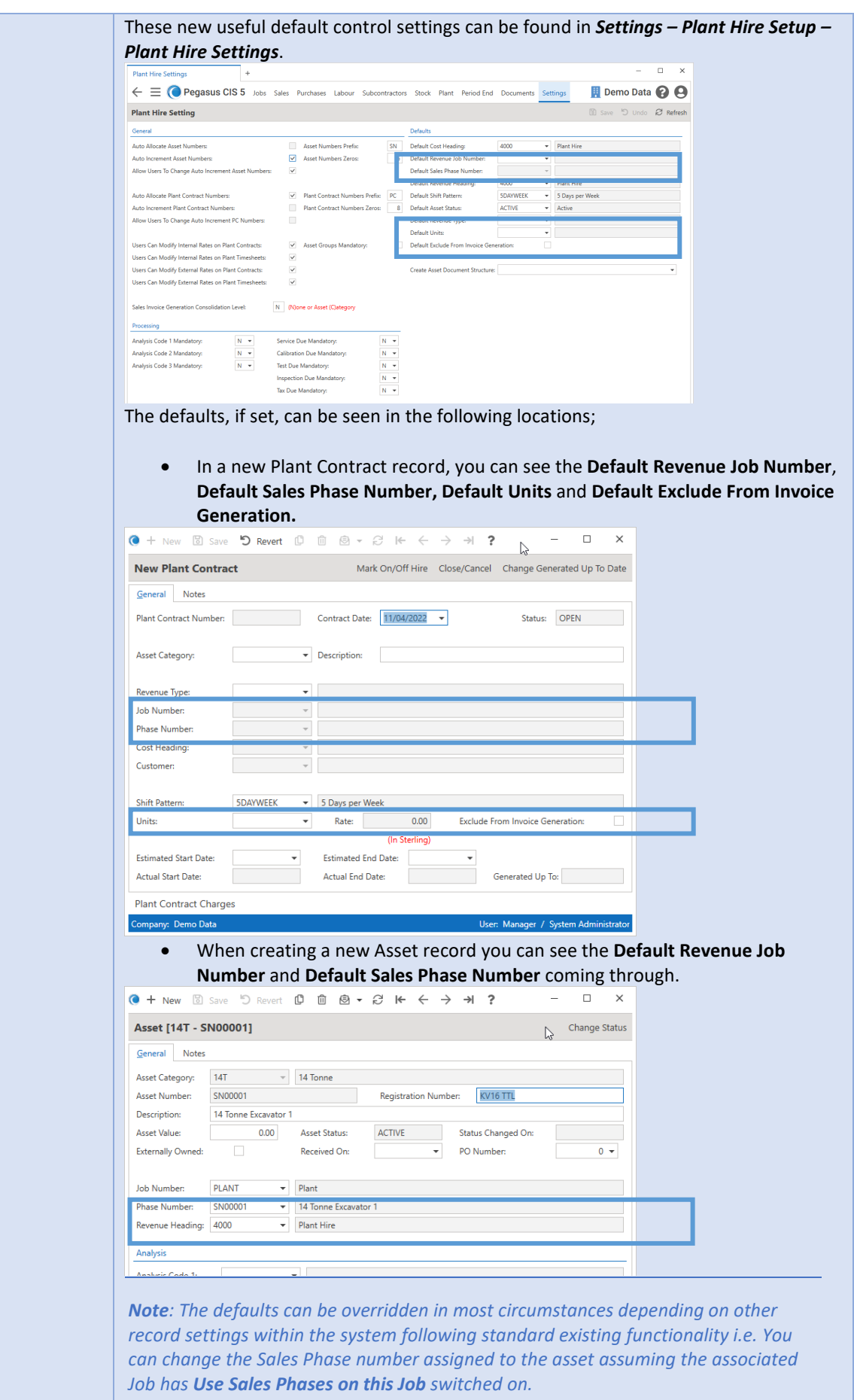

 $\mathbb{R}$ 

 $\mathcal{L}$ 

<span id="page-43-0"></span>Updated the "Mark Contract as On Hire" and "Transfer Asset to New Contract" Internal Plant Hire routines to display warnings for any expired due dates on the Asset before continuing

When marking a contract **On Hire** manually or via the batch routine, the system will check the dates against the new due dates (**Service Due Date, Test Date Due, Tax Due Date, Calibration Due Date** and **Inspection Due Date**) settings from the selected asset record and display a warning where necessary for any expired due dates before continuing, offering the opportunity to cancel out and review the information.

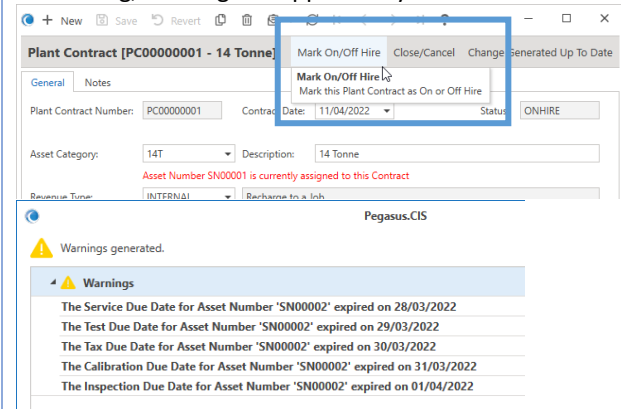

The same due date and availability checks are applied when transferring an asset to a new contract.

The system also checks whether there were Assets/Plant Contracts available before displaying the parameter screen.

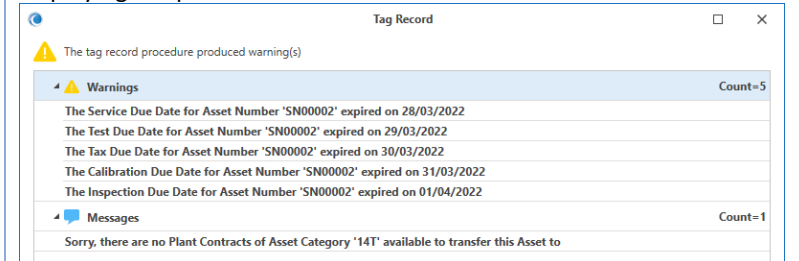

#### <span id="page-43-1"></span>Jobs

<span id="page-43-2"></span>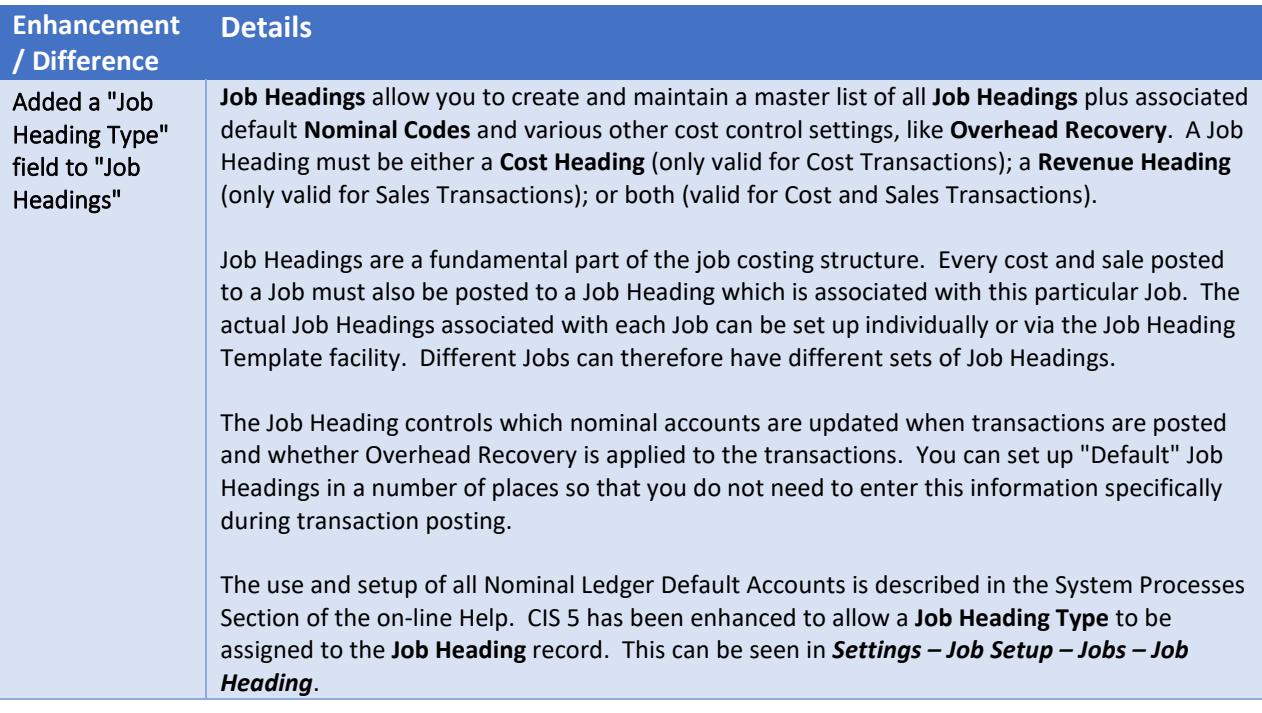

<span id="page-44-0"></span>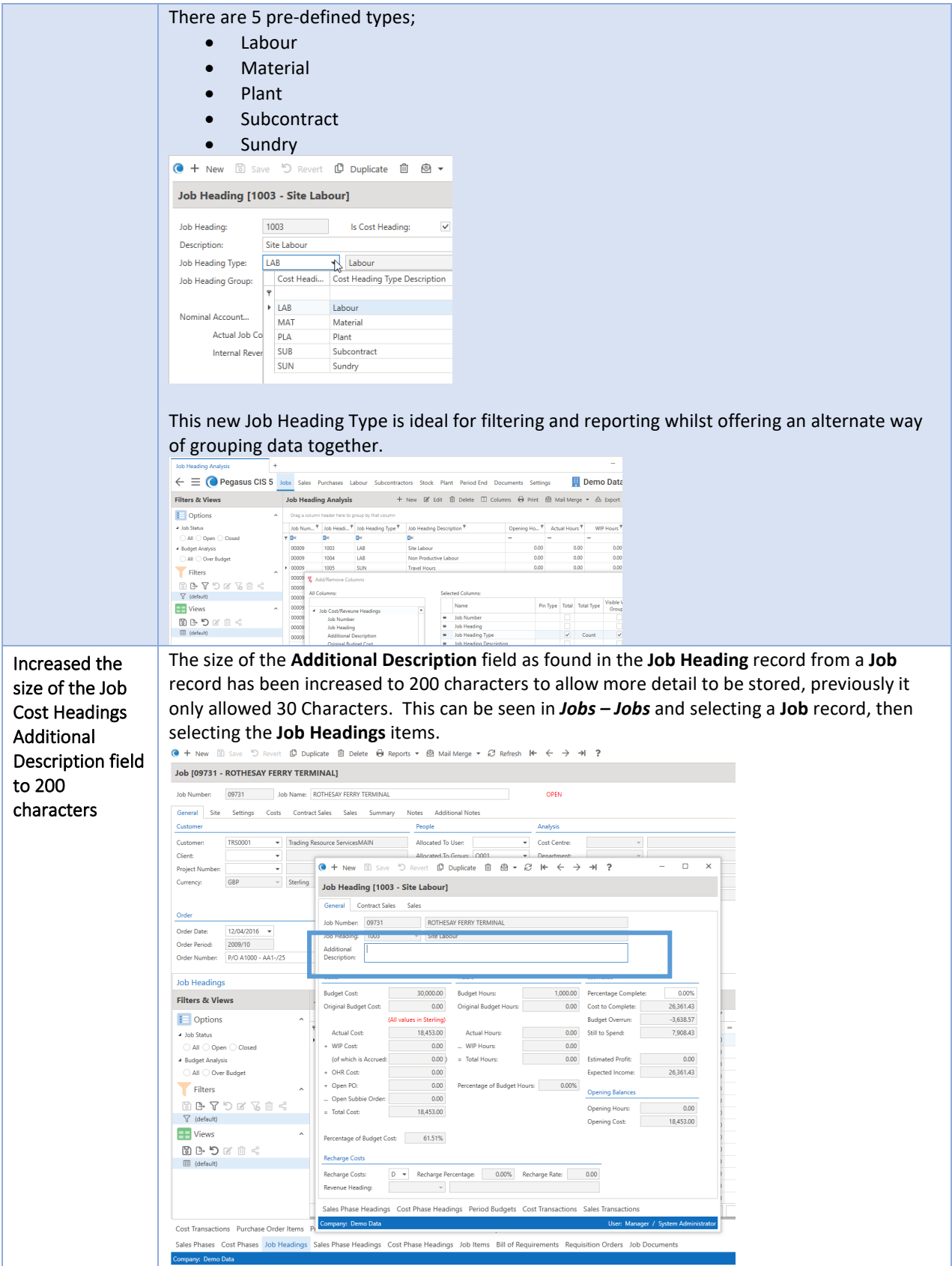

## <span id="page-45-0"></span>Payroll

<span id="page-45-1"></span>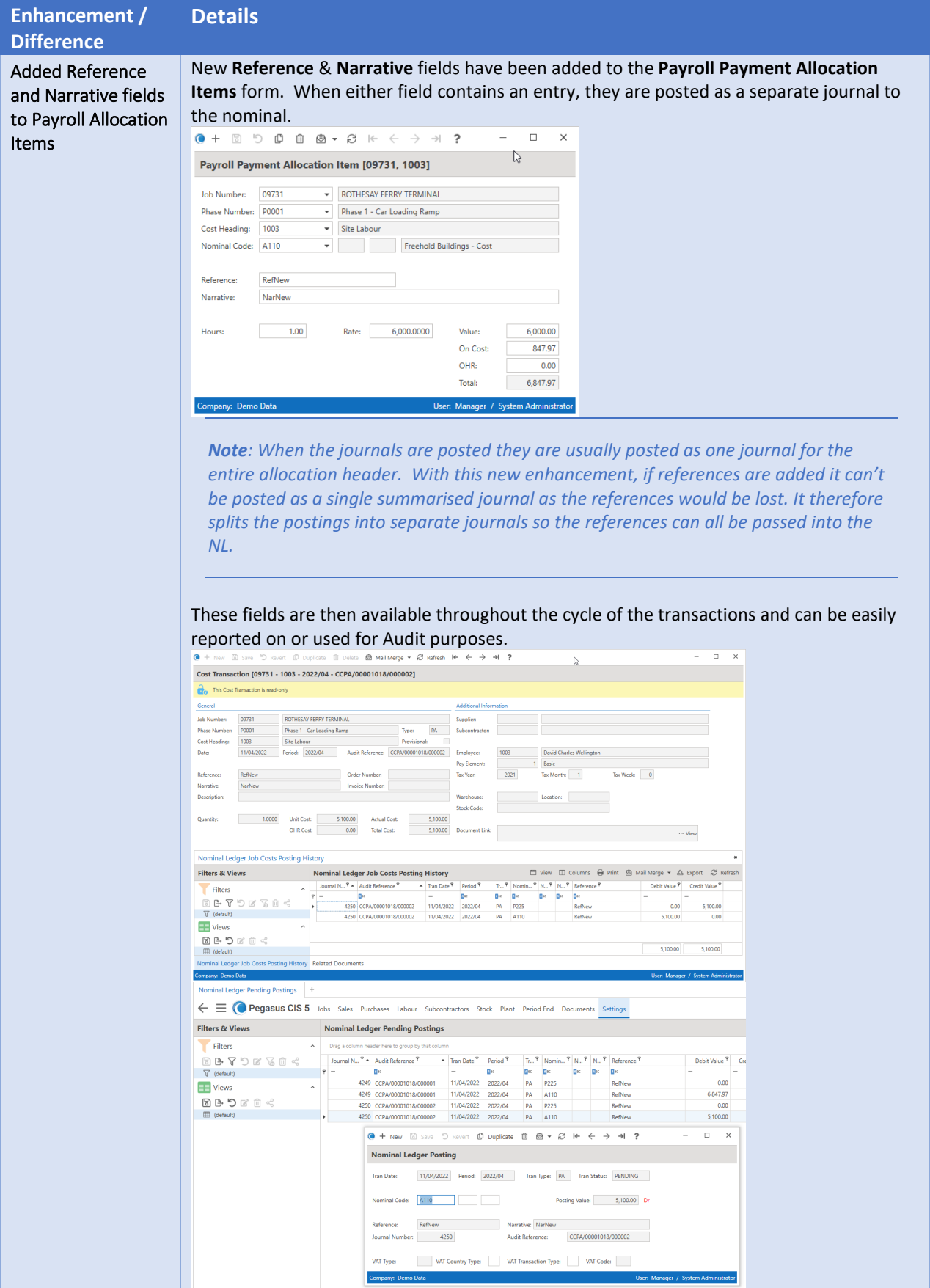

#### <span id="page-46-0"></span>Purchases

<span id="page-46-1"></span>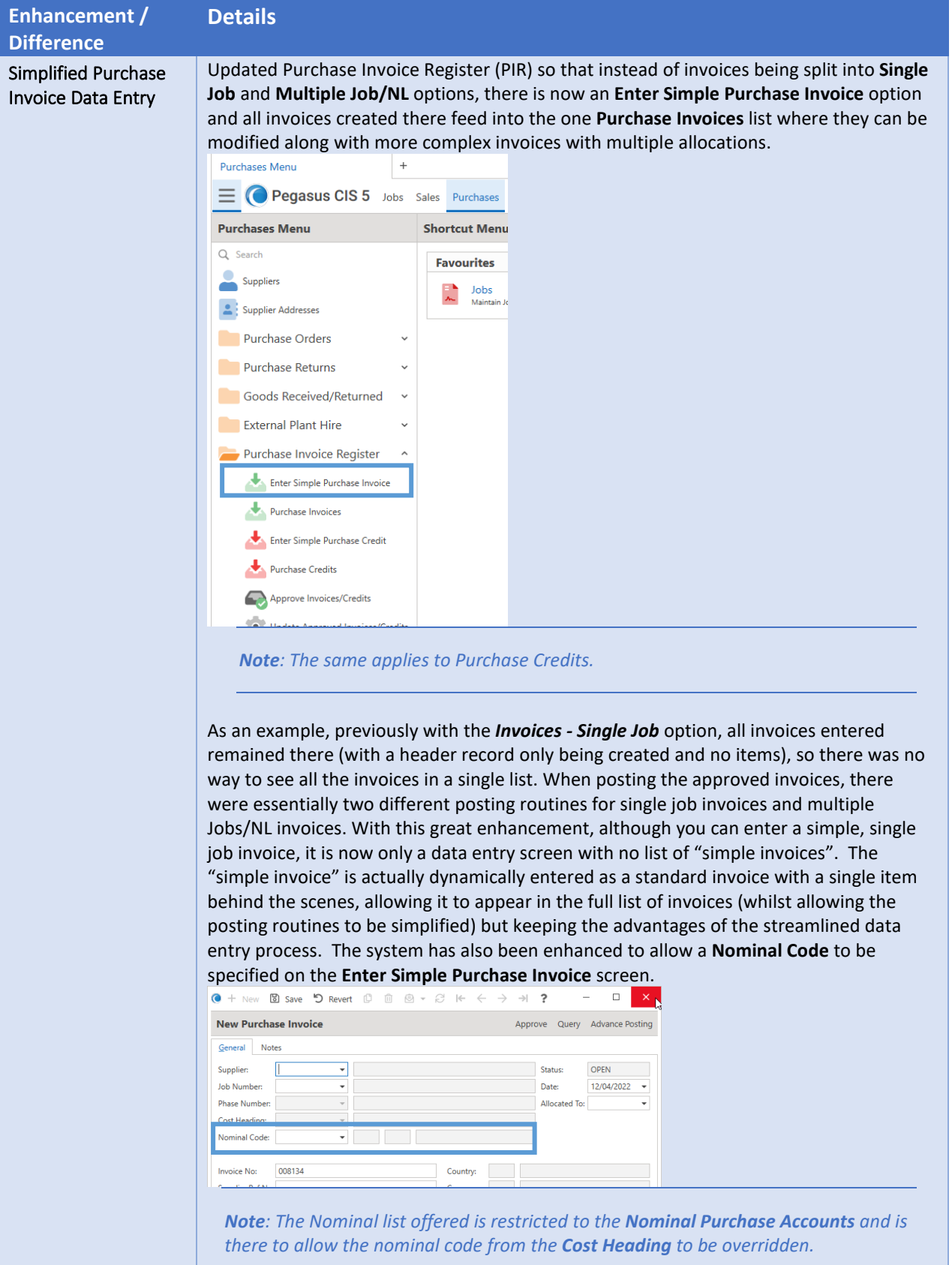

<span id="page-47-1"></span><span id="page-47-0"></span>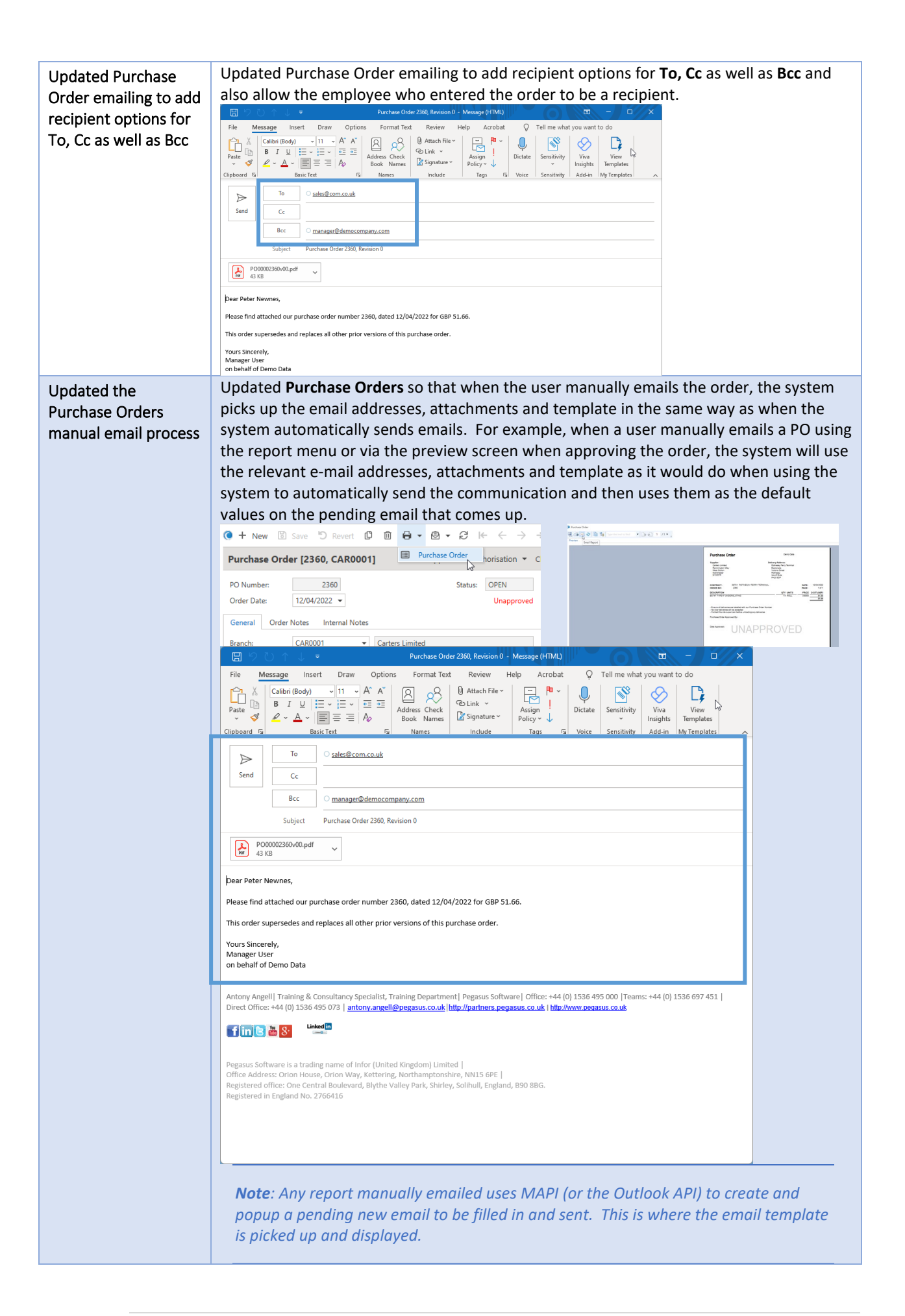

<span id="page-48-0"></span>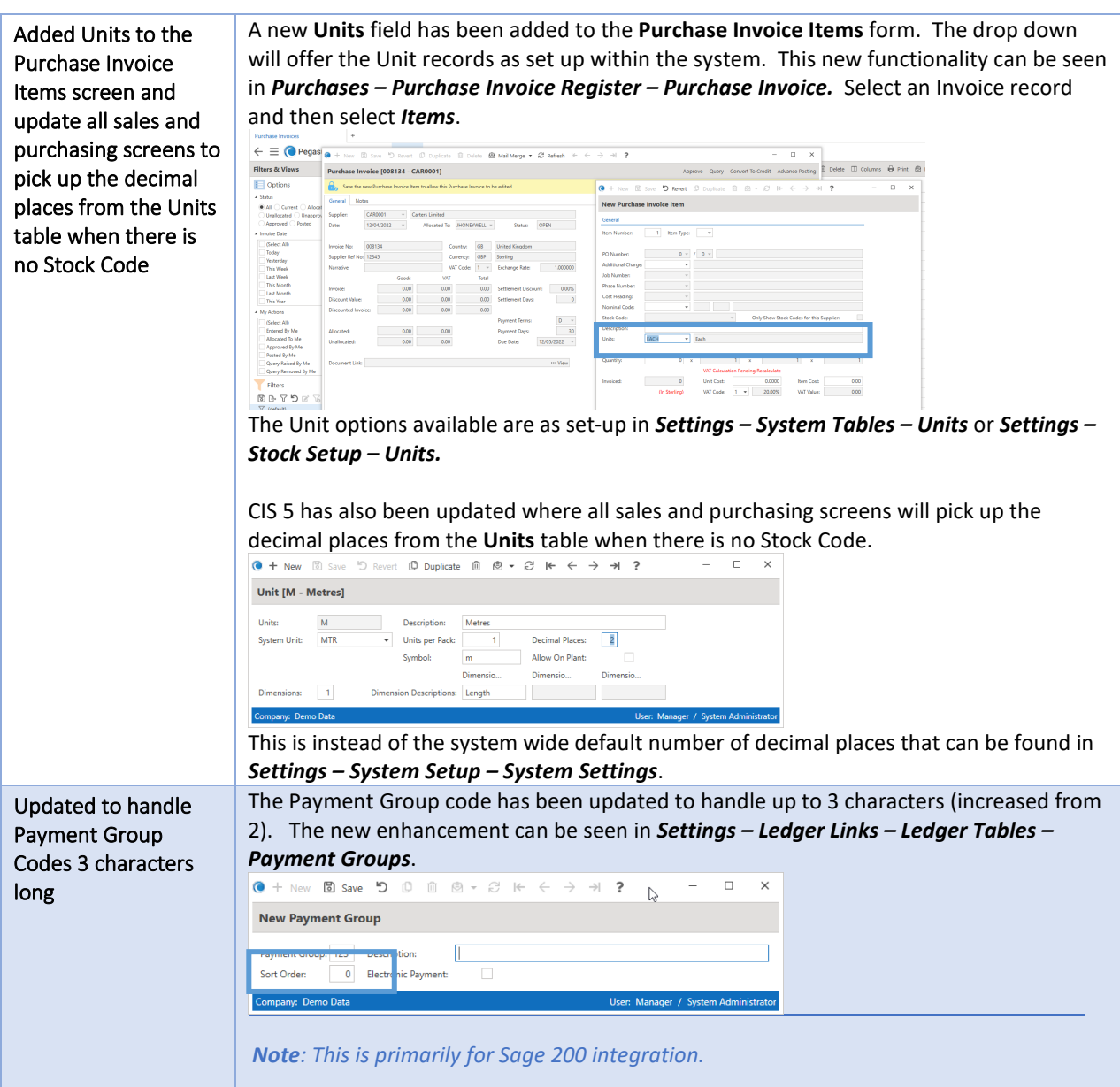

#### <span id="page-48-2"></span><span id="page-48-1"></span>Procurement

<span id="page-48-3"></span>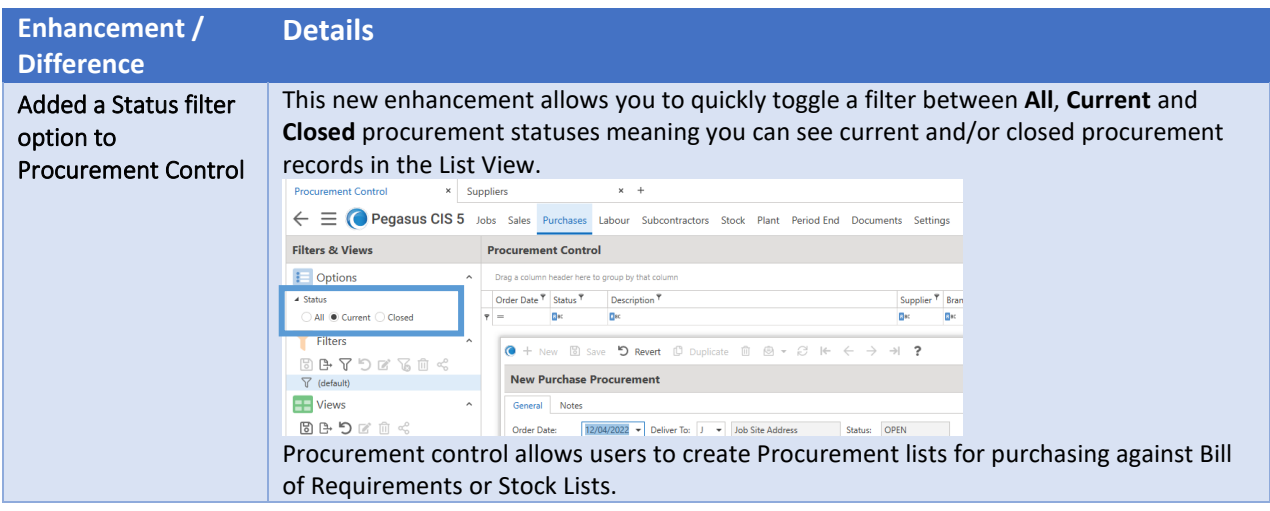

## <span id="page-49-0"></span>Recharge

<span id="page-49-1"></span>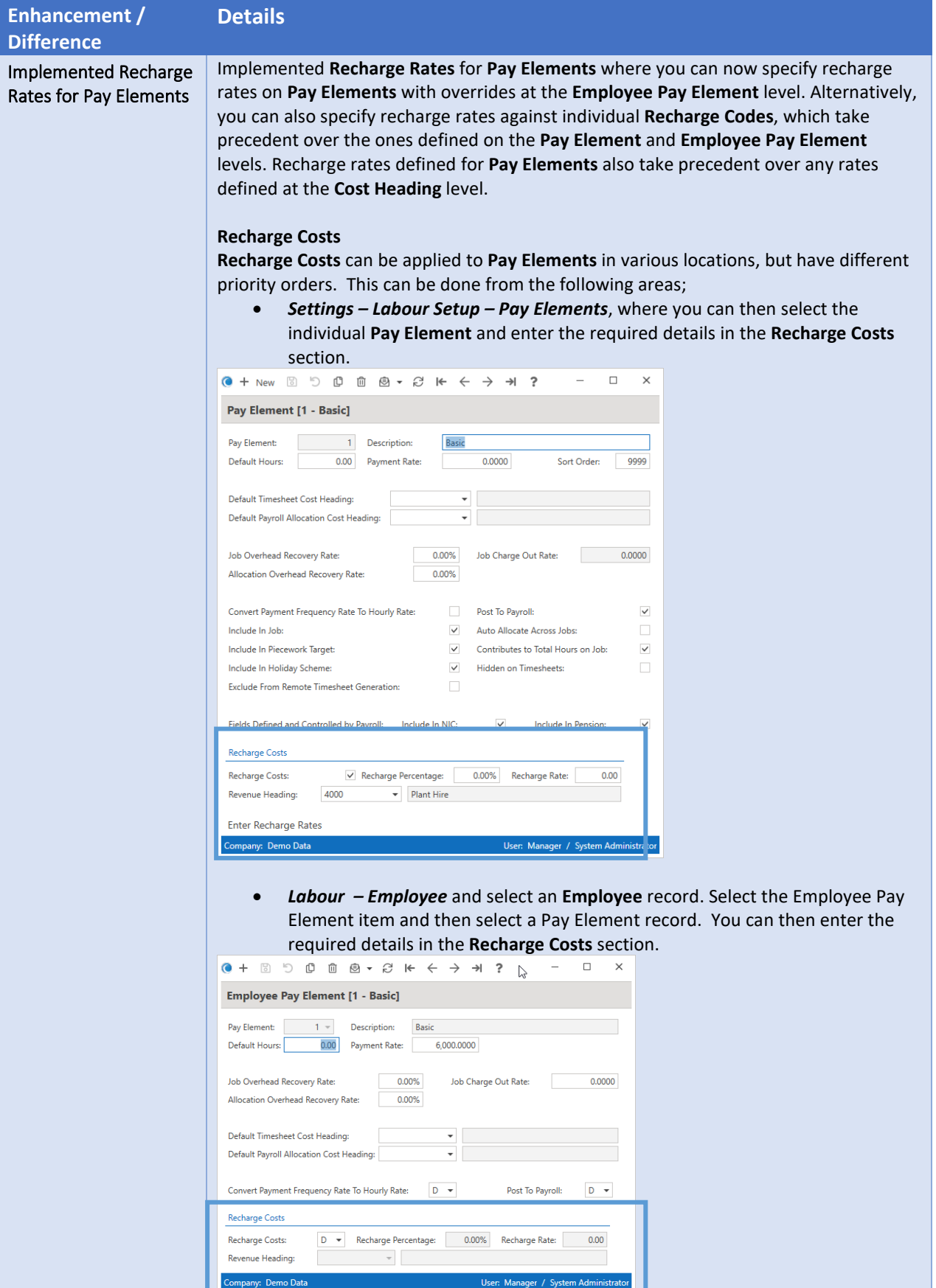

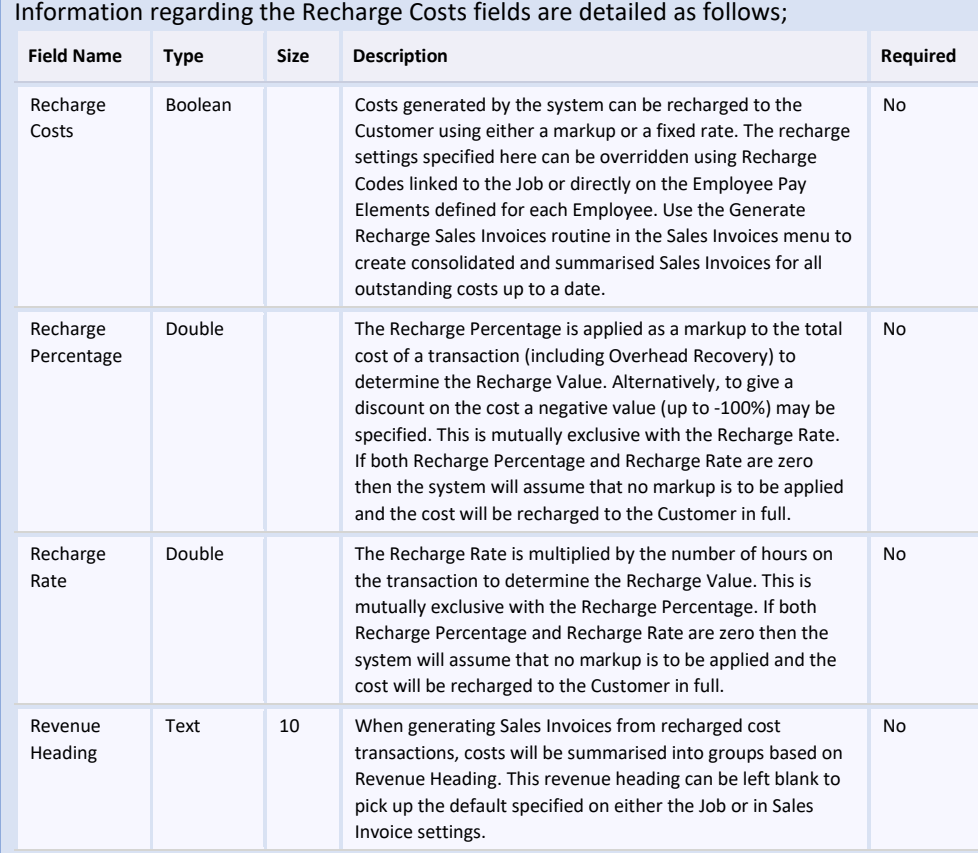

#### **Recharge Rates (per Pay Elements)**

Recharge rates can be applied to **Pay Elements** in various locations. This can be done from the following areas;

• *Settings – Labour Setup – Pay Elements*, where you can then select the individual **Pay Element** and select the **Recharge Rates** item and tag the required **Recharge Code** record(s).

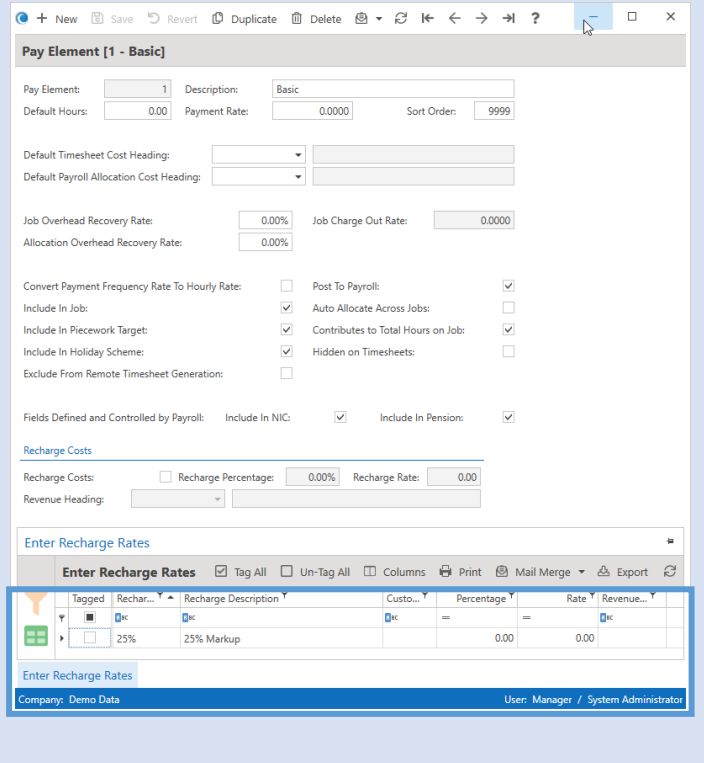

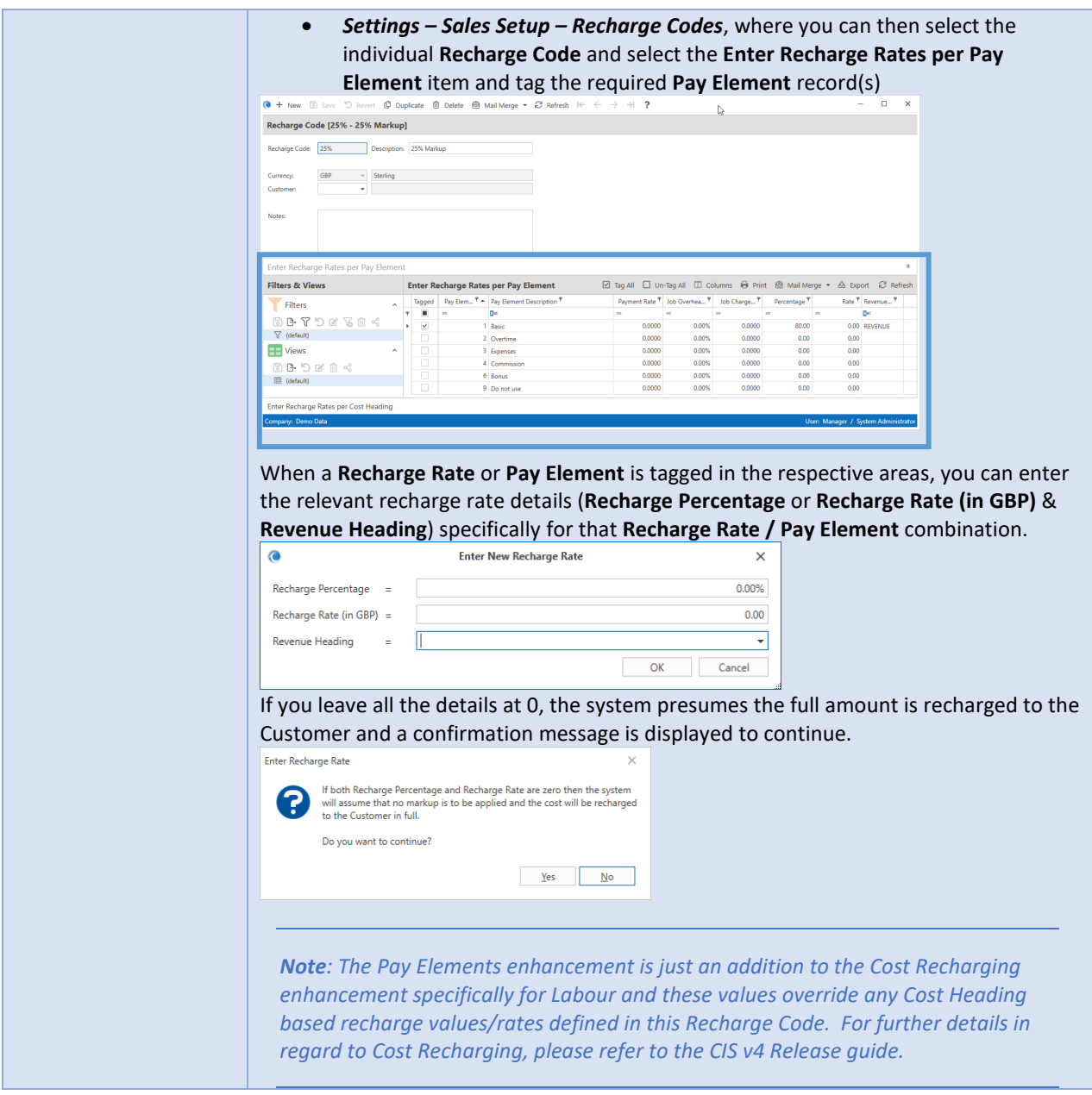

### <span id="page-51-0"></span>Reports

<span id="page-51-1"></span>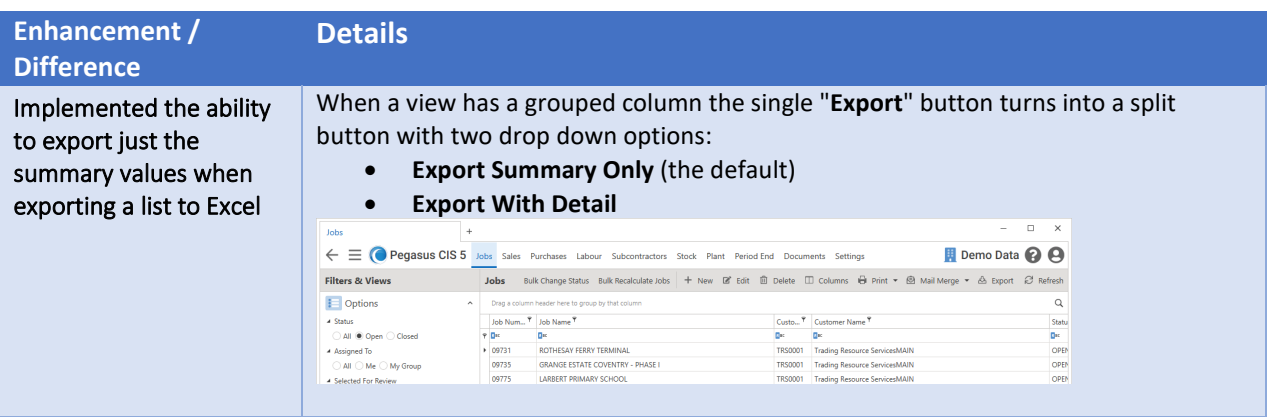

<span id="page-52-0"></span>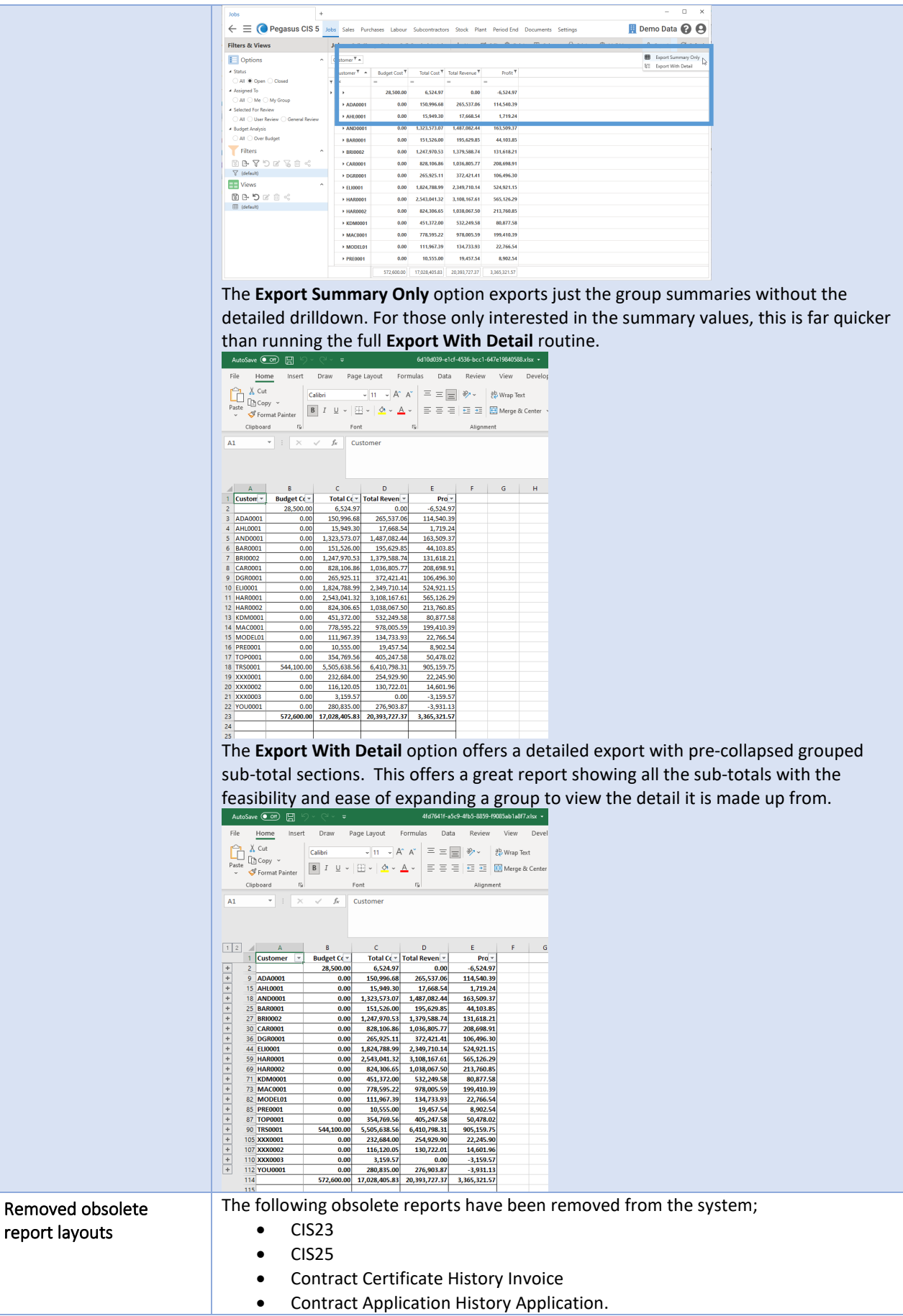

#### <span id="page-53-0"></span>Sage

<span id="page-53-2"></span><span id="page-53-1"></span>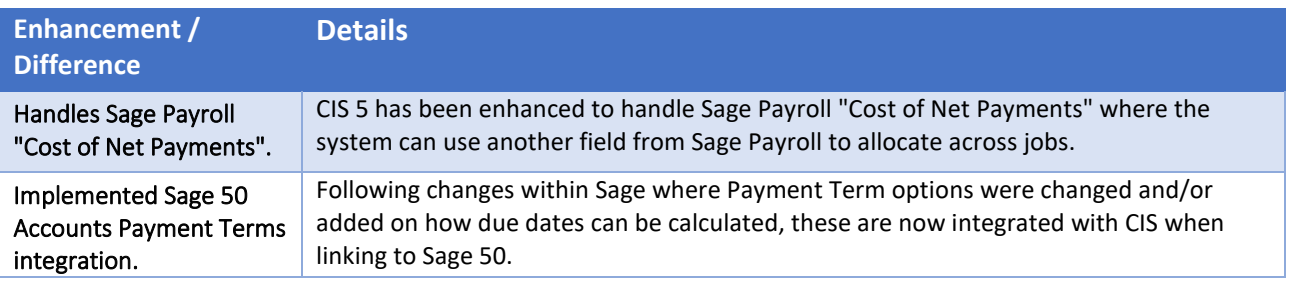

#### <span id="page-53-3"></span>Stock

<span id="page-53-4"></span>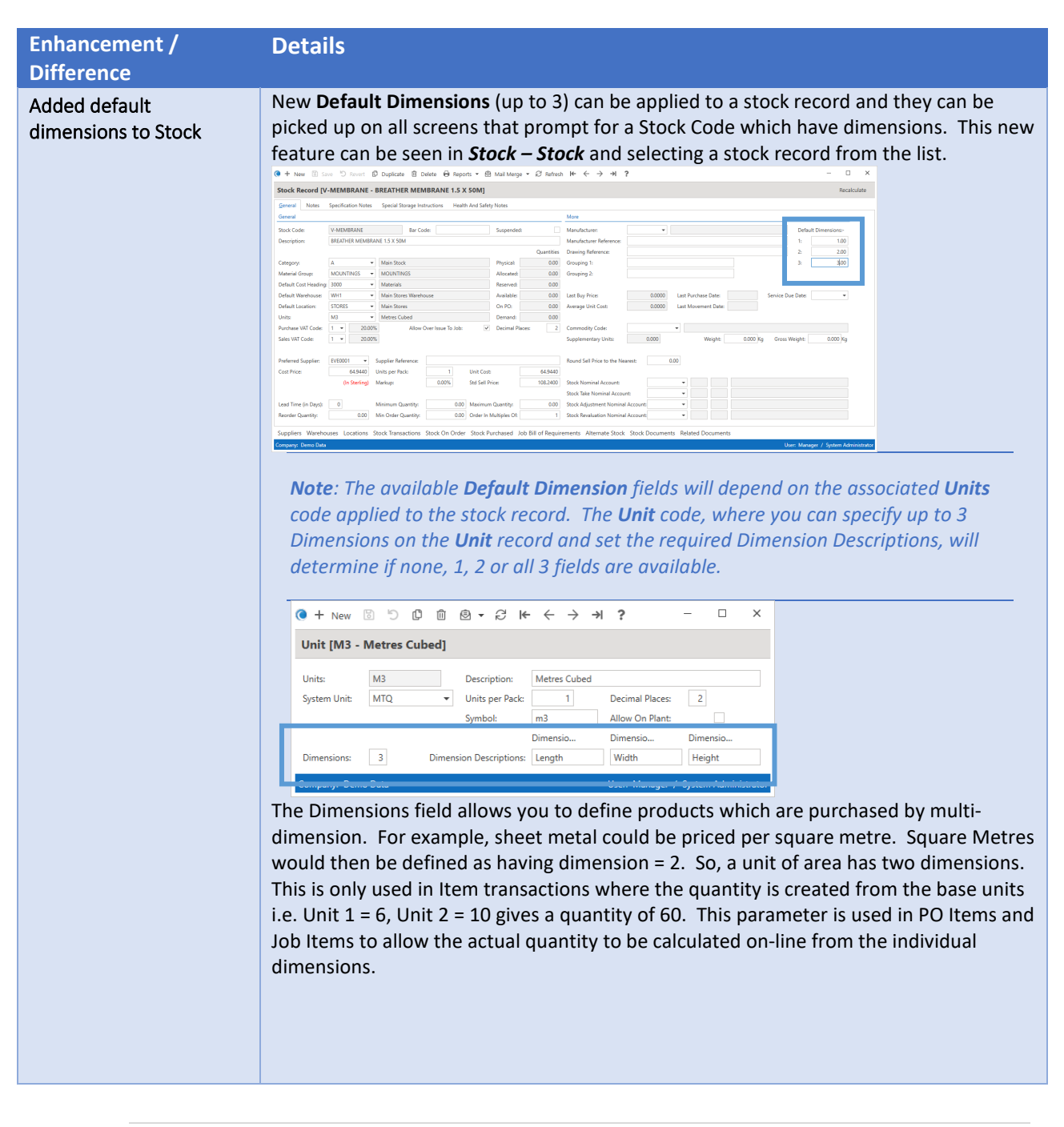

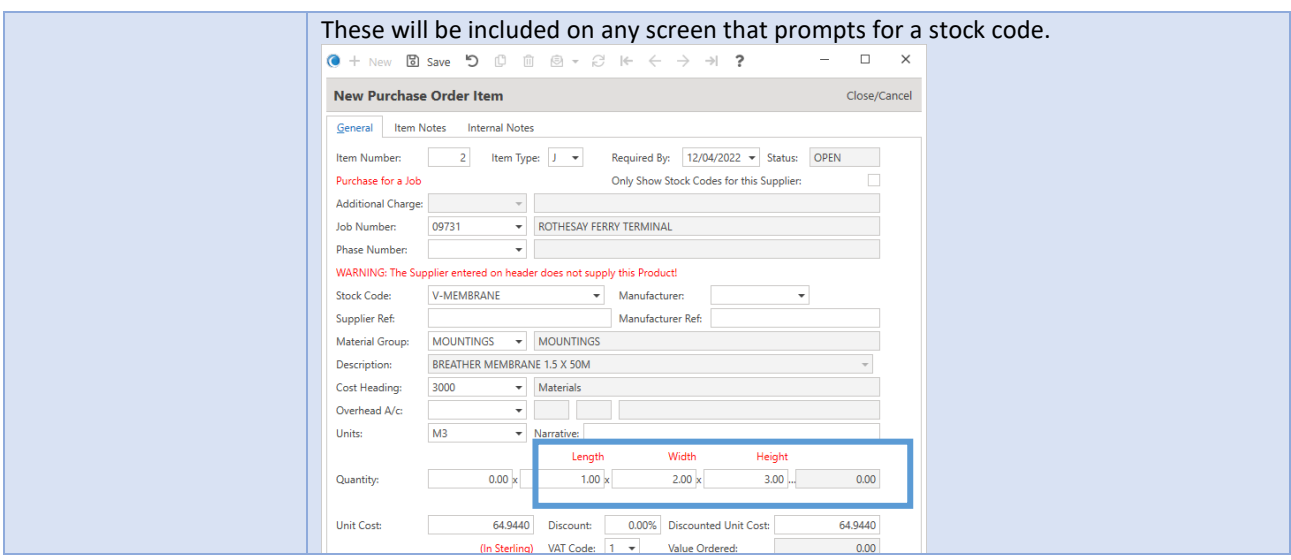

### <span id="page-54-0"></span>Subcontractor

<span id="page-54-1"></span>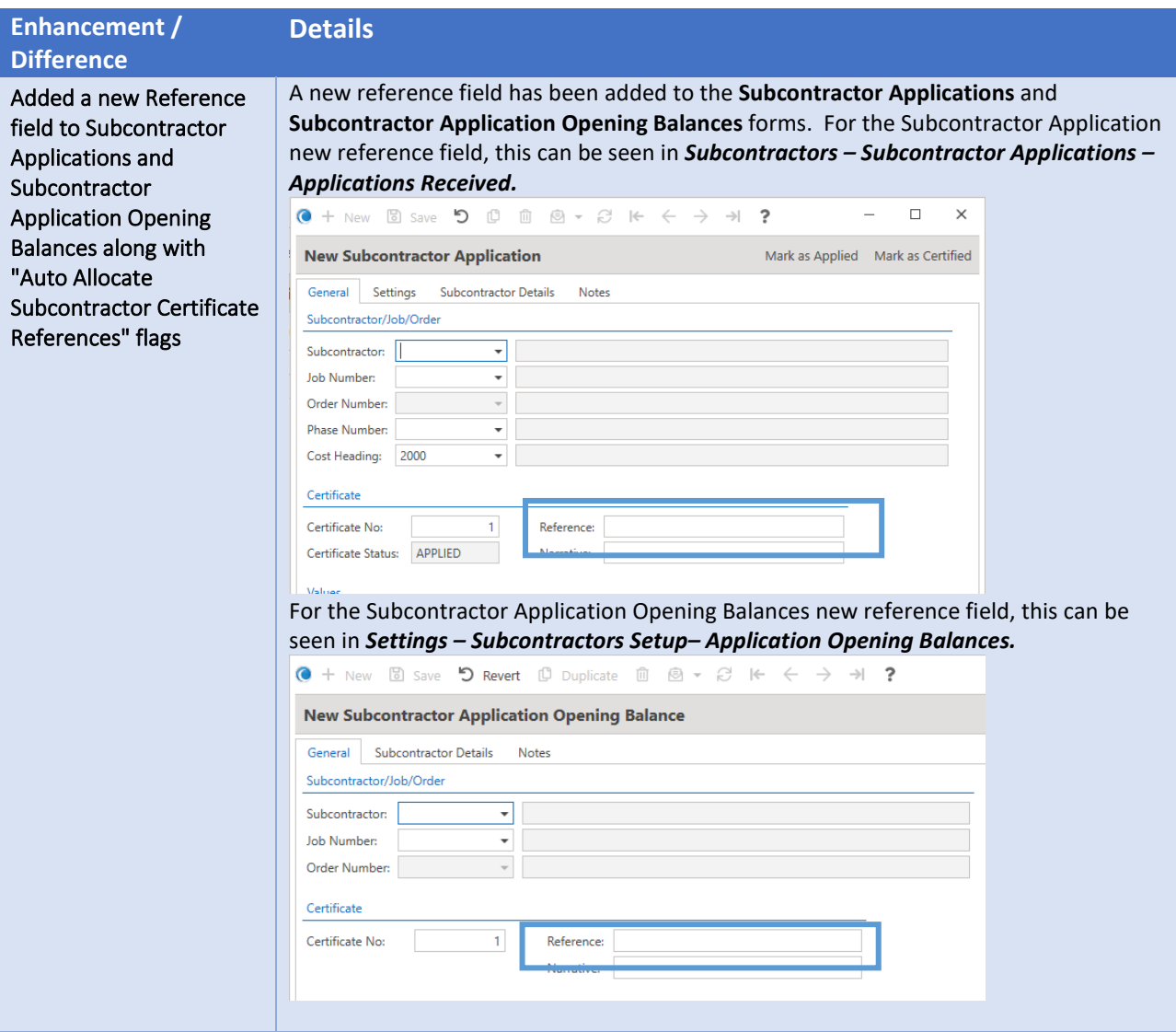

<span id="page-55-0"></span>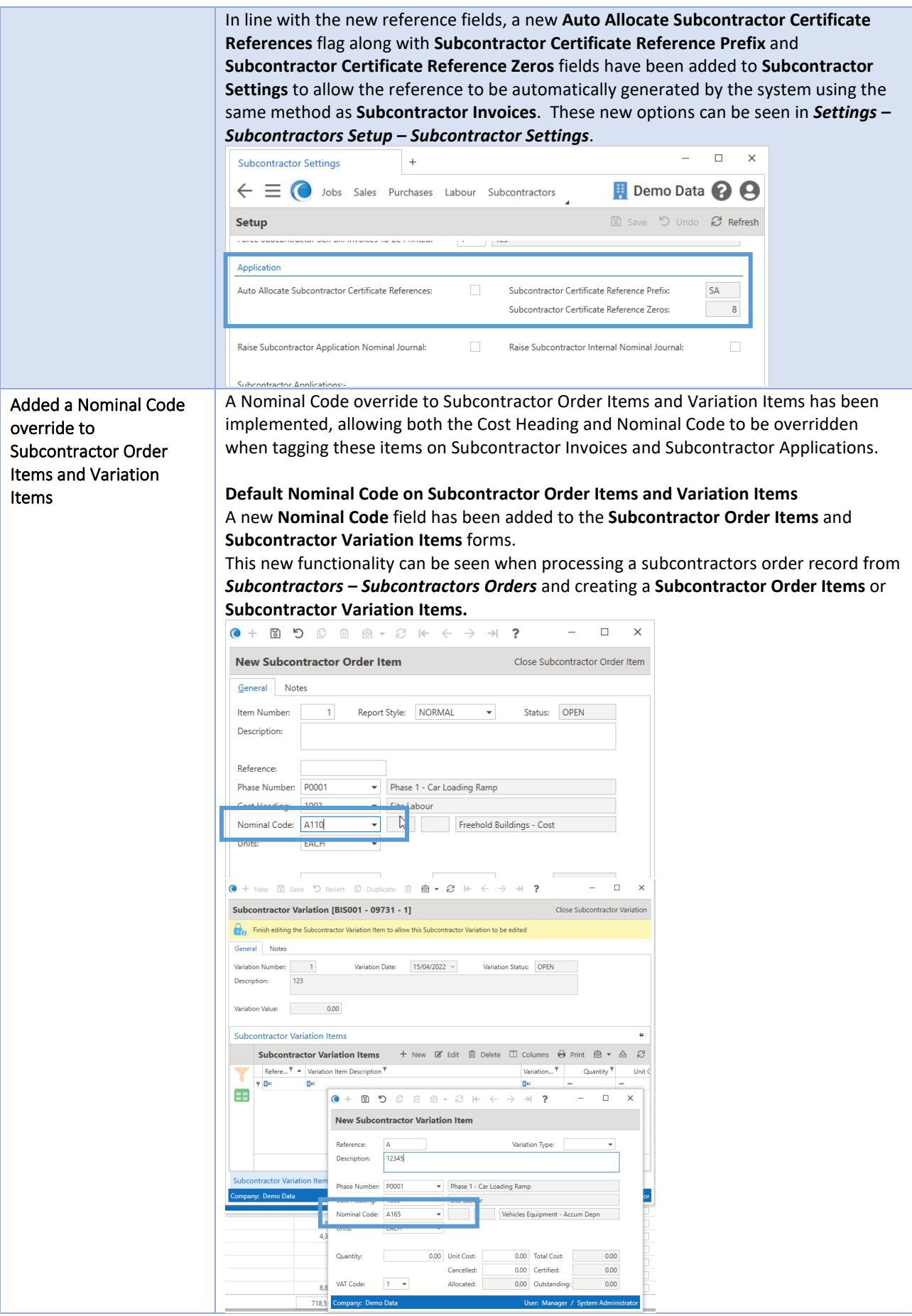

<span id="page-56-0"></span>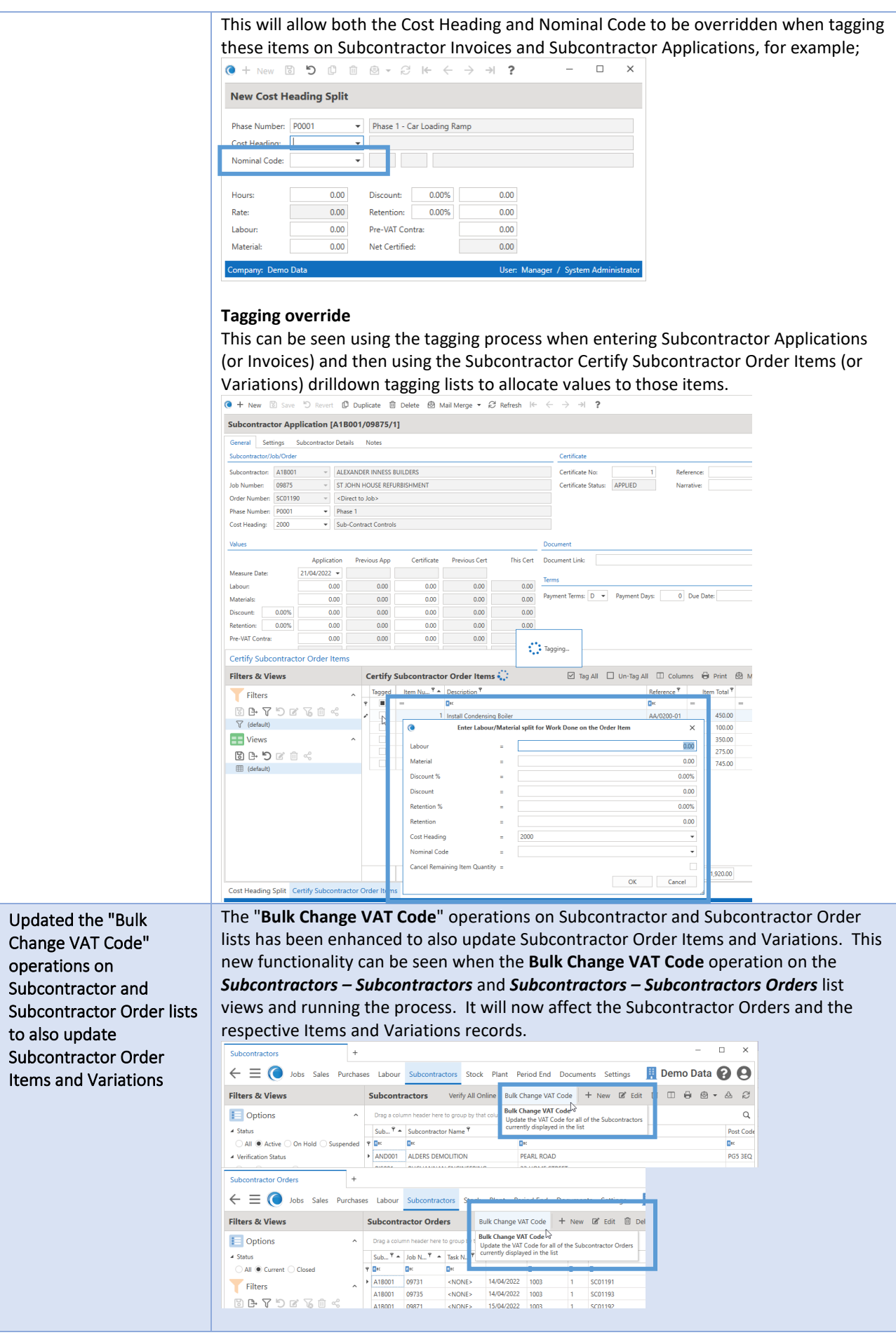

<span id="page-57-1"></span><span id="page-57-0"></span>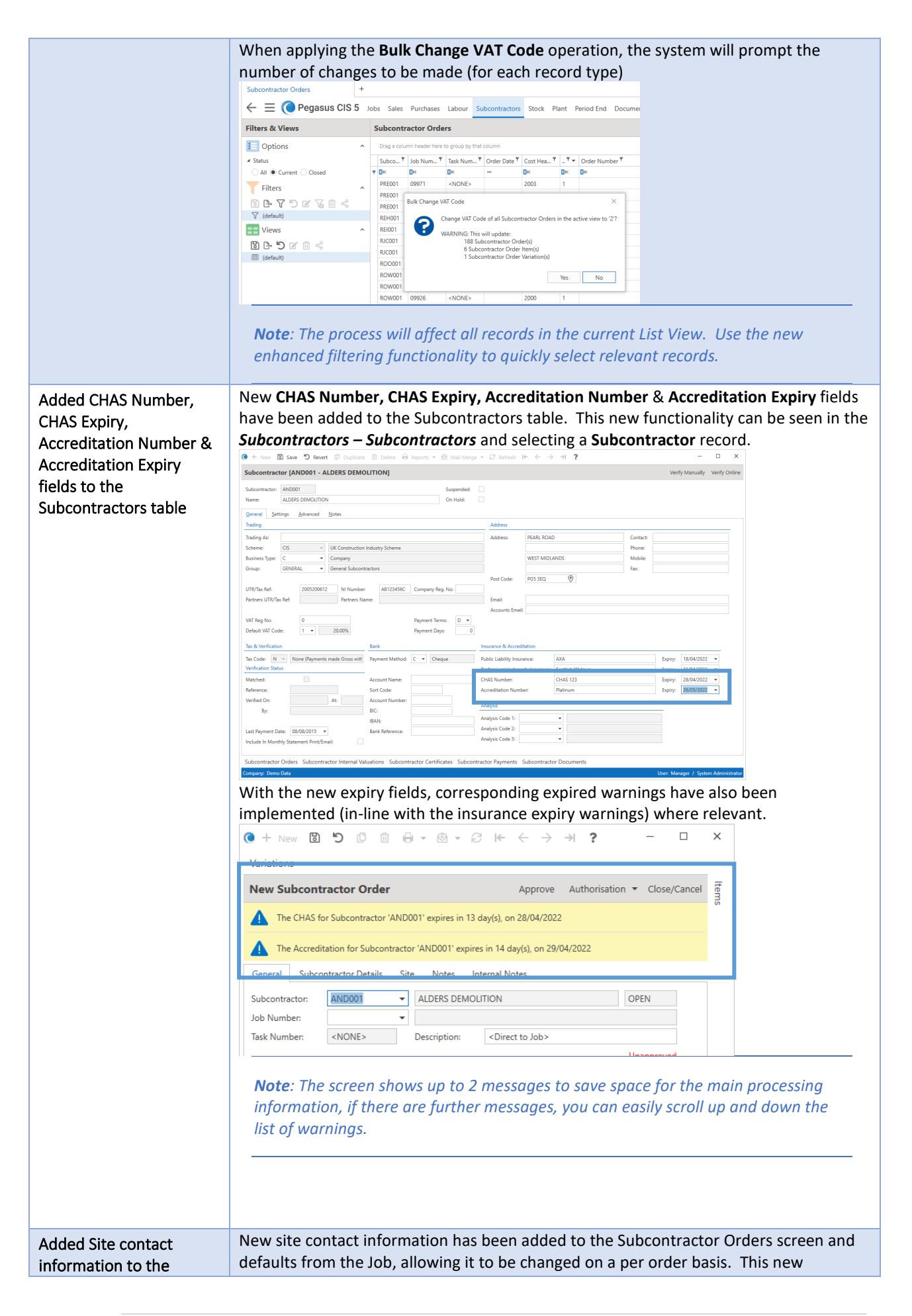

<span id="page-58-1"></span><span id="page-58-0"></span>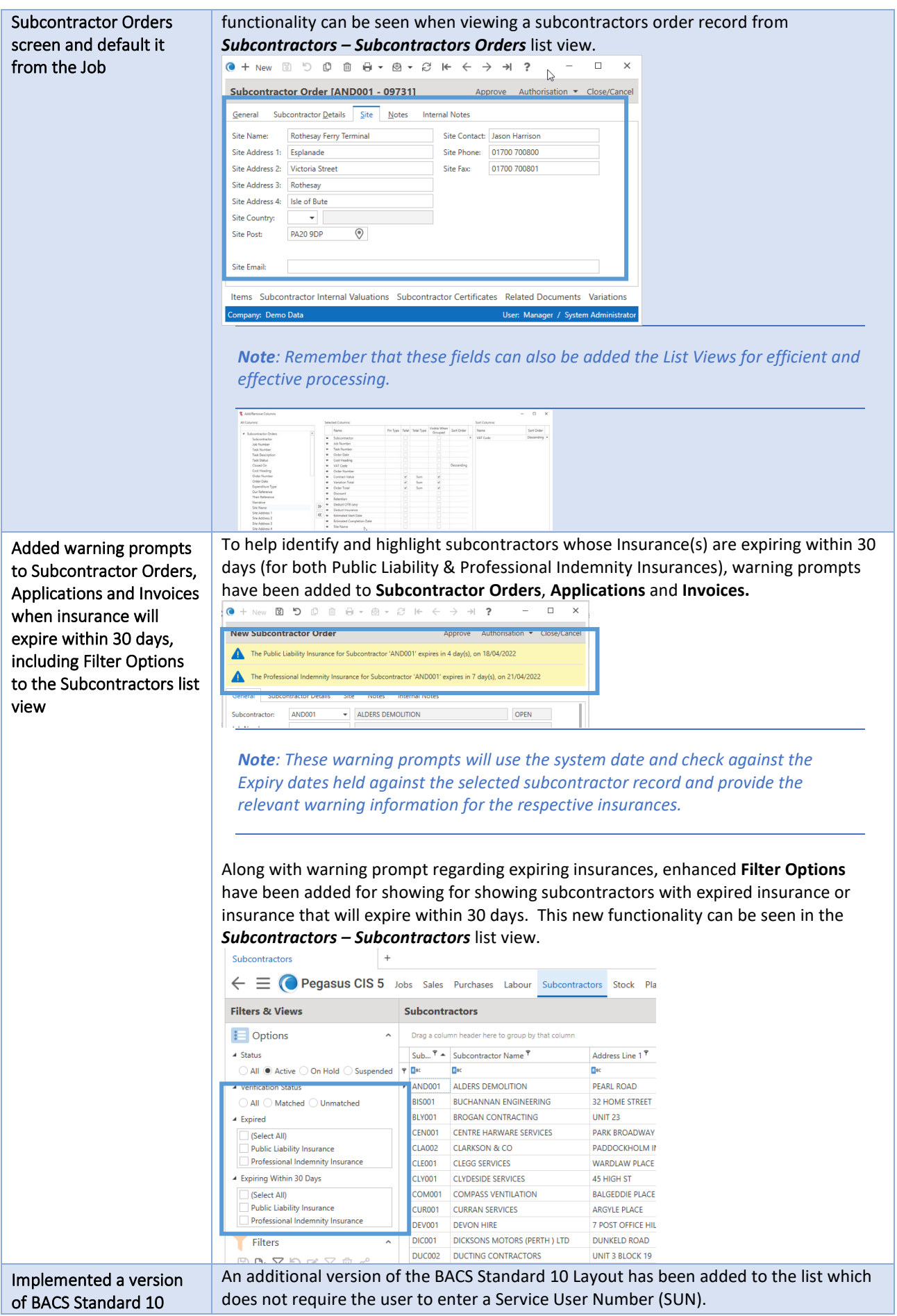

<span id="page-59-0"></span>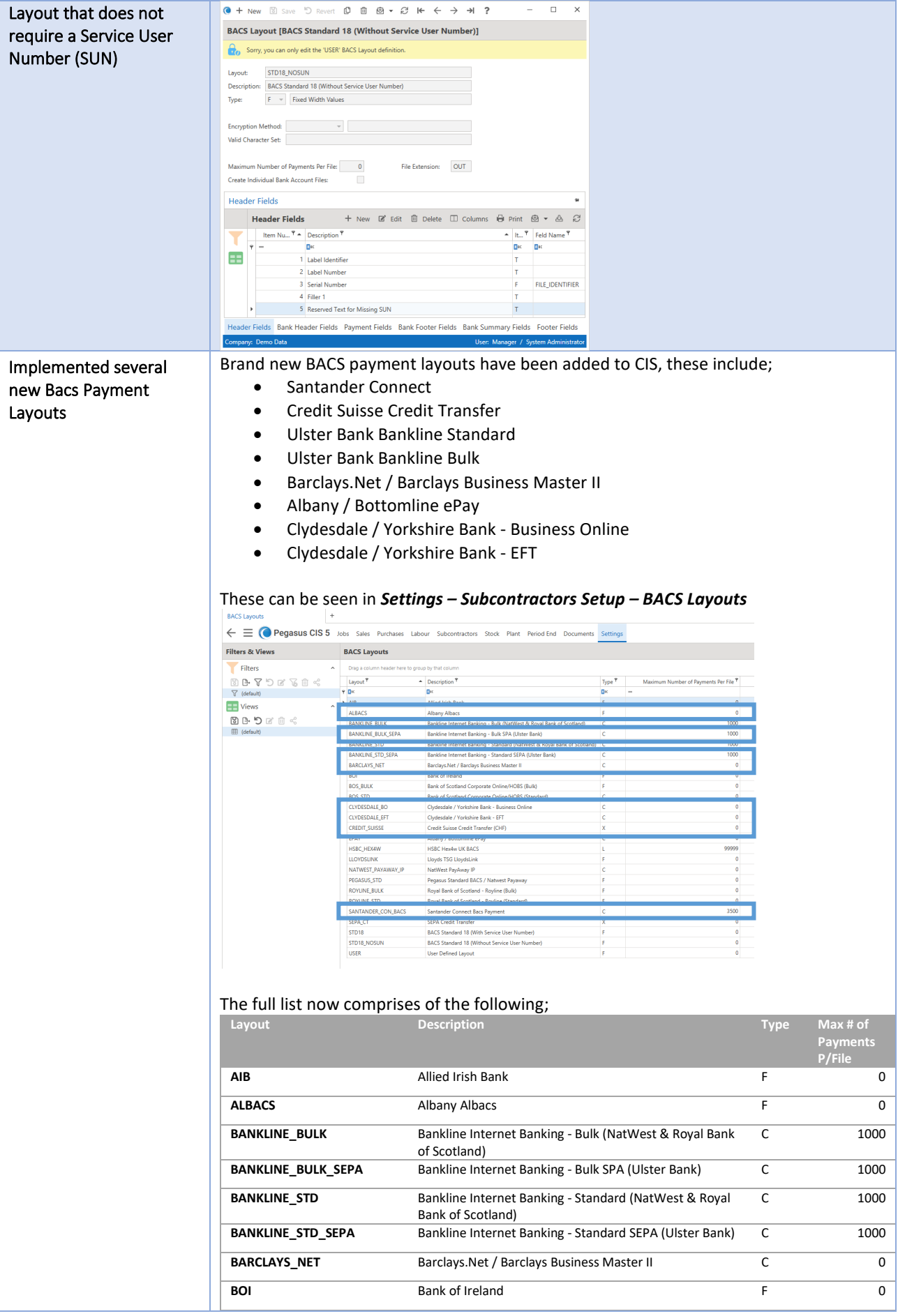

<span id="page-60-0"></span>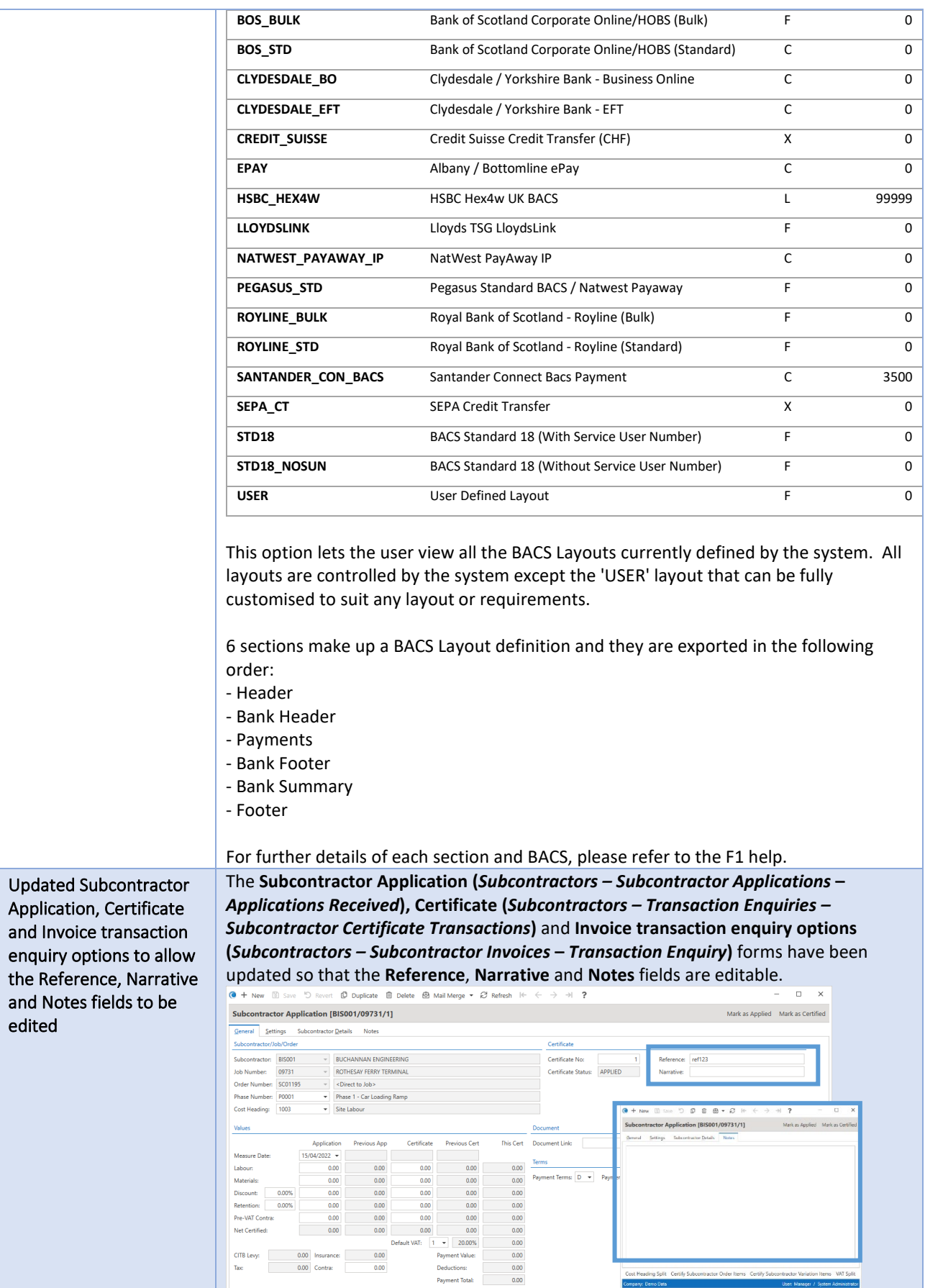

<span id="page-61-0"></span>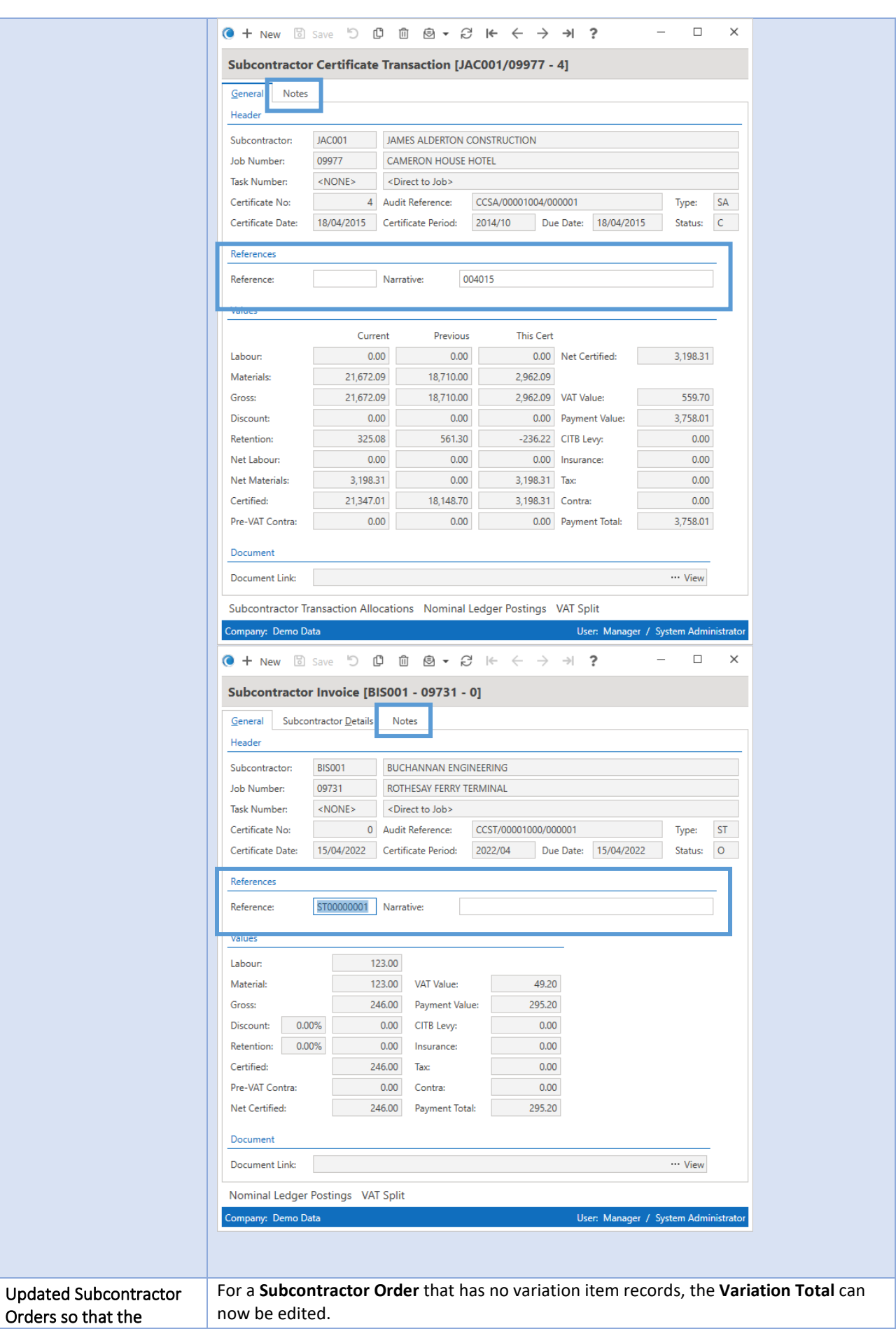

<span id="page-62-0"></span>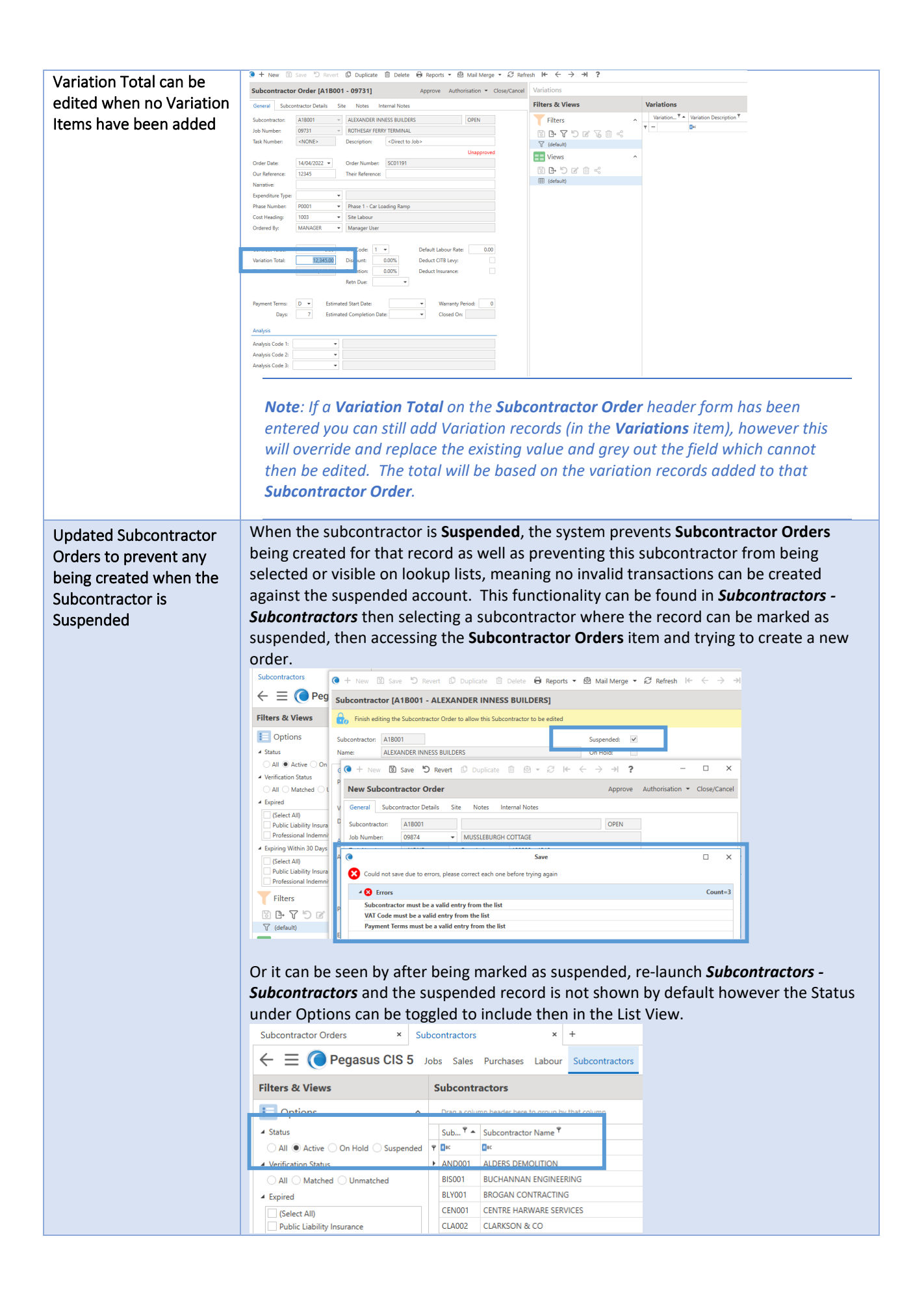

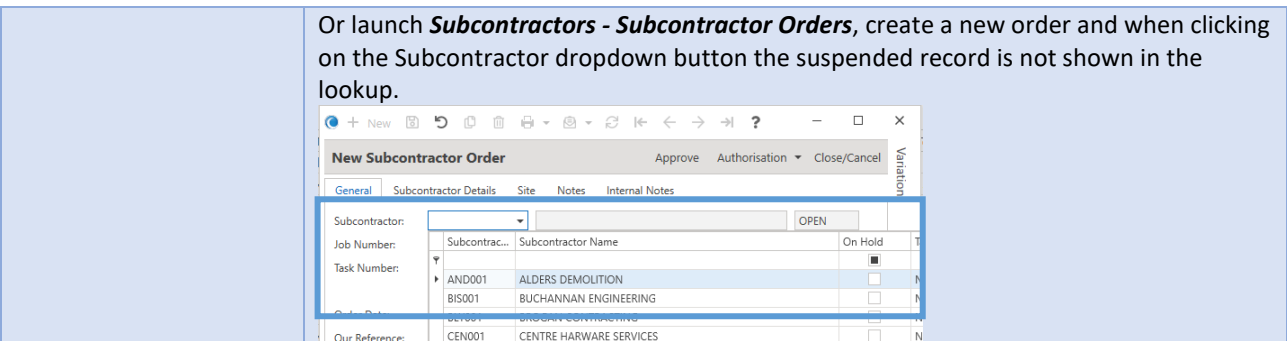

#### <span id="page-63-0"></span>Technical

<span id="page-63-1"></span>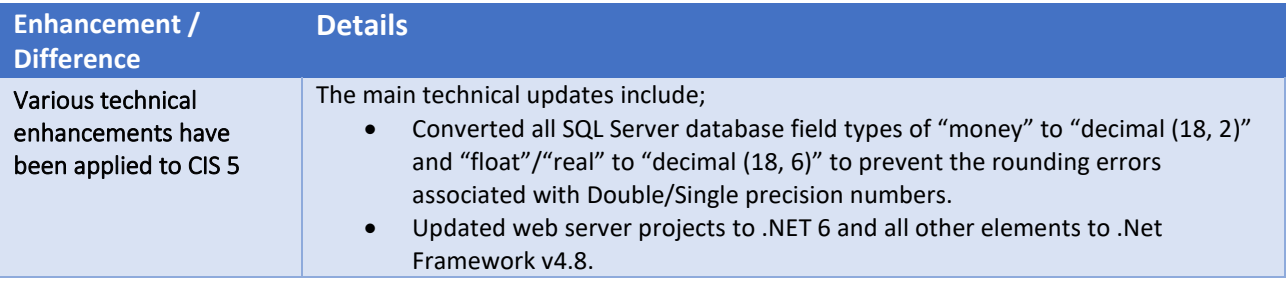

### <span id="page-63-2"></span>Timesheets

<span id="page-63-3"></span>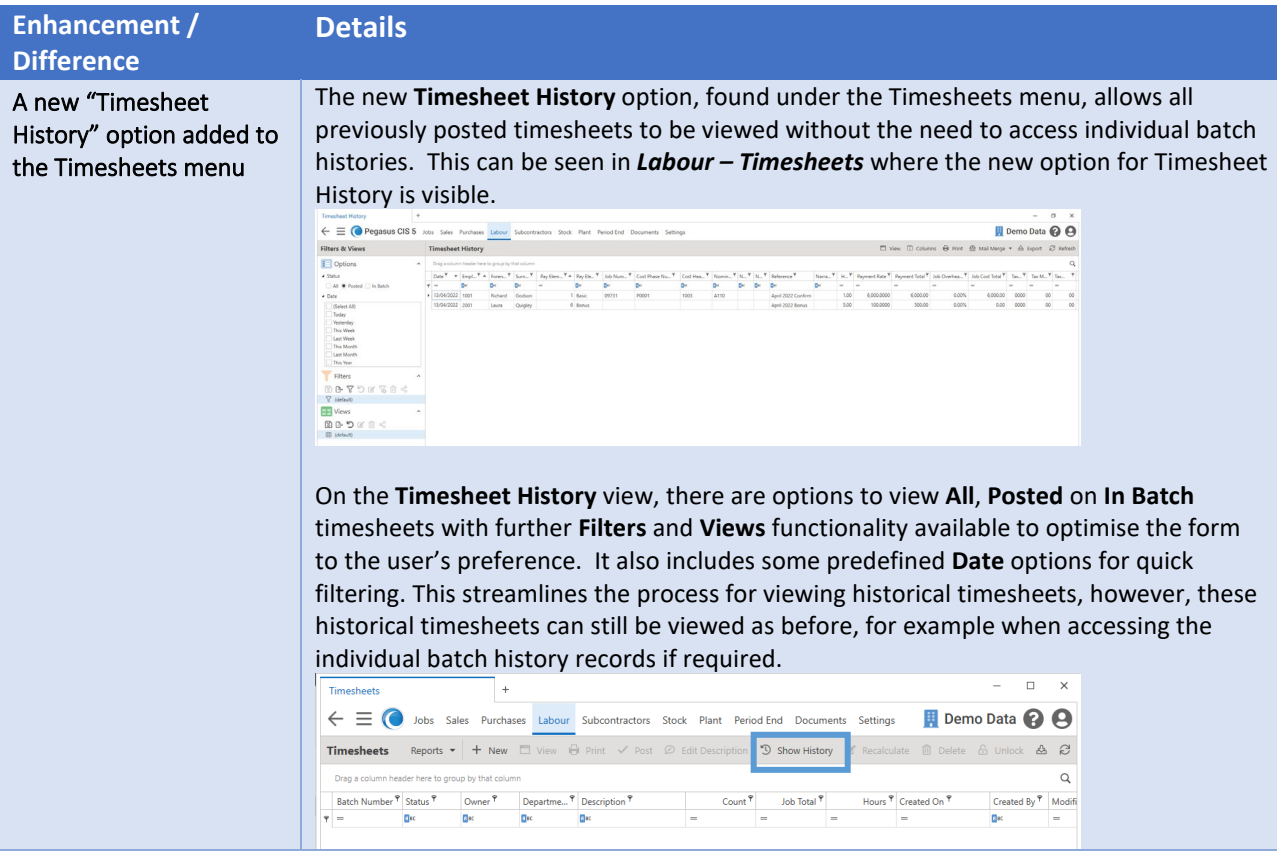